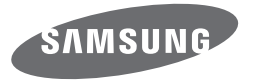

# Manual del usuario

# WB250F/WB251F/WB252F/WB280F

Haga clic en un tema Este manual del usuario contiene instrucciones detalladas para el uso de la cámara. Lea atentamente el manual.

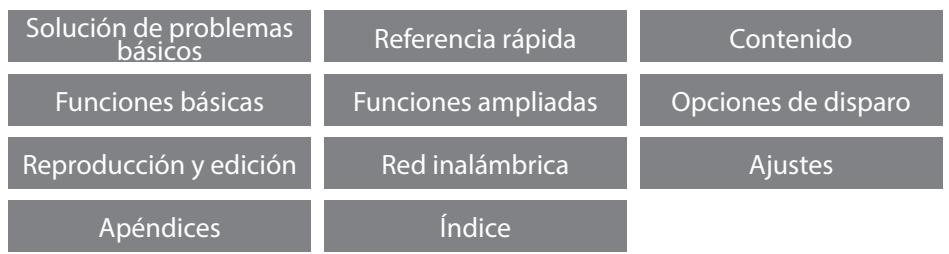

SHOOT WOW! Samsung SMART CAMERA **SHARE NOW!** 

# **Información sobre salud y seguridad**

Respete siempre las siguientes precauciones y sugerencias de uso para evitar situaciones peligrosas y garantizar un rendimiento óptimo de la cámara.

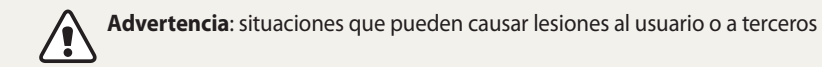

#### **No desarme ni intente reparar su cámara.** Esto podría provocar una descarga eléctrica o dañar el dispositivo.

**No utilice la cámara cerca de líquidos y gases explosivos o inflamables.** Esto podría provocar una explosión o un incendio.

**No inserte materiales inflamables en la cámara ni los almacene cerca de ella.** Esto podría provocar un incendio o una descarga eléctrica.

**No manipule la cámara si tiene las manos mojadas.** Esto podría provocar una descarga eléctrica.

### **Evite dañar la vista del sujeto.**

No utilice el flash si está a una distancia inferior a 1 metro de las personas o los animales que quiera fotografiar. Si utiliza el flash cuando está demasiado cerca de los ojos del sujeto, puede producirle daños temporales o permanentes a su vista.

### **Mantenga la cámara alejada del alcance de los niños y las mascotas.**

Mantenga la cámara y todos los accesorios fuera del alcance de los niños y los animales. Es posible que se traguen las piezas más pequeñas y, como consecuencia, se asfixien o sufran graves lesiones. Los accesorios y las piezas móviles también pueden causar daños físicos.

#### **No exponga la cámara a la luz directa del sol ni a altas temperaturas durante un período prolongado.**

La exposición prolongada a los rayos del sol o a temperaturas extremas puede provocar daños permanentes en los componentes internos de la cámara.

#### **Evite cubrir la cámara o el cargador con prendas o mantas.**

La cámara podría recalentarse, lo cual podría afectarla o provocar un incendio.

### **No manipule el cable de alimentación ni se acerque al cargador durante una tormenta eléctrica.**

Esto podría provocar una descarga eléctrica.

### **Si algún líquido u objeto externo se introducen en su cámara, desconecte inmediatamente todas las fuentes de energía, tales como el cargador o la batería, y luego comuníquese con un centro de servicios de Samsung.**

### **Cumpla con las normas que limitan el uso de la cámara en ciertas áreas.**

- Evite las interferencias con otros dispositivos electrónicos.
- Apague la cámara cuando se encuentre en un avión. La cámara puede causar interferencias con los equipos del avión. Obedezca las normas de la aerolínea y apague la cámara cuando el personal de la aerolínea lo indique.
- Apague la cámara cerca de equipos médicos. La cámara puede interferir con equipos médicos en hospitales o instalaciones de atención médica. Obedezca todas las normas, advertencias e instrucciones del personal médico.

### **Evite la interferencia con marcapasos.**

Mantenga distancia entre la cámara y cualquier marcapasos a fin de evitar posibles interferencias, según la recomendación del fabricante y los grupos de investigación. Si tiene algún motivo para sospechar que su cámara está interfiriendo con un marcapasos o con otro dispositivo médico, apague inmediatamente la cámara y póngase en contacto con el fabricante del marcapasos o del dispositivo médico para obtener ayuda.

**Precaución**: situaciones que pueden dañar la cámara u otros equipos

### **Quite las baterías de la cámara cuando decida guardarla durante un período prolongado.**

Es posible que las baterías instaladas presenten pérdidas o se desgasten con el tiempo y provoquen graves daños en la cámara.

### **Utilice sólo baterías de repuesto de litio auténticas recomendadas por el fabricante. No dañe ni caliente la batería.**

Esto podría provocar un incendio o lesiones personales.

#### **Utilice únicamente baterías, cargadores, cables y accesorios aprobados por Samsung.**

- Las baterías, cargadores, cables o accesorios no autorizados podrán provocar una explosión, daño a su cámara o lesiones personales.
- Samsung no se hace responsable por daños o lesiones provocados por baterías, cargadores, cables o accesorios no aprobados.

**No utilice baterías con propósitos diferentes a los especificados.** Esto podría provocar un incendio o una descarga eléctrica.

### **No toque el flash mientras esté disparándose.** El flash se calienta mucho al disparar y podrá quemar su piel.

### **Cuando utilice un cargador AC, apague la cámara antes de desconectar el cargador AC.**

Si no lo hace podría provocar un incendio o recibir un choque eléctrico.

### **Desconecte los cargadores de las fuentes de alimentación cuando no estén en uso.**

Si no lo hace podría provocar un incendio o recibir un choque eléctrico.

### **No utilice cables de alimentación, tomacorrientes o enchufes dañados cuando cargue la batería.**

Esto podría provocar un incendio o una descarga eléctrica.

### **No permita que el cargador AC entre en contacto con las terminales +/- de la batería.**

Esto puede provocar un incendio o un cortocircuito.

#### **No deje caer la cámara ni la someta a impactos fuertes.**

Si lo hace, podría dañar la pantalla o los componentes externos o internos.

### **Tenga cuidado al conectar los cables y los adaptadores y al instalar las baterías y las tarjetas de memoria.**

Si ejerce demasiada fuerza sobre los conectores, conecta de manera inapropiada los cables o instala de manera inadecuada las baterías y las tarjetas de memoria, puede dañar los puertos, los conectores y los accesorios.

#### **Mantenga las credenciales con cintas magnéticas lejos del estuche de la cámara.**

La información almacenada en la credencial podría dañarse o perderse.

### **Nunca use baterías, tarjetas de memoria o cargadores dañados.**

Esto podría provocar una descarga eléctrica, un funcionamiento incorrecto de la cámara o un incendio.

### **No coloque la cámara en o cerca de un campo magnético.**

Si lo hace, la cámara podría dejar de funcionar.

### **No utilice la cámara si la pantalla está dañada.**

Si las partes de vidrio o acrílico se dañan, visite un Centro de servicios de Samsung Electronics para reparar la cámara.

### **Compruebe que la cámara funcione correctamente antes de usarla.**

El fabricante no se hace responsable por la pérdida de archivos o por los daños provocados a causa del funcionamiento defectuoso o del uso inadecuado de la cámara.

### **Deberá conectar el extremo más pequeño del cable USB en la cámara.**

Si invierte el cable, puede dañar los archivos. El fabricante no se hace responsable de las pérdidas de datos.

#### **Evite las interferencias con otros dispositivos electrónicos.**

La cámara emite señales de radiofrecuencia (RF) que pueden interferir con los equipos electrónicos no blindados o blindados incorrectamente, como marcapasos, audífonos, dispositivos médicos y otros dispositivos electrónicos en hogares o vehículos. Consulte a los fabricantes de los dispositivos electrónicos para resolver problemas de interferencias. Para evitar interferencia no deseada, utilice sólo dispositivos y accesorios aprobados por Samsung.

#### **Utilice la cámara en la posición normal.**

Evite el contacto con la antena interna de la cámara.

### **Transferencia de datos y responsabilidad**

- Los datos que se transfieren por o WLAN pueden filtrarse; por lo tanto, evite transferir datos confidenciales en áreas públicas o redes abiertas.
- El fabricante de la cámara no es responsable de ninguna transferencia de datos que violen los derechos de autor, las marcas registradas, las leyes de propiedad intelectual o las ordenanzas de decencia pública.

#### **Información sobre los derechos de autor**

- Microsoft Windows y el logotipo de Windows son marcas registradas de Microsoft Corporation.
- Mac y Apple App Store son marcas comerciales registradas de Apple Corporation.
- Google Play Store es una marca comercial registrada de Google, Inc.
- microSD™, microSDHC™ y microSDXC™ on marcas registradas de SD Association.
- Wi-Fi®, el logotipo de Wi-Fi CERTIFIED, y el logotipo de Wi-Fi son marcas registradas de Wi-Fi Alliance.
- Las marcas registradas y nombres comerciales son propiedad de sus respectivos dueños.
- En caso de que se actualicen las funciones de la cámara, es posible que las especificaciones o el contenido de este manual se modifiquen sin previo aviso.
- Recomendamos utilizar la cámara dentro del país donde la adquirió.
- Utilice la cámara de manera responsable y respete todas las leyes y normas en relación a su uso.
- No puede reutilizar ni distribuir ninguna parte de este manual sin una autorización previa.

### **Descripción del manual de usuario**

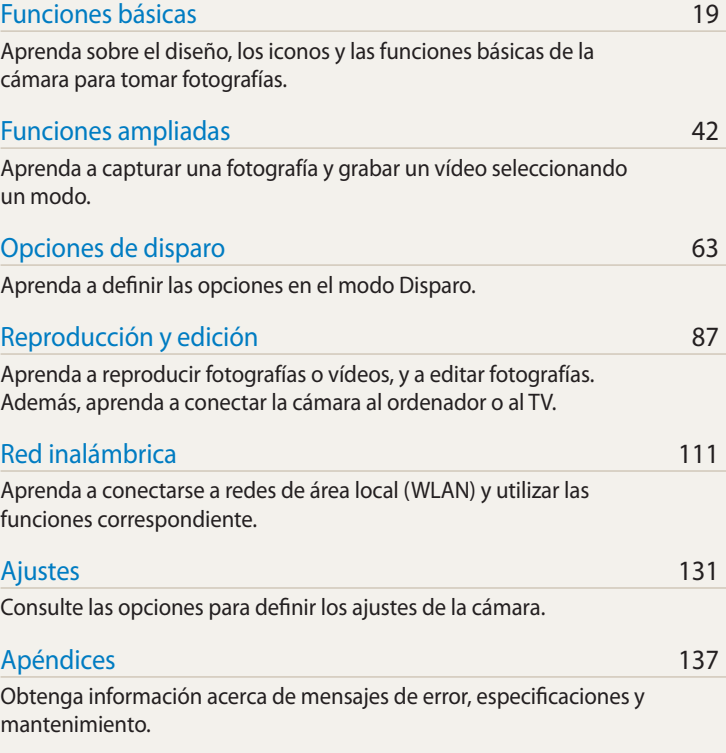

### **Indicaciones usadas en este manual**

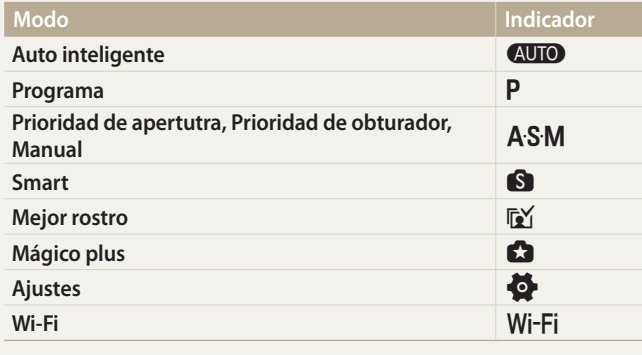

#### **Iconos del modo Disparo**

Estos iconos aparecerán en el texto cuando una función esté disponible en un modo. Consulte el ejemplo a continuación.

Nota: El modo  $\bigcirc$  o  $\bigcirc$  podría no admitir todas las funciones de todas las escenas o modos.

### **Por ejemplo:**

#### Ajustar la exposición manualmente (EV) [PAS]

Según la intensidad de la luz del ambiente, las fotografías pueden salir demasiado claras o demasiado oscuras. En estos casos, puede ajustar la exposición para obtener una meior fotografía.

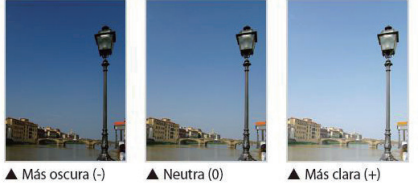

**Iconos usados en este manual**

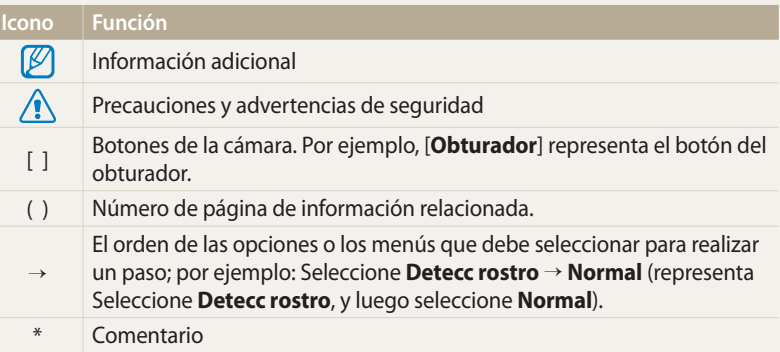

Disponible en los modos Programa, Prioridad de apertutra, y Prioridad de

obturador

### **Expresiones usadas en este manual**

#### **Pulsar el obturador**

- Pulsar [**Obturador**] hasta la mitad: Pulsar el obturador hasta la mitad
- Pulsar [**Obturador**]: Pulsar el obturador completamente

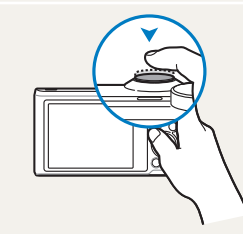

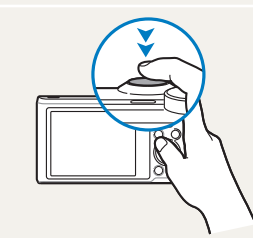

Pulsar [**Obturador**] hasta la mitad Pulsar [**Obturador**]

### **Sujeto, fondo y composición**

- **Sujeto**: El principal elemento de una escena, por ejemplo, una persona, un animal o un objeto
- **Fondo**: Los objetos que rodean al sujeto
- **Composición**: La combinación de un sujeto y un fondo

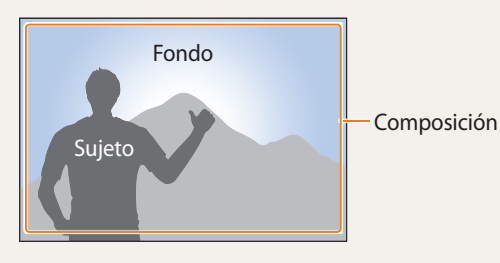

### **Exposición (brillo)**

La cantidad de luz que ingresa en la cámara se denomina exposición. Puede modificar la exposición con la velocidad del obturador, el valor de apertura y la sensibilidad de ISO. Al cambiar la exposición, las fotografías que tome serán más oscuras o más claras.

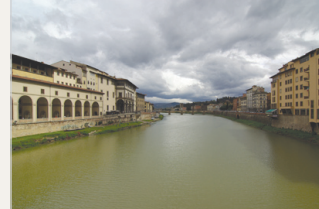

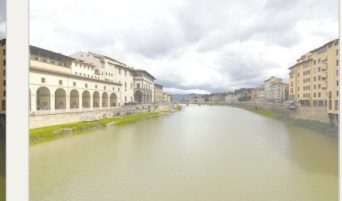

- 
- $\triangle$  Exposición normal  $\triangle$  Sobreexposición (demasiado brillo)

### **Uso de la pantalla táctil y los botones de la cámara**

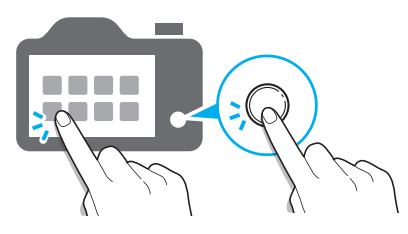

Puede manejar la cámara tocando la pantalla o pulsando los botones.

### **Uso del botón DIRECT LINK**

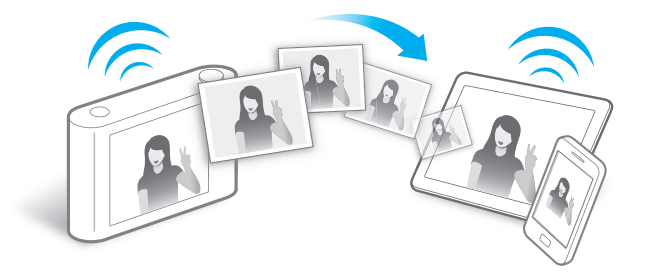

Pulse el botón DIRECT LINK para activar la función Wi-Fi que haya designado.

### **Definir una opción para el botón DIRECT LINK.**

Puede seleccionar una función Wi-Fi para iniciar al pulsar el botón DIRECT LINK.

*1* Acceda a los ajustes.

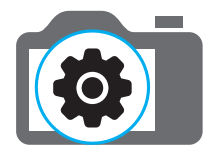

- *2* Acceda a la opción del botón DIRECT LINK.
- *3* Seleccione una función Wi-Fi de la lista.

### **Uso de AutoShare**

Al capturar una foto con la cámara, la foto se guarda en el Smartphone automáticamente. La cámara se conecta a un Smartphone de forma inalámbrica.

*1* Instale la aplicación **Samsung SMART CAMERA App** en el Smartphone.

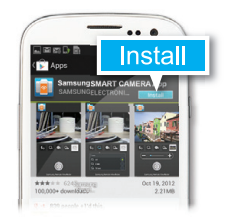

*2* Activar la función **AutoShare**.

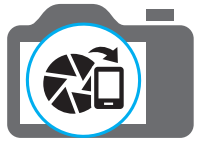

*3* Inicie la aplicación **Samsung SMART CAMERA App** en el Smartphone.

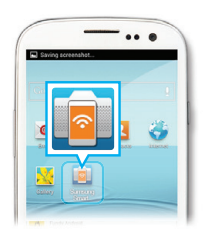

- *4* Seleccione la cámara en la lista y conecte el Smartphone a la cámara.
	- Si aparece un mensaje emergente en la cámara, permita que el Smartphone se conecte a la cámara.

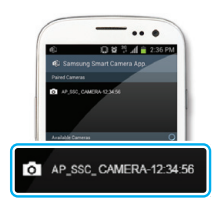

- *5* Capture una foto.
	- La foto capturada se guardará en la cámara, y después se transferirá al Smartphone.

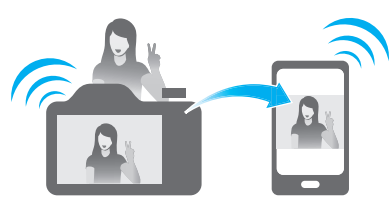

### **Uso de MobileLink**

Puede enviar archivos desde la cámara a un Smartphone en forma sencilla. La cámara se conecta por vía inalámbrica a los teléfonos inteligentes que admiten la función MobileLink

*1* Instale la aplicación **Samsung SMART CAMERA App** en el Smartphone.

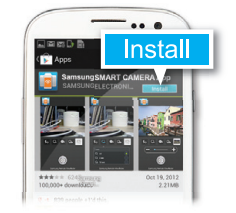

- *2* Acceda al modo **MobileLink**.
	- Si aparece un mensaje emergente, seleccione una opción.

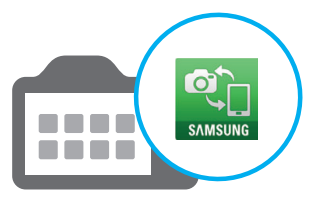

*3* Inicie la aplicación **Samsung SMART CAMERA App** en el Smartphone.

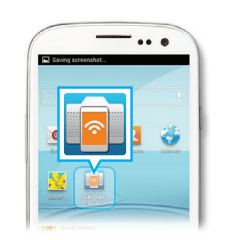

- *4* Seleccione la cámara en la lista y conecte el Smartphone a la cámara.
	- Si aparece un mensaje emergente en la cámara, permita que el Smartphone se conecte a la cámara.
- *5* En el Smartphone o la cámara, seleccione los archivos que desea transferir desde la cámara.

*6* En el Smartphone, toque el botón Copiar o, en la cámara, seleccione **Compartir**.

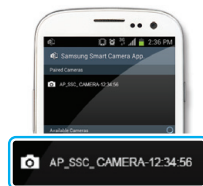

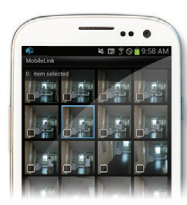

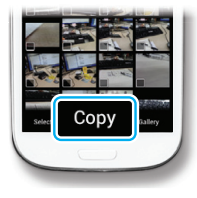

### **Uso de Remote Viewfinder**

Puede controlar la cámara de forma remota desde un Smartphone. La cámara se conecta a un Smartphone en forma inalámbrica. Utilice el Smartphone como un obturador remoto con la función Remote Viewfinder. La foto capturada aparecerá en el Smartphone.

*1* Instale la aplicación **Samsung SMART CAMERA App** en el Smartphone.

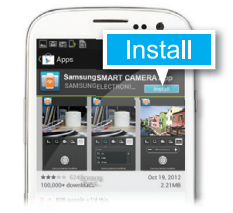

*2* Acceda al modo **Remote Viewfinder**.

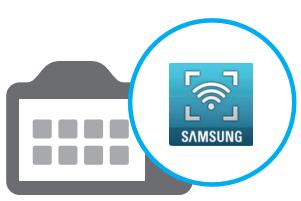

*3* Inicie la aplicación **Samsung SMART CAMERA App** en el Smartphone.

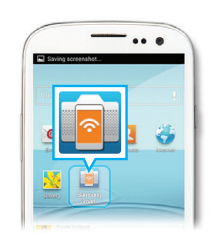

- *4* Seleccione la cámara en la lista y conecte el Smartphone a la cámara.
	- Si aparece un mensaje emergente en la cámara, permita que el Smartphone se conecte a la cámara.

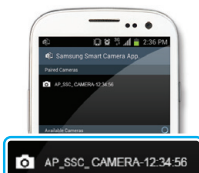

*5* Mantenga pulsado **o** para enfocar, y después suéltelo para capturar una foto.

*6* Toque la miniatura para ver la foto.

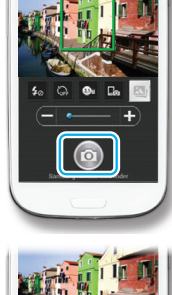

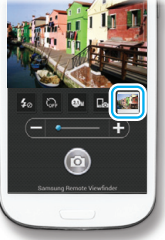

### **Muestras de disparo - Macro**

Puede capturar imágenes en primer plano de objetivos pequeños tales como flores o insectos.

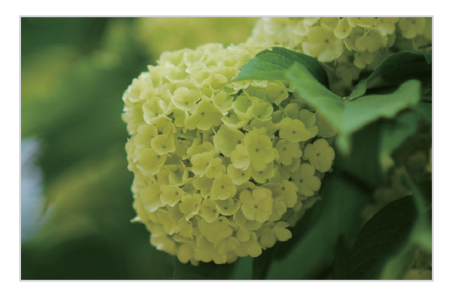

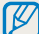

La imagen de muestra puede ser diferente de la foto real que haya capturado.

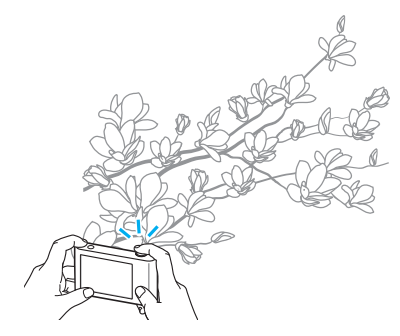

*1* Seleccione la opción de macro ( $\bullet$ ).

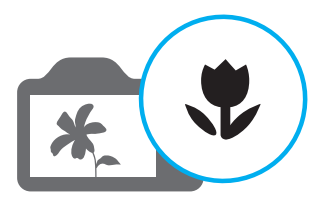

*2* Capture una foto.

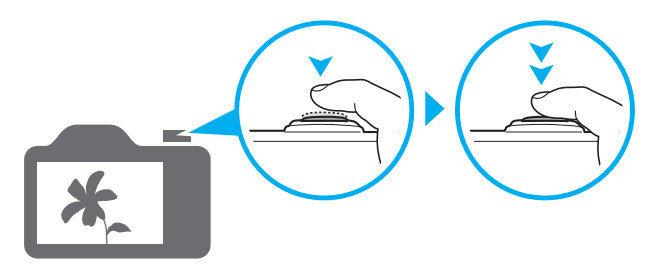

# <span id="page-13-0"></span>**Solución de problemas básicos**

Aprenda a resolver problemas comunes configurando opciones de disparo.

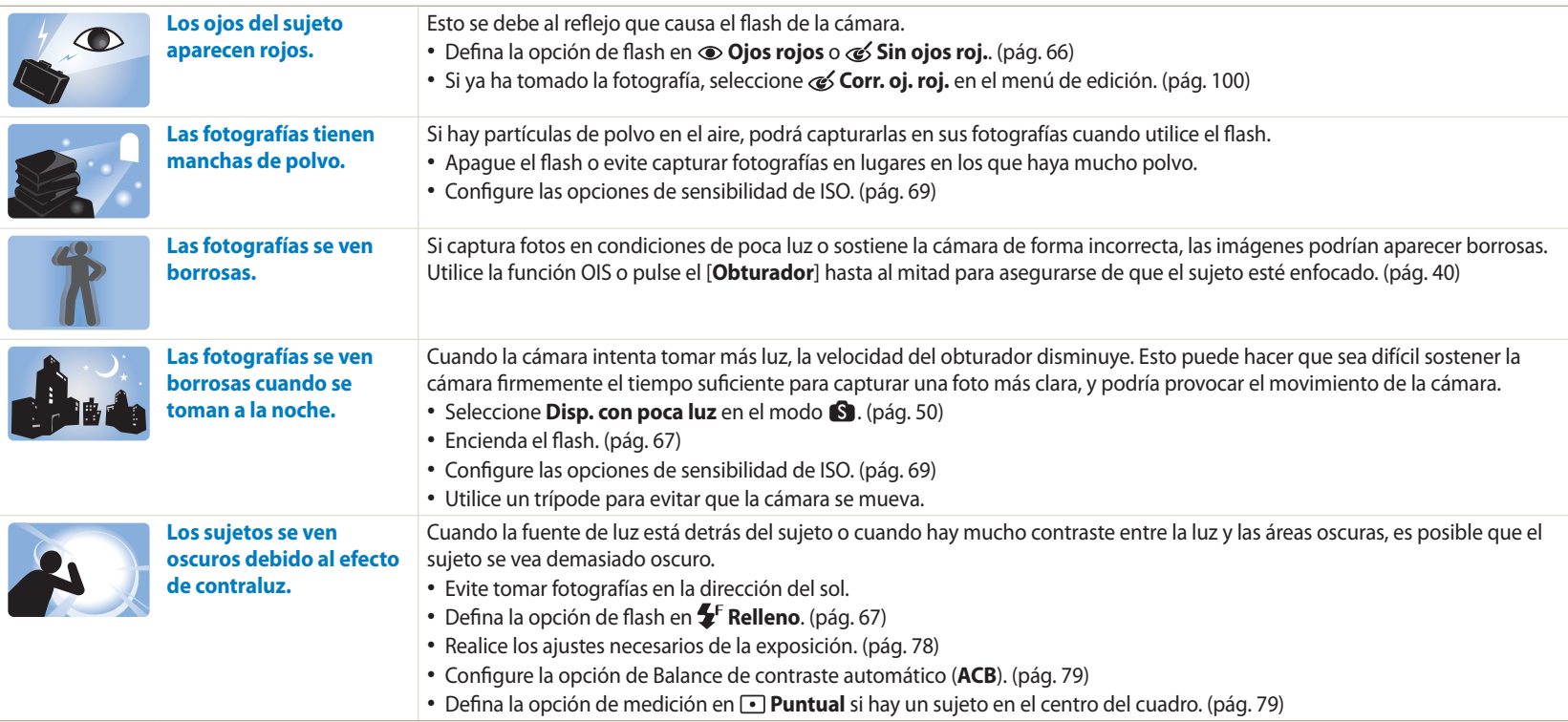

# <span id="page-14-0"></span>**Referencia rápida**

# **Capturar fotografías de personas**

- $\blacksquare$  modo > Rostro bonito  $\blacktriangleright$  [50](#page-50-0)
- $\sqrt{6}$  modo  $\blacktriangleright$  [53](#page-53-0)
- Ojos rojos/Sin ojos roj. (para evitar o corregir los ojos rojos)  $\triangleright$  [66](#page-66-1)
- Detecc rostro  $\triangleright$  [75](#page-75-0)
- Autorretrato  $\blacktriangleright$  [75](#page-75-1)

### **Capturar fotografías de noche o en la oscuridad**

- **S** modo > Silueta, Fuegos Artificiales, Trazo de luz, Disp. con poca luz  $\triangleright$  [50](#page-50-0)
- Opciones de flash  $\triangleright$  [67](#page-67-0)
- Sensibilidad de ISO (para ajustar la sensibilidad a la luz)  $69$

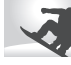

# **Capturar fotografías de acción**

- $\bullet$  Modo Prioridad de obturador  $\blacktriangleright$  [48](#page-48-0)
- $\cdot$  S modo > Congelar acción, Disparo continuo  $\triangleright$  [50](#page-50-1)
- Continuo  $\triangleright$  [83](#page-83-0)

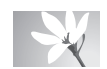

#### **Capturar fotografías de texto, insectos o flores**

- $\mathbb{R}$  modo > Macro  $\blacktriangleright$  [50](#page-50-0)
- Macro  $\blacktriangleright$  [70](#page-70-0)

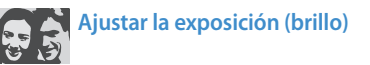

- $\cdot$  S modo > Tono vivo  $\triangleright$  [50](#page-50-0)
- Sensibilidad de ISO (para ajustar la sensibilidad de  $\vert$ a luz)  $\blacktriangleright$  [69](#page-69-0)
- EV (para ajustar la exposición)  $\triangleright$  [78](#page-78-0)
- ACB (para compensar los fondos brillantes cuando hay sujetos)  $\blacktriangleright$  [79](#page-79-0)
- $\bullet$  Medición  $\blacktriangleright$  [79](#page-79-1)
- Horquillado de AE (para capturar 3 fotos de la misma escena con diferentes valores de exposición)  $\triangleright$  [84](#page-84-0)

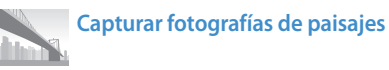

- S modo > Paisaje, Cascada  $\triangleright$  [50](#page-50-2)
- $\cdot$  S modo > Panorama  $\triangleright$  [51](#page-51-0)

# **Aplicar efectos a las fotografías**

- $\cdot$  **c** modo > Mi marco mágico  $\triangleright$  [54](#page-54-0)
- $\cdot$  **g** modo > Disparo dividido  $\triangleright$  [56](#page-56-0)
- $\cdot$   $\bullet$  modo > Foto en movimiento  $\triangleright$  [57](#page-57-0)
- $\cdot$  **g** modo > Filtro de fotografías  $\triangleright$  [58](#page-58-0)
- Ajuste foto (para ajustar el valor de Nitidez, Contraste, o Saturación)  $\triangleright$  [85](#page-85-0)

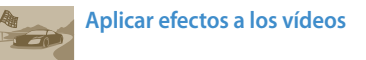

 $\cdot$  **G** modo > Filtro de películas  $\triangleright$  [59](#page-59-0)

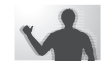

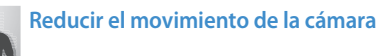

- $\bullet$  Estabilización de imagen óptica (OIS)  $\blacktriangleright$  [39](#page-39-0)
- Ver archivos como miniaturas  $\triangleright$  [90](#page-90-0)
- Visualizar los archivos por categoría  $\triangleright$  [90](#page-90-1)
- Eliminar todos los archivos de la tarjeta de memoria  $\blacktriangleright$  [92](#page-92-0)
- Ver archivos como una presentación de diapositivas  $\blacktriangleright$  [94](#page-94-0)
- Ver archivos en un TV $\blacktriangleright$  [101](#page-101-0)
- $\bullet$  Conectar la cámara a un ordenador  $\blacktriangleright$  [102](#page-102-0)
- Enviar fotos o vídeos por correo electrónico  $\blacktriangleright$  [124](#page-124-0)
- Utilizar sitios Web para compartir fotos o vídeos  $\blacktriangleright$  [125](#page-125-0)
- Ajustar el sonido y el volumen  $\blacktriangleright$  [133](#page-133-0)
- $\bullet$  Ajustar el brillo de la pantalla  $\blacktriangleright$  [134](#page-134-0)
- Cambiar el idioma de la pantalla > [135](#page-135-0)
- Configurar la fecha y la hora  $\blacktriangleright$  [135](#page-135-0)
- Antes de comunicarse con un centro de servicios  $\blacktriangleright$  [149](#page-149-0)

# <span id="page-15-0"></span>**Contenido**

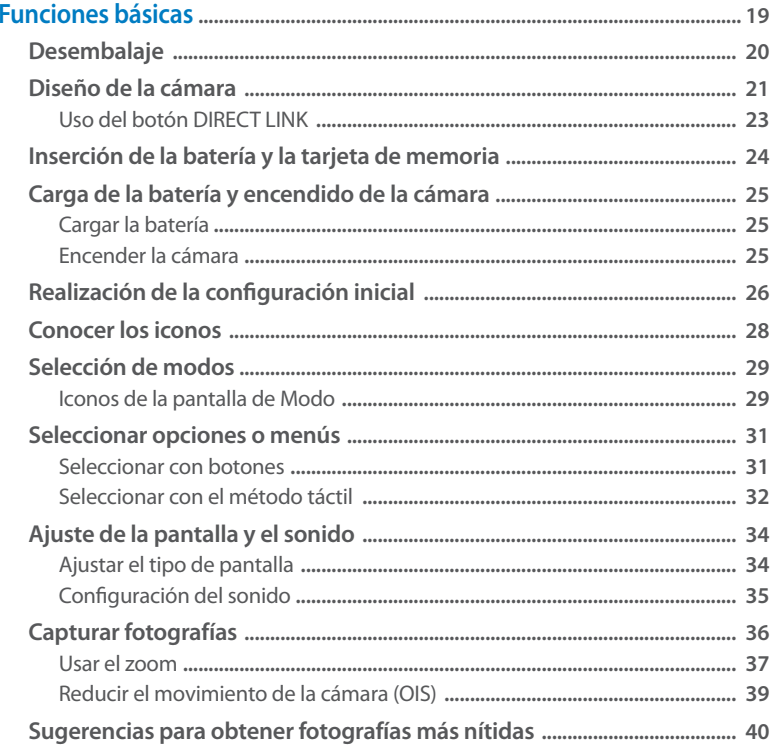

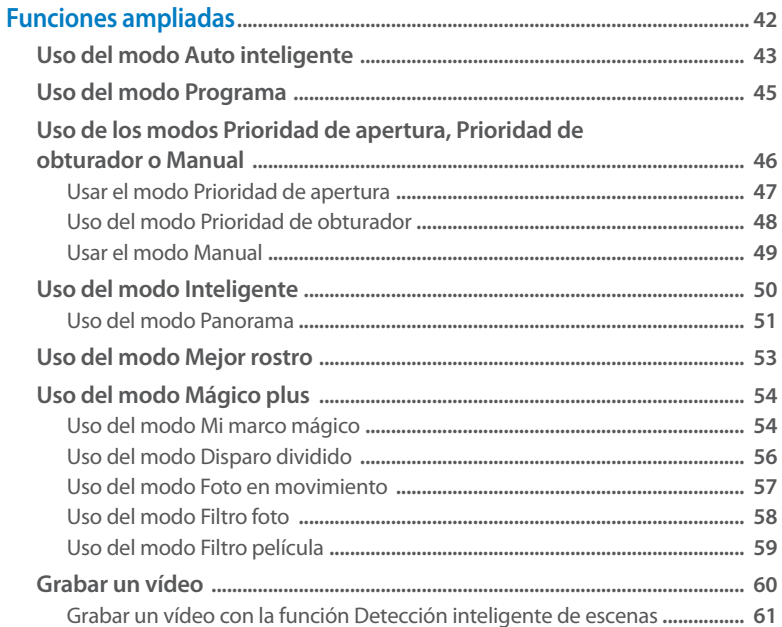

### Contenido

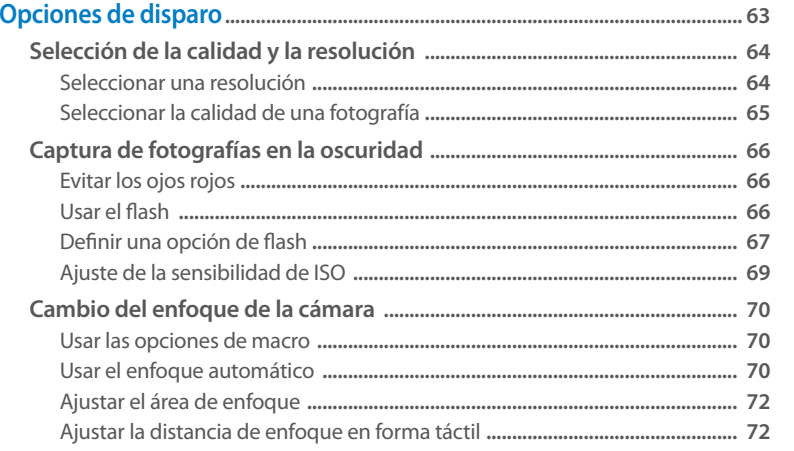

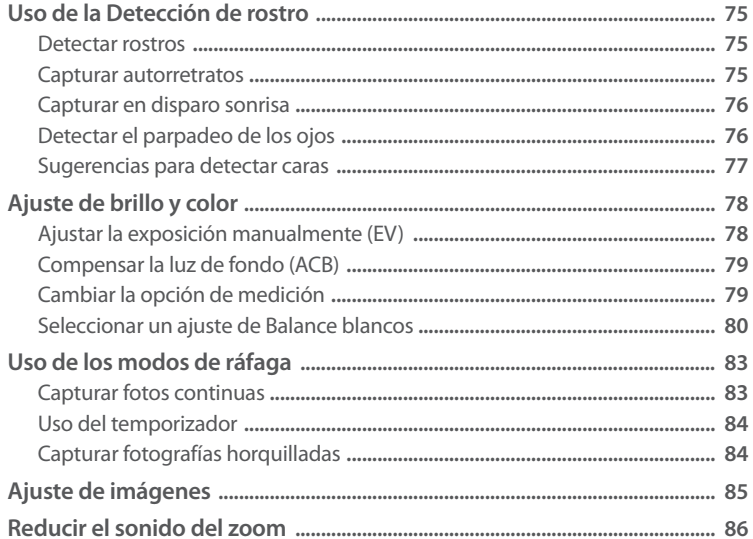

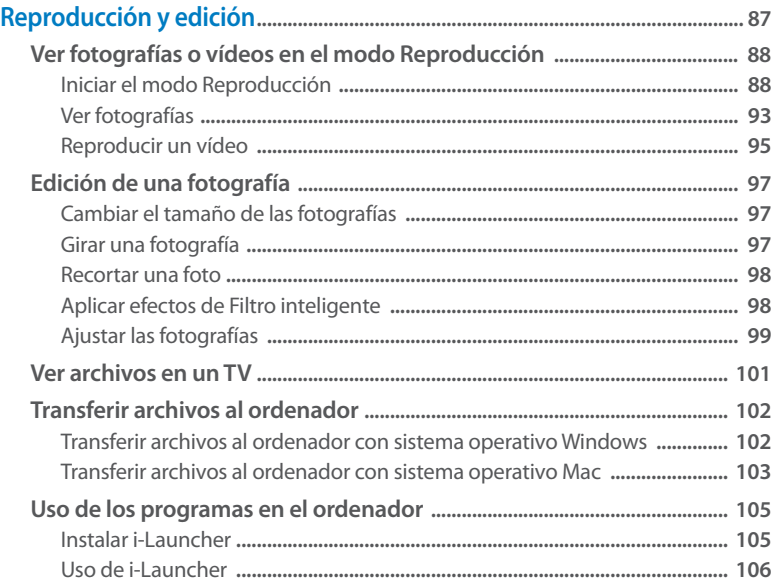

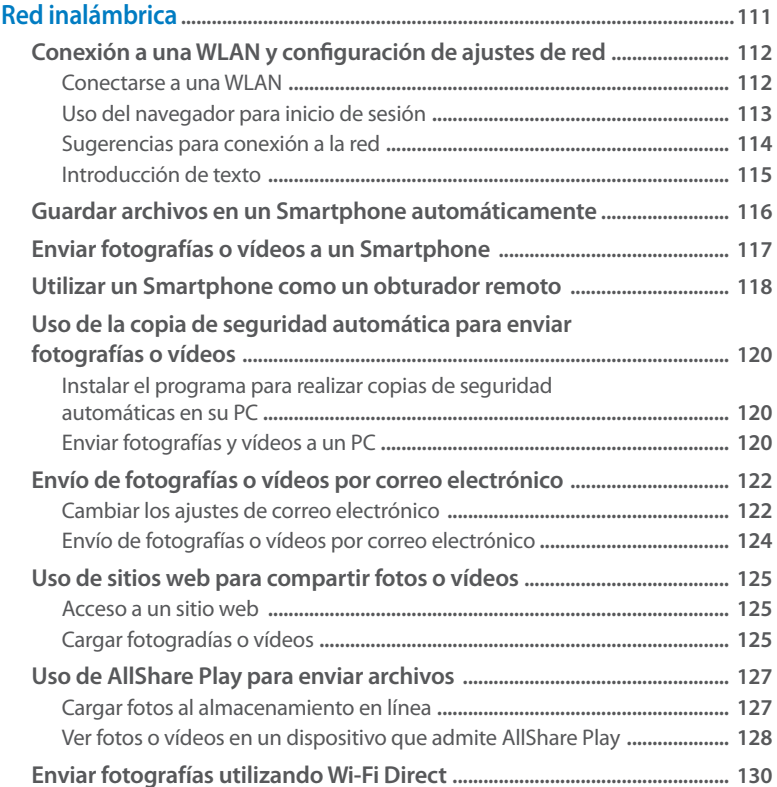

### Contenido

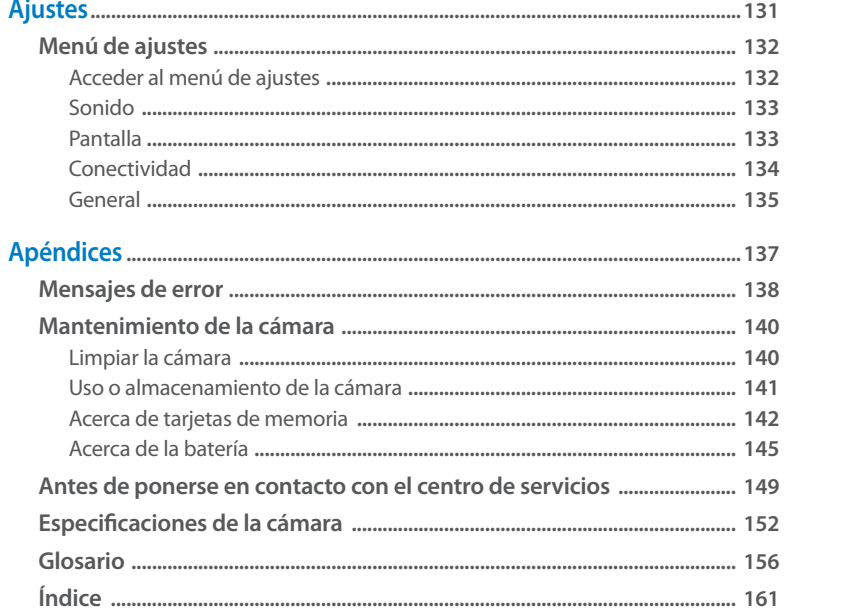

# <span id="page-19-0"></span>**Funciones básicas**

Aprenda sobre el diseño, los iconos y las funciones básicas de la cámara para tomar fotografías.

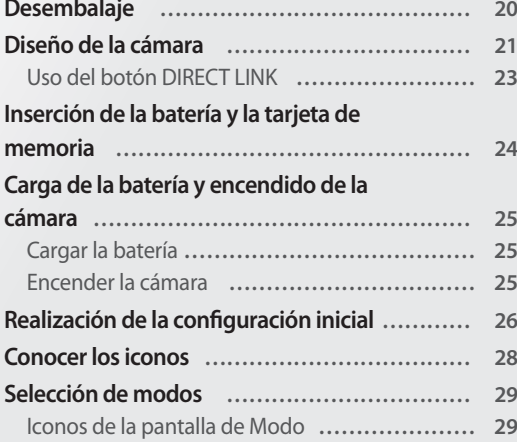

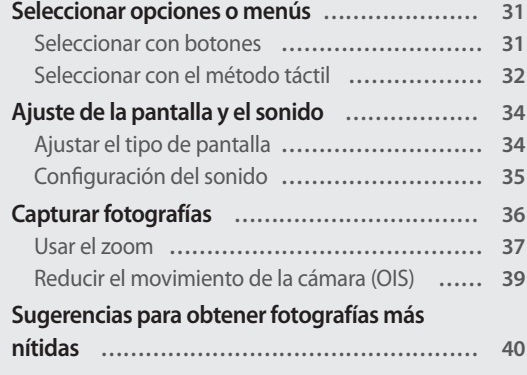

# <span id="page-20-0"></span>**Desembalaje**

Los siguientes elementos están incluídos en la caja de su producto.

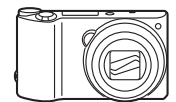

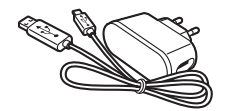

Cámara Fuente de alimentación/Cable USB

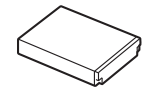

Batería recargable Correa

Guía de inicio rápido

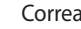

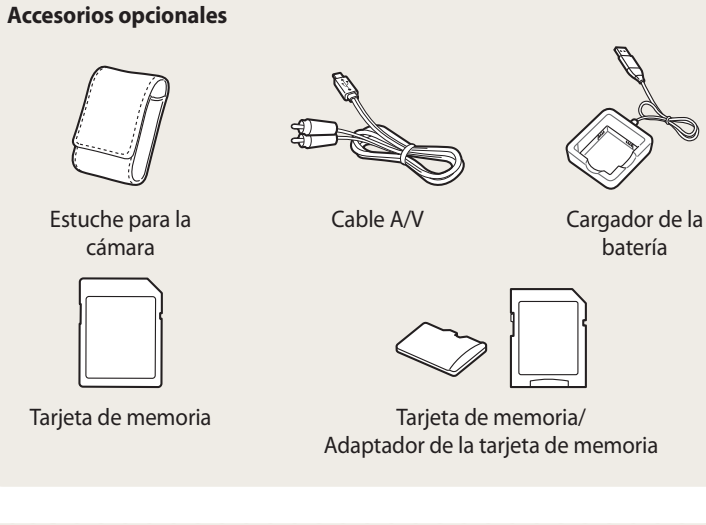

- Las ilustraciones pueden diferir levemente de los elementos enviados con su  $\mathbb{Z}$ producto.
	- Los elementos incluidos en la caja pueden variar según el modelo.
	- Puede adquirir accesorios adicionales en una tienda minorista o un centro de servicios de Samsung. Samsung no se hará responsable por ningún problema ocasionado por el uso de accesorios no autorizados.

# <span id="page-21-0"></span>**Diseño de la cámara**

Antes de comenzar, familiarícese con las partes y funciones de la cámara.

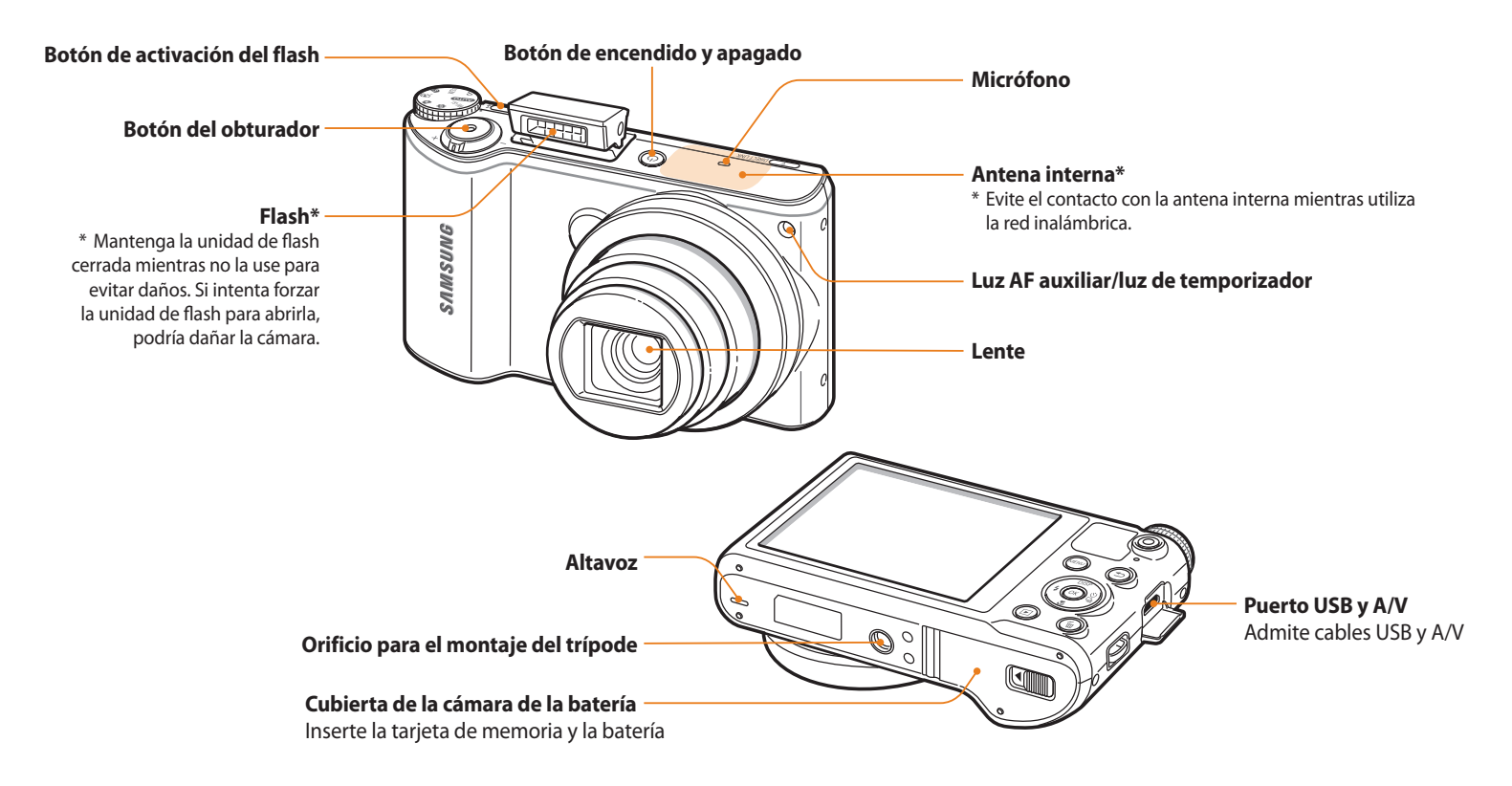

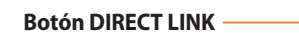

Permite iniciar una función Wi-Fi predeterminada

### **Luz indicadora de estado**

- **Intermitente**: Cuando la cámara está guardando una foto o un vídeo, está siendo leída por un ordenador cuando la imagen está fuera de foco o se produce un problema al cargar la batería, si la cámara está conectándose a una WLAN o enviando una foto
- **Continua**: Cuando la cámara está conectada a un ordenador, durante la carga de la batería o cuando la imagen está en foco

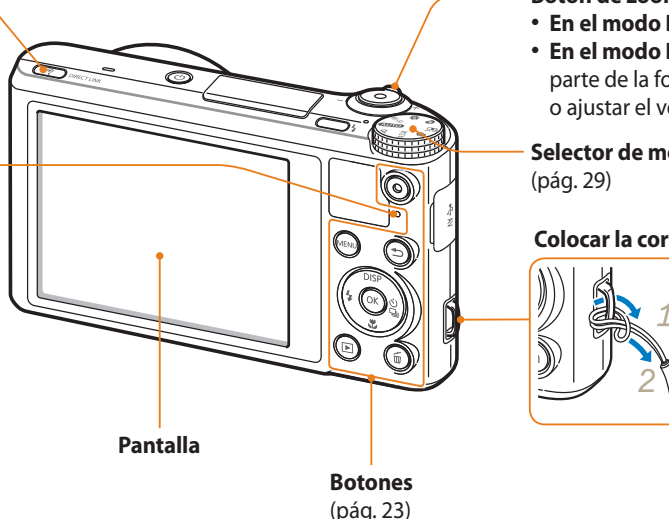

#### **Botón de zoom**

- **En el modo Disparo**: Acercar o alejar
- **En el modo Reproducción**: Acercar el zoom a una parte de la fotografía o ver archivos como miniaturas o ajustar el volumen

**Selector de modos**

#### **Colocar la correa**

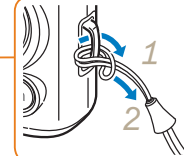

#### <span id="page-23-0"></span>**Botones**

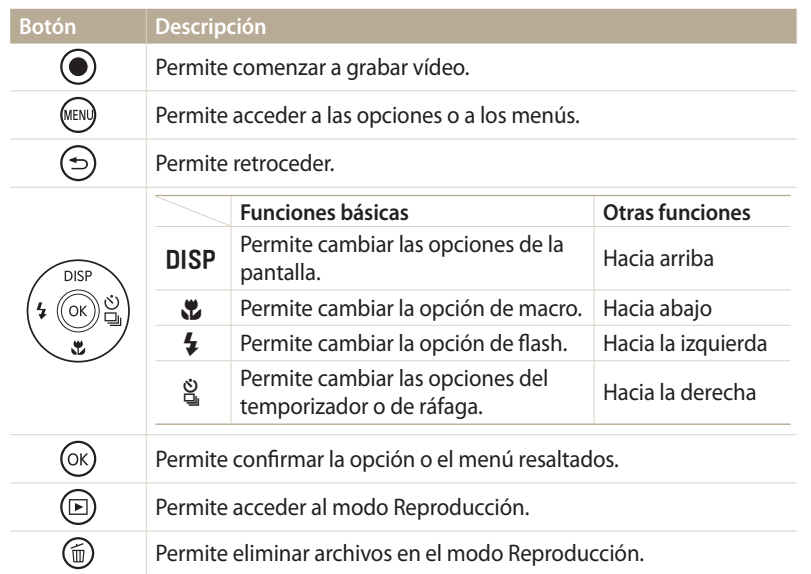

### **Uso del botón DIRECT LINK**

Puede activar la función Wi-Fi en forma conveniente con [**DIRECT LINK**]. Pulse [**DIRECT LINK**] para activar la función Wi-Fi que haya designado. Pulse [**DIRECT LINK**] nuevamente para regresar al modo anterior.

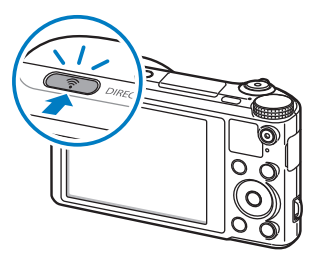

### **Definir una opción para el botón DIRECT LINK.**

Puede seleccionar una función Wi-Fi para iniciar al pulsar [**DIRECT LINK**].

- *1* Gire el selector de modos hasta  $\ddot{\bullet}$ .
- *2* Seleccione **General DIRECT LINK (Botón Wi-Fi)**.
- *3* Seleccione una función Wi-Fi. (pág. 136)

# <span id="page-24-0"></span>**Inserción de la batería y la tarjeta de memoria**

Aprenda a colocar la batería y una tarjeta de memoria opcional en la cámara.

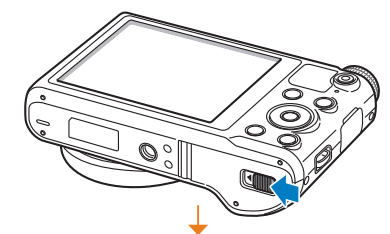

Inserte una tarjeta de memoria con los contactos de color dorado hacia arriba. **Quitar la batería y la tarjeta de memoria**

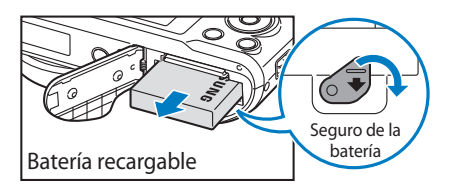

Retire el seguro hacia abajo para poder retirar la batería.

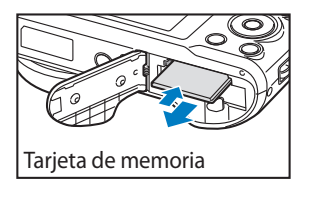

Ejerza una leve presión hasta que la tarjeta se desprenda de la cámara y, luego, retírela de la ranura.

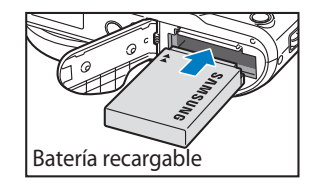

Tarjeta de memoria

Inserte la batería con el logotipo de Samsung hacia arriba.

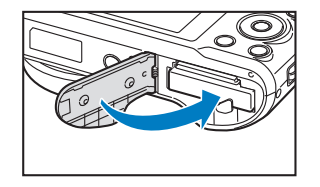

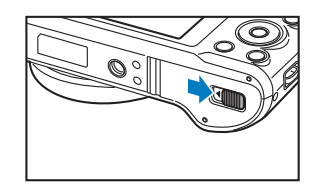

**Uso del adaptador de tarjetas de memoria**

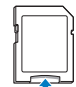

Para usar micro tarjetas de memoria con este producto, un PC, o un lector de tarjetas de memoria, inserte la tarjeta en un adaptador.

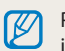

Puede utilizar la memoria incorporada para almacenamiento temporal si no ha insertado una tarjeta de memoria.

### <span id="page-25-0"></span>**Cargar la batería**

Antes de utilizar la cámara por primera vez, debe cargar la batería. Conecte el extremo más pequeño del cable USB en la cámara, y luego conecte el otro extremo en el adaptador AC.

### **Encender la cámara**

Pulse [X] para encender o apagar la cámara. • La pantalla de configuración inicial aparece cuando enciende la cámara por primera vez. (pág. 26)

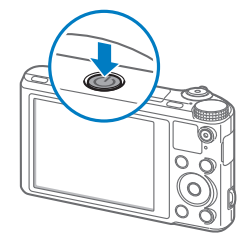

### **Encender la cámara en el modo Reproducción**

Pulse [P]. La cámara se enciende y accede al modo Reproducción de inmediato.

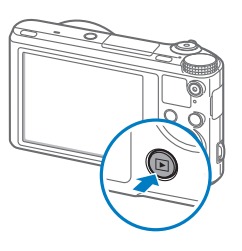

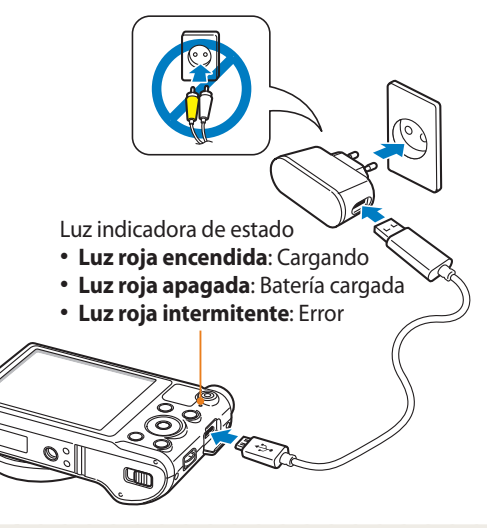

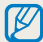

Utilice sólo el adaptador AC y el cable USB suministrados con su cámara. Si utiliza otro adaptador AC (como por ejemplo un SAC-48), la batería de la cámara podría no cargarse o funcionar de manera incorrecta.

# <span id="page-26-0"></span>**Realización de la configuración inicial**

Cuando encienda la cámara por primera vez, aparecerá la pantalla de configuración inicial. Siga los pasos que figuran a continuación para configurar los ajustes básicos de la cámara. El idioma se configura en forma predeterminada según el país o la región donde se venda la cámara. Puede cambiar el idioma según lo desee. También puede seleccionar un elemento tocándolo en la pantalla.

- *<sup>1</sup>*Pulse [c] para seleccionar **Zona horaria**, y después pulse  $\lceil \hat{\mathbf{S}}_n \rceil$  o  $\lceil \mathbf{0} \mathbf{K} \rceil$ .
- **Pulse [DISP/** $\mathbf{Z}$ **] para seleccionar <b>Hogar**, y luego pulse [OK].
	- Cuando viaje a otro país, seleccione **Visita**, y luego seleccione una nueva zona horaria.
- 3 Pulse [DISP/ $\ddot{\mathbf{z}}$ ] para seleccionar una zona horaria, y después pulse  $[OK]$ .

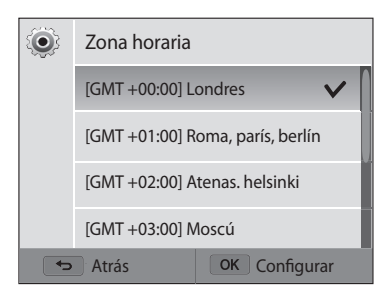

*<sup>5</sup>*Pulse [c] para seleccionar **Ajuste de fecha/hora**, y después pulse  $\lceil 2 \rceil$ o $\lceil 0K \rceil$ .

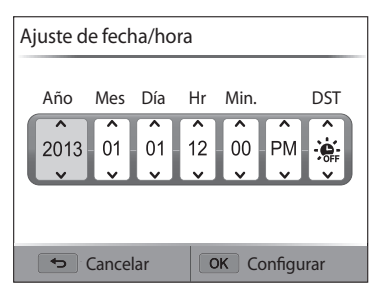

- La pantalla puede diferir según el idioma seleccionado.
- $6$  Pulse  $\left[ \frac{4}{3} \right]$  para seleccionar un elemento.
- *Pulse* [DISP/\\, para definir la fecha, la hora y el horario de verano, y luego pulse  $[OK]$ .
- *<sup>8</sup>*Pulse [c] para seleccionar **Tipo de fecha**, y después seleccione  $[\S]$  o  $[OK]$ .
- 9 Pulse [DISP/ $\mathcal{L}$ ] para seleccionar un tipo de fecha, y después pulse  $[OK].$
- *<sup>10</sup>*Pulse [c] para seleccionar **Tipo tiempo**, y después pulse  $[\S]$  o  $[OK]$ .
- 11<sup>Pulse</sup> [DISP/\) para seleccionar un tipo de hora, y después pulse  $[OK].$
- 12 Pulse [ $\bigcirc$ ] para finalizar la configuración inicial.

# <span id="page-28-0"></span>**Conocer los iconos**

Los iconos que aparecen en la pantalla de la cámara cambian según el modo seleccionado o las opciones configuradas. Si cambia una opción de disparo, el icono correspondiente parpadeará brevemente en color amarillo.

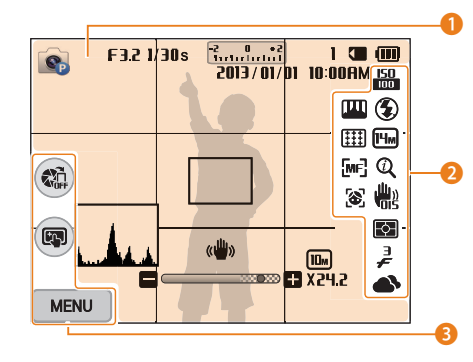

### 1 **Información de disparo**

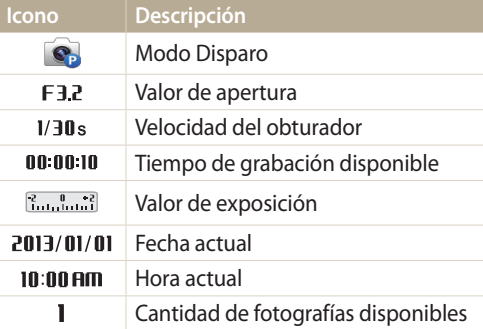

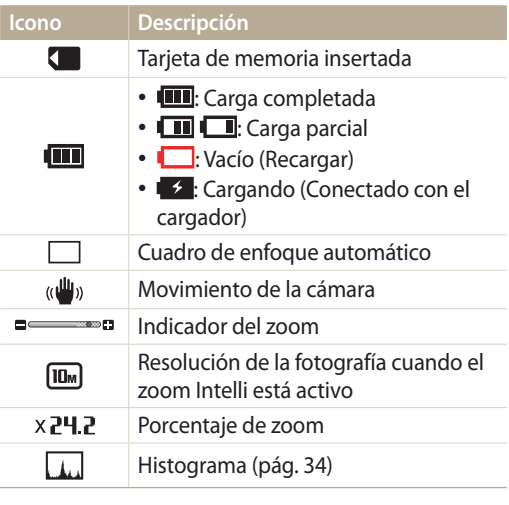

### 2 **Opción de disparo**

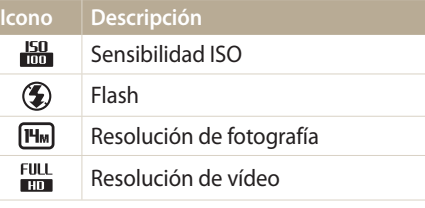

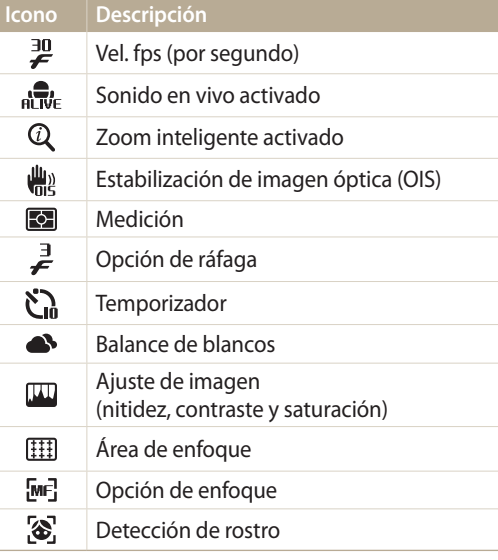

### 3 **Opción de disparo (tocar)**

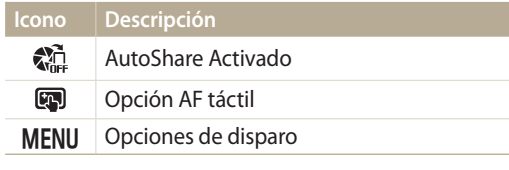

# <span id="page-29-0"></span>**Selección de modos**

Use el selector de modos para seleccionar un modo de disparo o una función. Gire el selector de modos hacia el modo que desee. En algunos modos, también puede seleccionar un icono en la pantalla de modos.

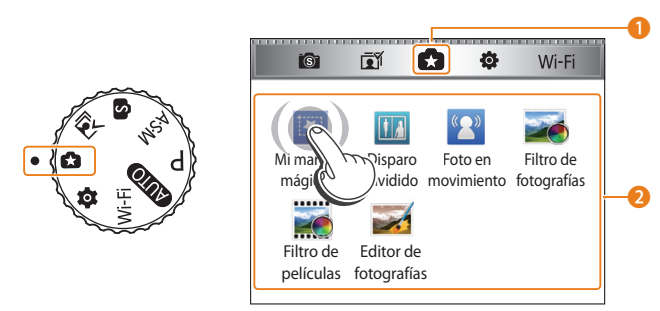

▲ Por ejemplo: si selecciona **Mi marco mágico** en el modo Mágico plus

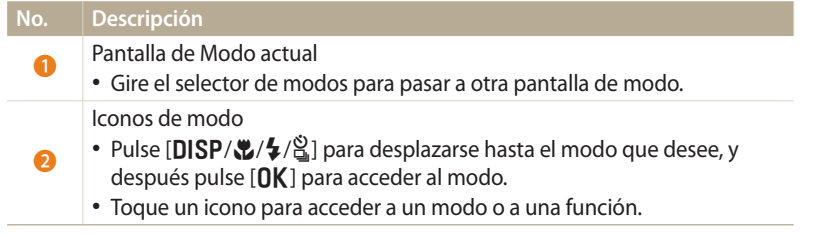

### **Iconos de la pantalla de Modo**

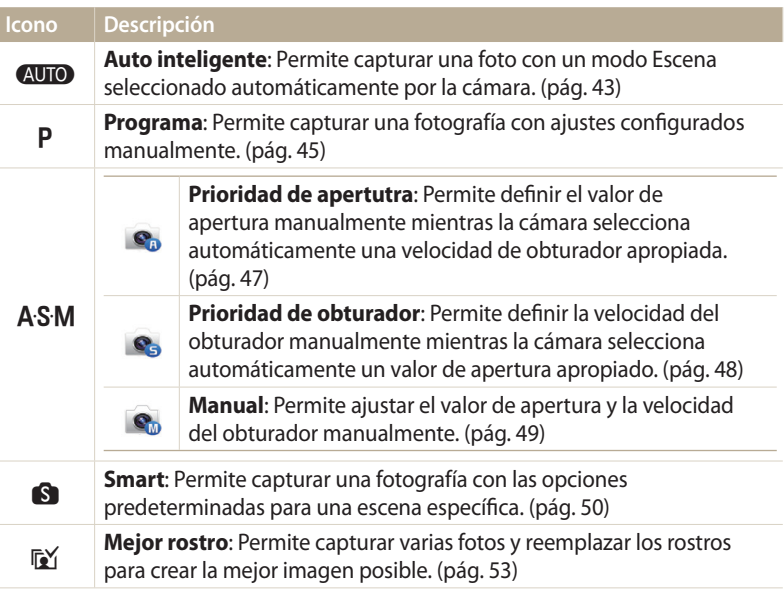

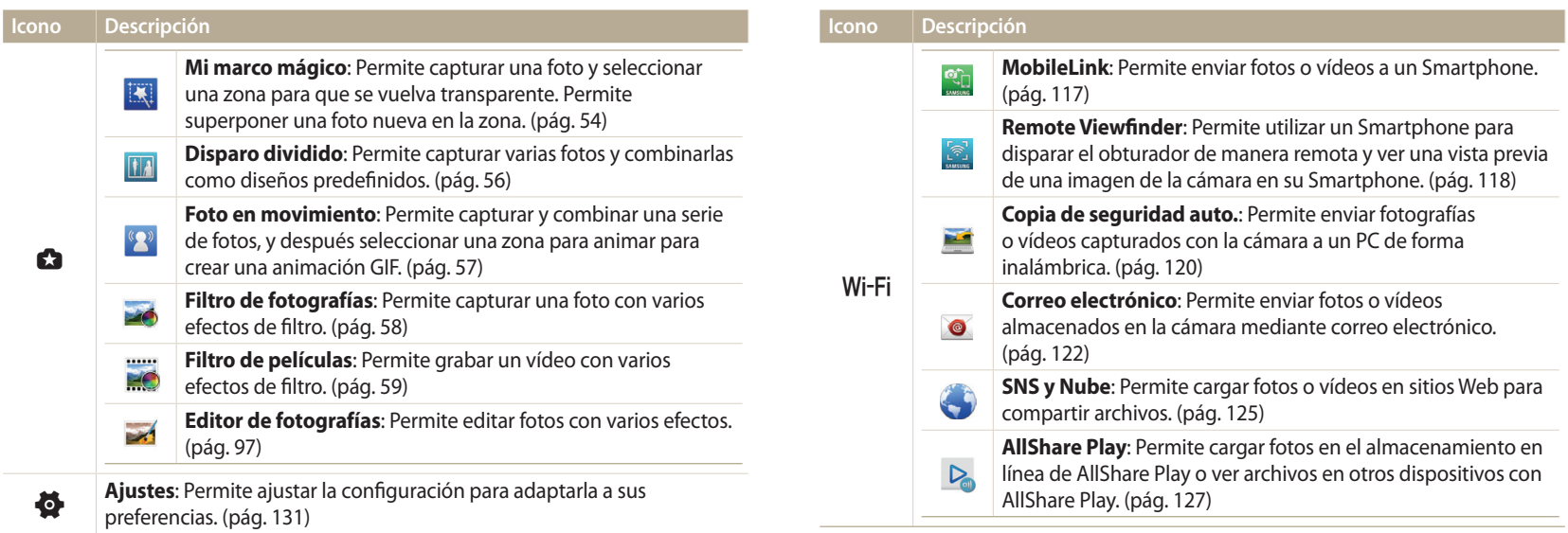

# <span id="page-31-0"></span>**Seleccionar opciones o menús**

Pulse [MENU] para seleccionar una opción o un menú. También podrá tocar la pantalla táctil para seleccionar una opción o un menú.

### **Seleccionar con botones**

Pulse [MENU], y después pulse [DISP/ $\psi/\psi$ ] o [OK] para seleccionar una opción o un menú.

- 1 En el modo Disparo o Reproducción, pulse [**MENU**].<br>2 Desplácese hasta una opción o un menú.
- *2* Desplácese hasta una opción o un menú.
	- Para desplazarse hacia arriba o hacia abajo, pulse  $[D|SP]$  o  $[Q]$ .
	- Para desplazarse hacia la izquierda o hacia la derecha, pulse  $[\frac{1}{2}]$  o  $[\frac{S}{2}]$ .

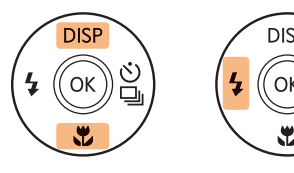

ſØ

3 Pulse [OK] para confirmar la opción o el menú resaltados.

Pulse [**b**] para regresar al menú anterior. Pulse [**Obturador**] hasta la mitad para regresar al modo Disparo.

 **Por ejemplo, para seleccionar una opción de Balance blancos en el modo Programa:**

*Gire el selector de modos hasta <b>P*.

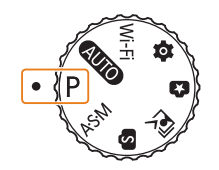

# 2 Pulse [MENU].

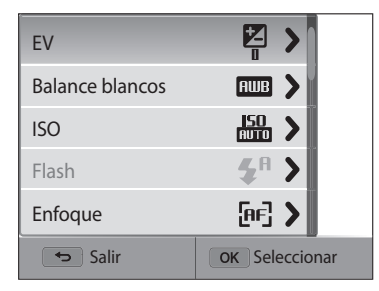

<span id="page-32-0"></span>*<sup>3</sup>*Pulse [D/c] para seleccionar **Balance blancos**, y luego pulse  $\lceil 2 \rceil$  o  $\lceil 0K \rceil$ .

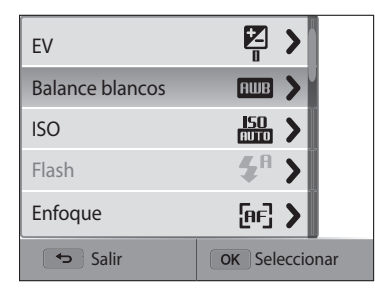

4 Pulse  $\left[ \frac{4}{5} \right]$  para seleccionar una opción de Balance blancos.

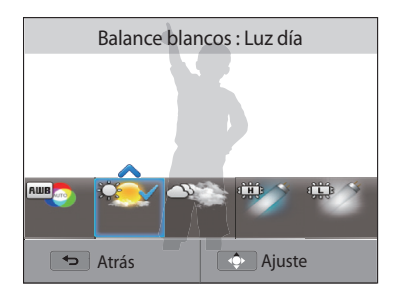

5 Pulse [O**K**] para guardar sus ajustes.

### **Seleccionar con el método táctil**

Toque **MENU** en la pantalla, arrastre la lista de opciones hacia arriba o hacia abajo, y después toque una opción para seleccionarla.

- 1 En el modo Disparo o Reproducción, toque **MENU** en la pantalla.<br>2 Arrastre la lista de opciones hacia arriba o hacia abaio. y después
- *2* Arrastre la lista de opciones hacia arriba o hacia abajo. y después toque una opción.

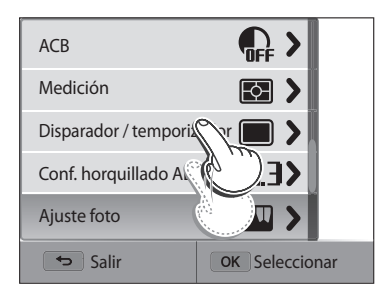

### **Conocer los gestos táctiles**

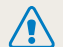

No utilice objetos afilados tales como bolígrafos o lápices para tocar la pantalla. Podría dañarla.

### **Tocar**: Toque un icono para seleccionar un menú o una opción.

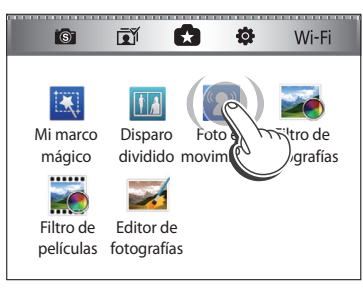

**Arrastrar**: Mantenga pulsada un área de la pantalla, y después arrastre el dedo.

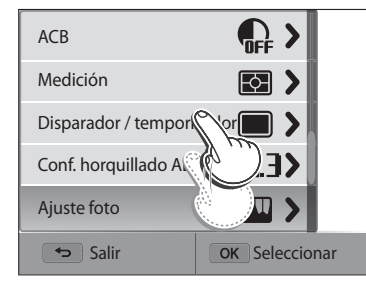

### **Hojear**: Desplace el dedo rápidamente en la pantalla.

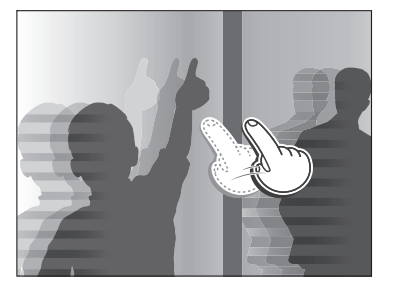

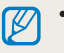

• La pantalla táctil puede no reconocer sus entradas si toca varios elementos a la vez.

- Cuando toque o arrastre la pantalla, podrán ocurrir decoloraciones. Esto no es un mal funcionamiento, sino una característica de la pantalla táctil. Toque o arrastre suavemente para minimizar la decoloración.
- La pantalla táctil podría no funcionar correctamente si utiliza la cámara en ambientes extremadamente húmedos.
- La pantalla táctil podría no funcionar correctamente si le aplica una película protectora u otros accesorios.
- En función del ángulo de visualización, es posible que la pantalla aparezca más opaca. Ajuste el brillo o el ángulo de visión para mejorar la resolución.

# <span id="page-34-0"></span>**Ajuste de la pantalla y el sonido**

Aprenda a cambiar la información básica de la pantalla y los ajustes de sonido.

# **Ajustar el tipo de pantalla**

Puede seleccionar un tipo de pantalla para el modo Disparo o Reproducción. Cada tipo de pantalla exhibe diferentes datos de disparo o reproducción. Consulte la tabla a continuación.

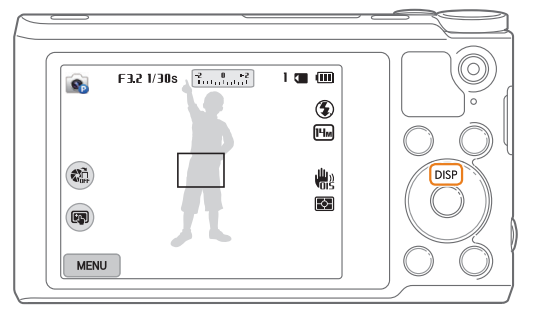

Pulse [DISP] varias veces para cambiar el tipo de pantalla.

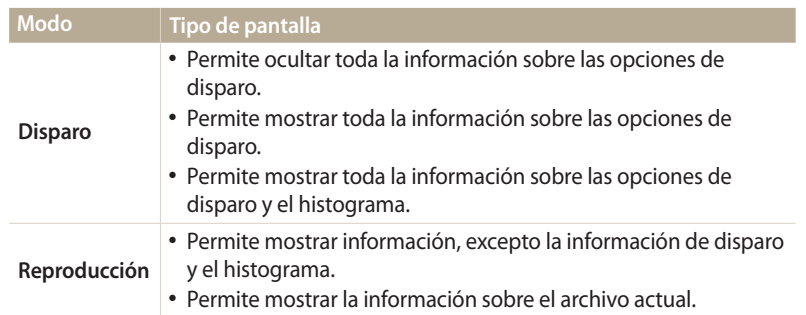

### **Acerca de los histogramas**

Un histograma es un gráfico que muestra cómo está distribuida la luz en la fotografía. Si el histograma muestra un pico alto a la izquierda, la fotografía está subexpuesta y se verá oscura. El pico sobre la derecha del gráfico indica que la fotografía tiene sobreexposición y se verá demasiado clara. La altura de los picos se relaciona con la información de color. Cuanta más presencia haya de un color en particular, más alto será el pico.

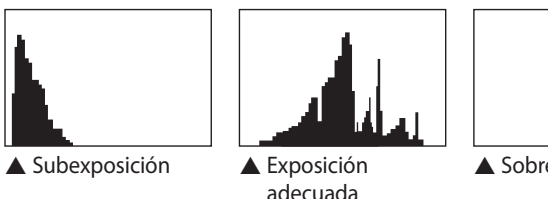

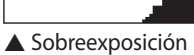

### <span id="page-35-0"></span>**Definir la vista de opciones**

Podrá ocultar o mostrar las opciones que aparecen en algunos modos.

Pulse  $[OK]$  repetidas veces.

- Permite ocultar la vista de opciones.
- Permite mostrar la vista de opciones.

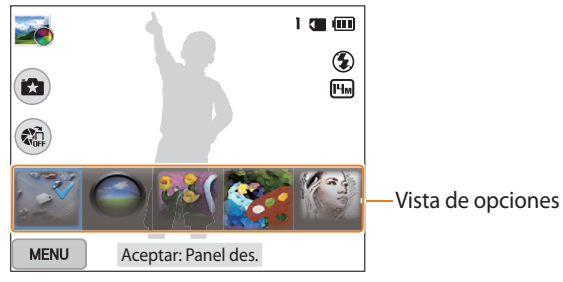

▲ Por ejemplo, en el modo Filtro de fotografías

# **Configuración del sonido**

Permite activar o desactivar el sonido que emite su cámara al realizar funciones.

- *1* Gire el selector de modos hasta  $\bullet$ .<br>2 Seleccione **Sonido** → **Sonido**
- *2* Seleccione **Sonido Sonido**.
- *3* Seleccione una opción.

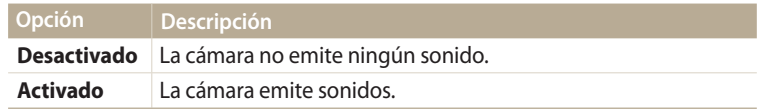
# **Capturar fotografías**

Aprenda a capturar fotografías de manera rápida y sencilla en el modo Auto inteligente.

**1** Gire el selector de modos hasta **AUTO**.

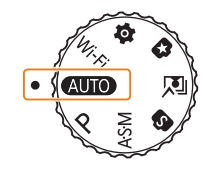

*2* Alinee el sujeto en el cuadro.

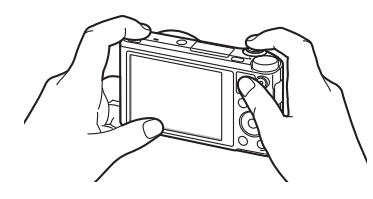

- *3* Pulse [**Obturador**] hasta la mitad para enfocar.
	- Si aparece un cuadro verde, significa que el sujeto está enfocado.
	- Si aparece un cuadro rojo, significa que el sujeto está fuera de foco.

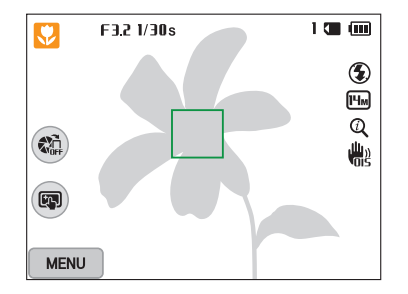

- *4* Pulse [**Obturador**] para capturar la fotografía.
- *5* Pulse [▶] para ver la fotografía capturada.
	- Para eliminar la fotografía, pulse [m̃], y luego seleccione **Sí**.
- *6* Pulse [▶] para regresar al modo Disparo.

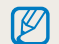

Consulte la página 40 si desea conocer las sugerencias para obtener fotografías más nítidas.

#### **Usar el zoom**

 $\mathbb Z$ 

Puede capturar fotografías en primer plano al ajustar el zoom.

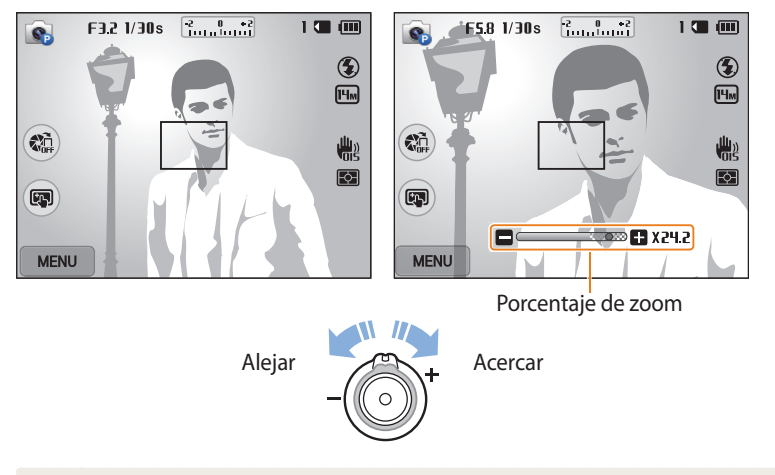

Cuando gire el botón de zoom, el rango de zoom que aparece en la pantalla podría cambiar de manera inconsistente.

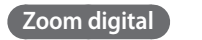

El zoom digital funciona de manera predeterminada en el modo Disparo. Si hace zoom sobre un sujeto en el modo Disparo y el indicador de zoom está en el rango digital, la cámara está utilizando el zoom digital. Utilizando el zoom óptico de 18X y el zoom digital de 5X, puede acercarse hasta 90 veces.

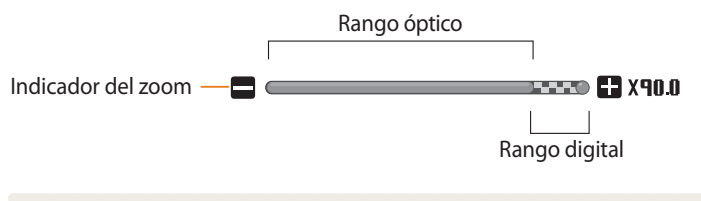

Si captura una fotografía con el zoom digital, la calidad podría deteriorarse más de ſØ lo normal.

#### **Zoom inteligente**

Si el indicador del zoom se encuentra en el rango inteligente, la cámara utiliza el zoom inteligente. La resolución de la fotografía varía según la tasa de zoom o si utiliza el zoom inteligente. Utilizando el zoom óptico y el zoom Intelli, puede acercarse hasta 36 veces.

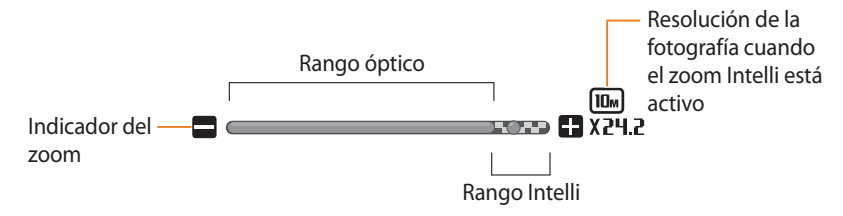

- El zoom inteligente lo ayuda a capturar una fotografía con un menor deterioro ſØ de la calidad que el zoom digital. Sin embargo, la calidad de la fotografía podría ser menor que al utilizar el zoom óptico.
	- El zoom inteligente está disponible sólo si configura una resolución de 4:3. Si configura otro rango de resolución con el zoom inteligente activo el zoom será desactivado automáticamente.
	- El Intelli Zoom está siempre activado en el modo Auto inteligente.

#### **TAHM ANTO P A S M** Configurar el zoom inteligente

- 1 En el modo Disparo, pulse [**MENU**].<br>2 Seleccione **Intelli Zoom**.
- *2* Seleccione **Intelli Zoom**.
- *3* Seleccione una opción.

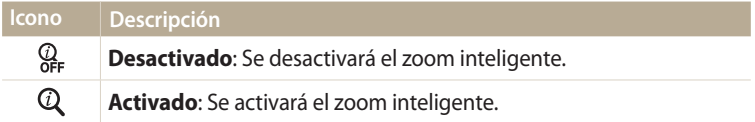

#### **Reducir el movimiento de la cámara (OIS)**

Reduce el movimiento de la cámara de forma óptica en el modo Disparo.

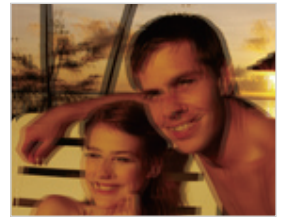

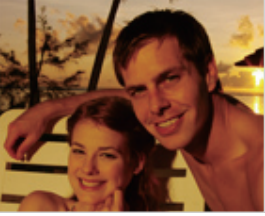

- A Antes de la corrección A Después de la corrección
- 1 En el modo Disparo, pulse [**MENU**].<br>2 Seleccione **OIS**.
- *2* Seleccione **OIS**.
- *3* Seleccione una opción.

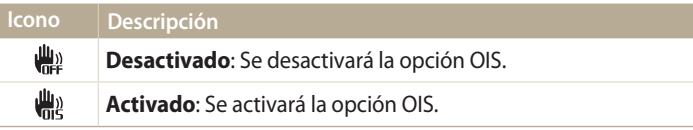

- **P** A S M  $\Box$  Es posible que la opción OIS no funcione correctamente si:
	- mueva la cámara para seguir a un sujeto en movimiento
		- cuando utiliza el zoom digital
		- haya mucho movimiento de la cámara
		- la velocidad del obturador sea baja (por ejemplo, cuando captura escenas nocturnas)
		- la carga de batería sea baja
		- realiza una toma en primer plano
	- Si usa la función OIS con un trípode, las imágenes pueden verse borrosas debido a la vibración del sensor OIS. Desactive la función OIS cuando use un trípode.
	- Si la cámara recibe un golpe o una caída, la pantalla se verá borrosa. Si esto ocurre, apague la cámara y luego vuelva a encenderla.

### **Sugerencias para obtener fotografías más nítidas**

#### **Sostener la cámara de manera correcta**

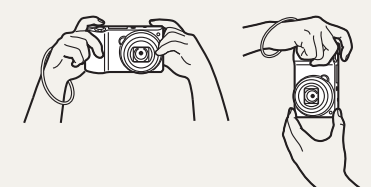

Asegúrese de que nada esté bloqueando la lente, el flash o el micrófono.

#### **Pulsar el botón del obturador hasta la mitad**

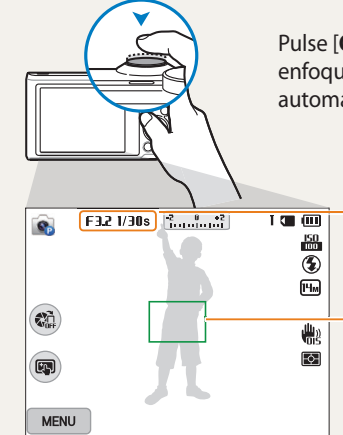

Pulse [**Obturador**] hasta la mitad y ajuste el enfoque. La cámara ajusta el foto y la exposición automáticamente.

> La cámara configura el valor de apertura y la velocidad del obturador automáticamente.

#### **Cuadro de enfoque**

- Pulse [**Obturador**] para capturar la fotografía si el cuadro de enfoque es verde.
- Cambie la composición y pulse [**Obturador**] hasta la mitad nuevamente si el cuadro de enfoque es rojo.

### **Reducir el movimiento de la cámara**

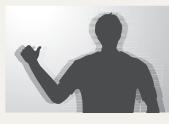

Configure la opción Estabilización de imagen óptica para reducir el movimiento de la cámara de forma óptica. (pág. 39)

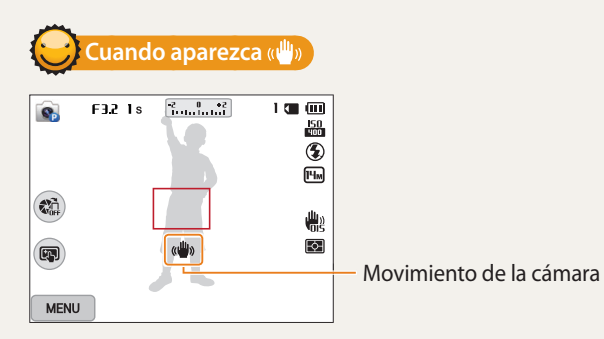

Cuando tome fotografías en la oscuridad, evite configurar la opción de flash en **Sinc. lenta** o **Desactivado**. La apertura permanecerá abierta durante más tiempo y es posible que sea más dificil mantener la cámara en posición fija el tiempo suficiente para capturar una fotografía nítida.

- Use un trípode o configure la opción de flash en **Relleno**. (pág. 67)
- Configure las opciones de sensibilidad de ISO. (pág. 69)

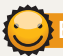

#### **Evitar que el objetivo quede fuera de foco**

Puede resultar difícil enfocar un objeto cuando:

- hay poco contraste entre el sujeto y el fondo (por ejemplo, cuando el sujeto lleva vestimenta de un color similar al del fondo).
- la fuente de luz detrás del objeto es muy brillante.
- el sujeto es brillante o refleja la luz.
- el sujeto tiene un diseño horizontal, por ejemplo, cortinas.
- el sujeto no está ubicado en el centro del cuadro.

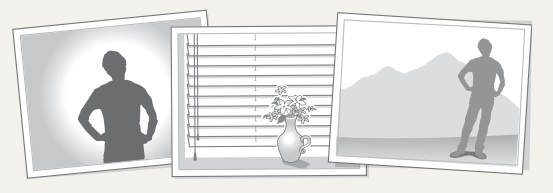

#### (pág. 83) **Use el bloqueo de enfoque**

Pulse [**Obturador**] hasta la mitad para enfocar. Cuando el sujeto esté en foco, puede volver a ubicar el marco para cambiar la compsición. Cuando esté listo, pulse [**Obturador**] para capturar la fotografía.

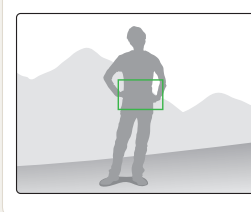

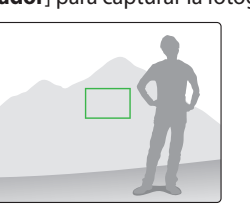

• Cuando captura fotografías con poca luz

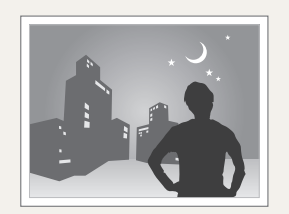

Encienda el flash. (pág. 67)

• Cuando los sujetos se mueven rápidamente

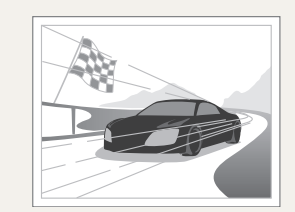

Use la función de disparo Continuo.<br>(pág. 83)

# **Funciones ampliadas**

Aprenda a capturar una fotografía y grabar un vídeo seleccionando un modo.

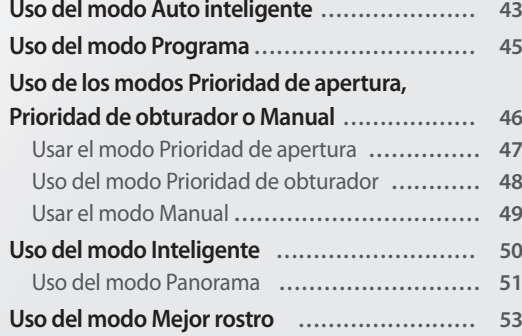

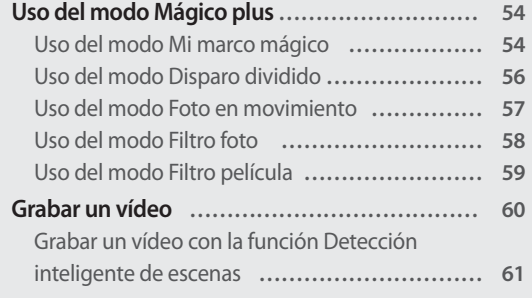

### <span id="page-43-0"></span>**Uso del modo Auto inteligente**

En Auto inteligente, la cámara escoge automáticamente los ajustes apropiados de la cámara según el tipo de escena que se haya detectado. El modo Auto inteligente es muy útil si no está familiarizado con los ajustes de la cámara para distintas escenas.

- *1* Gire el selector de modos hasta AUTO.
- *2* Alinee el sujeto en el cuadro.
	- La cámara selecciona una escena automáticamente. Aparece un icono de escena adecuado en la parte superior izquierda de la pantalla. Los iconos figuran a continuación.

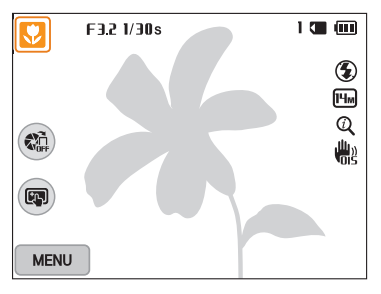

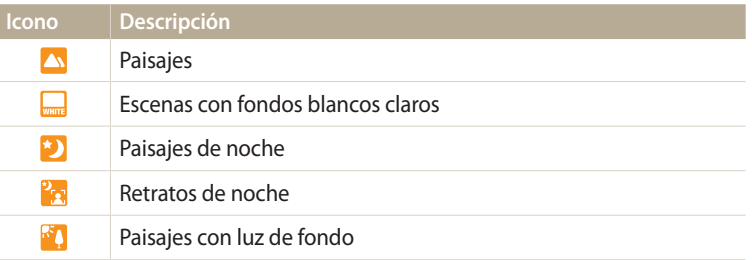

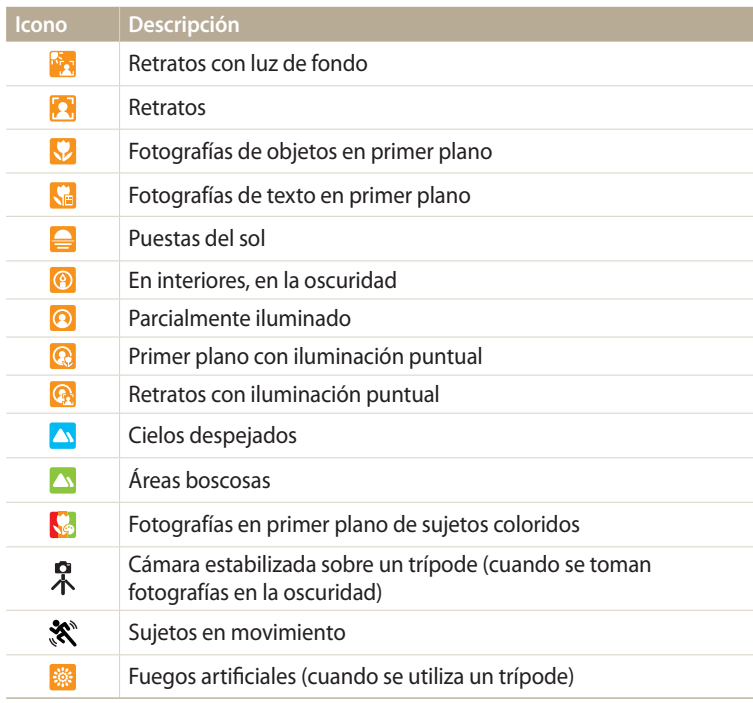

- *3* Pulse [**Obturador**] hasta la mitad para enfocar.
- *4* Pulse [**Obturador**] para capturar la fotografía.
- Si la cámara no reconoce un modo de escena adecuado, utilizará los ajustes  $\mathbb Z$ predeterminados del modo Smart Auto.
	- Incluso si se detecta un rostro, es posible que la cámara no seleccione un modo de retrato debido a la posición del sujeto o a la iluminación.
	- Es posible que la cámara no seleccione la escena adecuada debido a las condiciones en las que se toman las fotografías, como el movimiento de la cámara, la iluminación o la distancia hasta el sujeto.
	- Incluso si utiliza un trípode, es posible que la cámara no detecte el modo  $\mathbb R$  si el sujeto está en movimiento.
	- La cámara consume más batería, porque cambia los ajustes en forma constante para seleccionar escenas apropiadas.

# <span id="page-45-0"></span>**Uso del modo Programa**

En el modo Programa puede ajustar la mayoría de las opciones, salvo la velocidad del obturador y el valor de apertura, que la cámara ajusta automáticamente.

- *1* Gire el selector de modos hasta **P**.<br>2 Ajuste las opciones según lo desee
- *2* Ajuste las opciones según lo desee.
	- Para obtener una lista de las opciones, consulte "Opciones de disparo". (pág. 63)

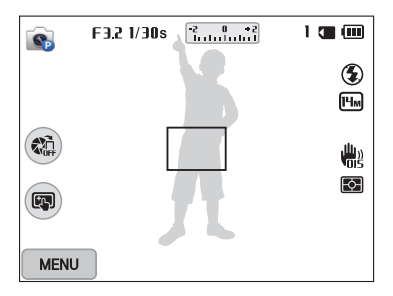

- *3* Alinee el sujeto en el cuadro y pulse [**Obturador**] hasta la mitad para enfocar.
- *4* Pulse [**Obturador**] para capturar la fotografía.

### <span id="page-46-0"></span>**Uso de los modos Prioridad de apertura, Prioridad de obturador o Manual**

Ajuste el valor de apertura o la velocidad del obturador para controlar la exposición de las fotos. Puede utilizar estas opciones en los modos de Prioridad de apertura, de Prioridad de obturador y Manual.

#### **Valor de apertura**

La apertura es un agujero que deja pasar luz hacia la cámara. La carcaza de la apertura contiene placas metálicas delgadas que se abren y se cierran, ensanchando o reduciendo la apertura, y controlando la cantidad de luz que entra en la cámara. El tamaño de la apertura tiene una relación estrecha con el brillo de una foto: cuanto mayor sea la apertura, mayor será el brillo; cuando menor sea la apertura, más oscura será la foto. Tenga en cuenta que cuanto mayor sea el valor de apertura, menor será el tamaño de apertura. Por ejemplo, una apertura de 5.6 es mayor que una apertura de 11.

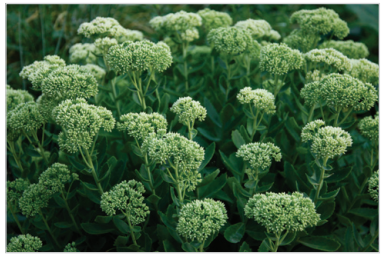

 $\triangle$  Bajo valor de apertura (El tamaño de la apertura es grande.)

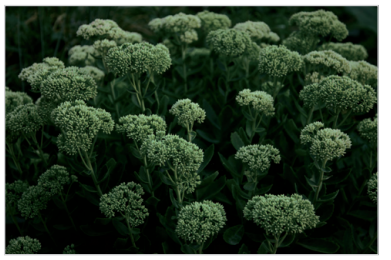

 $\triangle$  Alto valor de apertura (El tamaño de la apertura es prqueño.)

#### **Velocidad del obturador**

La velocidad del obturador, que es un factor importante en el brillo de una fotografía, se refiere al tiempo que tarda en abrirse y cerrarse el obturador. Una velocidad de obturador lenta permite más tiempo para dejar pasar la luz. En igualdad de condiciones, las fotografías se ven más brillantes, pero los objetos en movimiento tienden a aparecer borrosos. Por otro lado, una mayor velocidad de obturador permite menos tiempo para dejar pasar la luz. Las fotos se ven más oscuras, pero los objetos en movimiento aparecen más claros.

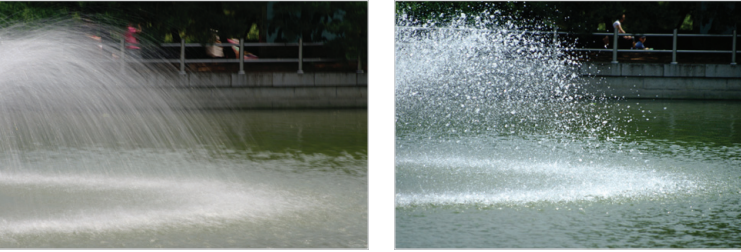

 $\triangle$  Baja velocidad del obturador  $\triangle$  Alta velocidad del obturador

#### <span id="page-47-0"></span>**Usar el modo Prioridad de apertura**

El modo de Prioridad de apertura le permite ajustar el valor de apertura manualmente mientras la cámara selecciona automáticamente una velocidad de obturador adecuada.

- *1* Gire el selector de modos hasta **A·S·M**.<br>2 Seleccione **C**.
- **Seleccione .** 
	- Para seleccionar otro modo cuando el selector de modos está en A·S·M. pulse  $[$ **b**] o toque **in** luego seleccione un modo.
- 3 Pulse  $[OK] \rightarrow [\frac{4}{3}]$  para ajustar el valor de apertura.
	- También puede tocar el valor de apertura en la pantalla para ver el dial.
	- También puede arrastrar el dial de la pantalla hacia la izquierda o derecha.
	- Consulte la página 46 para obtener más información sobre el valor de apertura.

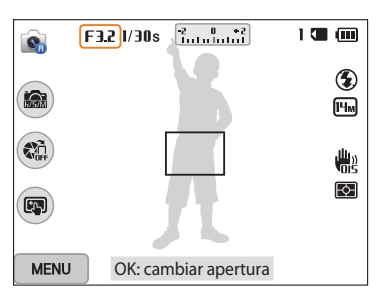

- *4* Pulse [**OK**] para guardar el ajuste.<br>*5* Aiuste las opciones.
- *5* Ajuste las opciones.
	- Para obtener una lista de las opciones, consulte "Opciones de disparo". (pág. 63)
- *6* Alinee el sujeto en el cuadro y pulse [**Obturador**] hasta la mitad para enfocar.
- *7* Pulse [**Obturador**] para capturar la fotografía.
- Cuando defina la opción ISO en **Automático**, es posible que la velocidad del ſØ obturador no cambie automáticamente para coincidir con el valor de apertura. En este caso, la cámara buscará un valor de exposición correcto cambiando la opción ISO automáticamente cuando capture una fotografía. Para definir la opción ISO manualmente, pulse [**MENU**], y luego seleccione **ISO** → una opción.

#### <span id="page-48-0"></span>**Uso del modo Prioridad de obturador**

El modo de Prioridad de obturador le permite ajustar el valor de obturador manualmente mientras la cámara selecciona automáticamente un valor de apertura adecuado.

- *1* Gire el selector de modos hasta **A·S·M**.<br>2 Seleccione **C**.
- Seleccione  $\bullet$ <sub>3</sub>.
	- Para seleccionar otro modo cuando el selector de modos está en A·S·M. pulse  $[$ **b**] o toque **in** luego seleccione un modo.
- 3 Pulse  $[OK] \rightarrow [\frac{4}{3}]$  para ajustar la velocidad del obturador.
	- También puede tocar la velocidad del obturador en la pantalla para ver el dial.
	- También puede arrastrar el dial de la pantalla hacia la izquierda o derecha.
	- Consulte la página 46 para obtener más información sobre la velocidad del obturador.
	- $F321/30s$  $1 \subseteq m$  $\bullet$  $\bigcirc$ A  $\boxed{H_m}$  $\vec{z}_{\text{tot}}$ 需 स्त्रि  $\text{C}$ OK: cambiar velocidad del obturador **MENU**
- *4* Pulse [ $\mathbf{0}$ K] para guardar el ajuste.<br>*5* Aiuste las opciones.
- *5* Ajuste las opciones.
	- Para obtener una lista de las opciones, consulte "Opciones de disparo". (pág. 63)
- *6* Alinee el sujeto en el cuadro y pulse [**Obturador**] hasta la mitad para enfocar.
- *7* Pulse [**Obturador**] para capturar la fotografía.
- ſØ

Cuando defina la opción ISO en **Automático**, es posible que el valor de apertura no cambie automáticamente para coincidir con la velocidad del obturador. En este caso, la cámara buscará un valor de exposición correcto cambiando la opción ISO automáticamente cuando capture una fotografía. Para definir la opción ISO manualmente, pulse [**MENU**], y luego seleccione **ISO** → una opción.

#### <span id="page-49-0"></span>**Usar el modo Manual**

El modo Manual le permite ajustar manualmente el valor de apertura y la velocidad del obturador.

- *1* Gire el selector de modos hasta **A·S·M**.<br>2 Seleccione **G**.
- **Seleccione e**<sub>n</sub>.
	- Para seleccionar otro modo cuando el selector de modos está en A·S·M. pulse  $[$ **b**] o toque **in** luego seleccione un modo.
- *3* Pulse  $[OK] \rightarrow [DISP/\mathbb{Z}]$  para seleccionar el valor de apertura o la velocidad del obturador.
	- También puede tocar el valor de apertura o la velocidad del obturador en la pantalla para ver el dial.

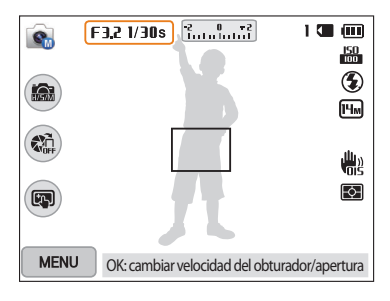

- 4 Pulse  $\left[\frac{1}{2}, \frac{1}{2}\right]$  para ajustar el valor de apertura o la velocidad del obturador.
	- También puede arrastrar los selectores de la pantalla hacia la izquierda o derecha.
- 5 Pulse [**OK**] para guardar el ajuste.<br>6 Aiuste las opciones.
- *6* Ajuste las opciones.
	- Para obtener una lista de las opciones, consulte "Opciones de disparo". (pág. 63)
- *7* Alinee el sujeto en el cuadro y pulse [**Obturador**] hasta la mitad para enfocar.
- *8* Pulse [**Obturador**] para capturar la fotografía.

## <span id="page-50-0"></span>**Uso del modo Inteligente**

En el modo Inteligente puede capturar una fotografía con opciones que están predeterminadas para una escena específica.

# *1* Gire el selector de modos hasta **S**.<br>2 Seleccione una escena.

- *2* Seleccione una escena.
	- Para seleccionar otro modo cuando el selector de modos está en S, pulse [<sup>1</sup>] o toque **i** luego seleccione un modo.

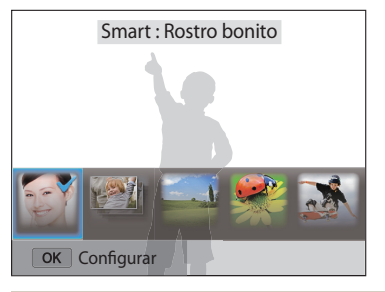

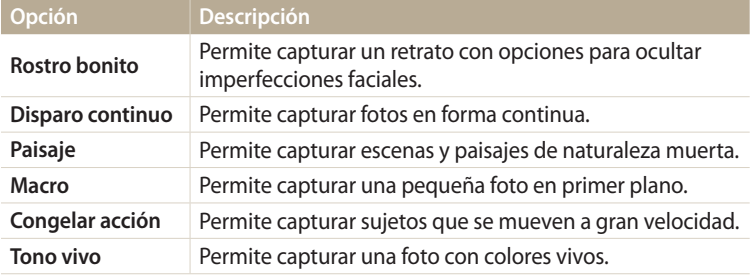

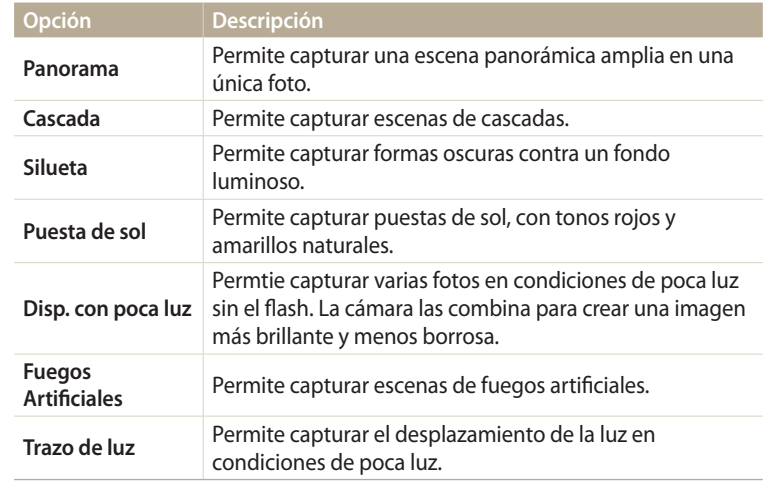

- *3* Alinee el sujeto en el cuadro y pulse [**Obturador**] hasta la mitad para enfocar.
- *4* Pulse [**Obturador**] para capturar la fotografía.

#### <span id="page-51-0"></span>**Uso del modo Panorama**

En el modo Panorama, puede capturar una escena panorámica en una única fotografía. Permite capturar y combinar una serie de fotografías para crear una imagen panorámica.

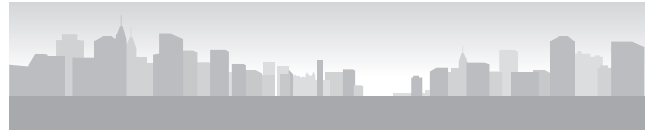

#### ▲ Ejemplo de disparo

- *1* Gire el selector de modos hasta **S**.<br>2 Seleccione **Panorama**.
- *2* Seleccione **Panorama**.
- *3* Alinee el sujeto en el cuadro y pulse [**Obturador**] hasta la mitad para enfocar.
	- Alinee la cámara con el lado izquierdo, derecho, superior o inferior de la escena que desea capturar.
- *4* Mantenga pulsado [**Obturador**] para comenzar la captura.
- *5* Mientras pulsa el [**Obturador**] mueva lentamente la cámara en la dirección que le permita capturar el resgo del panorama.
	- Aparecen las flechas hacia la dirección de movimiento, y aparece la imagen de disparo completa en la caja de vista previa.
	- Cuando las escenas estén alineadas, la cámara capturará la siguiente fotografía automáticamente.

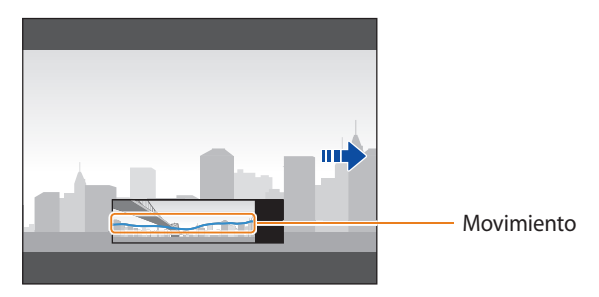

- *6* Cuando haya terminado, suelte [**Obturador**].
	- Cuando haya capturado todas las fotografías necesarias, la cámara las combinará para formar una fotografía panorámica.

#### Uso del modo Inteligente

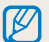

- Para obtener mejores resultados al capturar fotografías panorámicas, evite realizar las siguientes acciones:
	- mover la cámara muy rápidamente o muy lentamente
	- mover la cámara a lo largo de un espacio demasiado pequeño para capturar la imagen siguiente
	- mover la cámara a velocidades irregulares
	- agitar la cámara
	- tomar fotografías en lugares oscuros
	- capturar sujetos cercanos en movimiento
	- tomar fotografías en lugares con luz o colores cambiantes
- Las fotos tomadas se guardan automáticamente, y se detiene el disparo bajo las siguientes condiciones:
- si cambia la dirección de disparo mientras está disparando
- si mueve la cámara muy rápidamente
- si no mueve la cámara
- Si selecciona el modo Panorama, deshabilitará las funciones de zoom digital y zoom óptico. Si selecciona el modo Panorama con el zoom activo, la cámara reducirá el zoom automáticamente hasta la posición predeterminada.
- Algunas opciones de disparo no están disponibles.
- La cámara podría dejar de capturar fotografías según la composición o el movimiento del sujeto.
- La cámara podría no capturar la última escena completamente si deja de moverla exactamente donde desea que termine las escena. Para capturar la escena completa, mueva su cámara más allá del punto en el que desea que la escena termine.

## <span id="page-53-0"></span>**Uso del modo Mejor rostro**

En el modo Mejor rostro, puede capturar varias fotos y reemplazar los rostros para crear la mejor imagen posible. Use este modo para seleccionar la mejor imagen para cada persona al capturar fotos grupales.

- *1* Gire el selector de modos hasta  $\mathbb{R}^N$ .<br>2 Alinee el sujeto en el cuadro y pulse
- *2* Alinee el sujeto en el cuadro y pulse [**Obturador**] hasta la mitad para enfocar.
- *3* Pulse [**Obturador**] para capturar la foto.
	- La cámara capturará 5 fotos en forma consecutiva.
	- La primera foto será la imagen de fondo.
	- Después de tomar la foto, la cámara detectará los rostros automáticamente.
- *4* Toque un rostro para reemplazarlo.

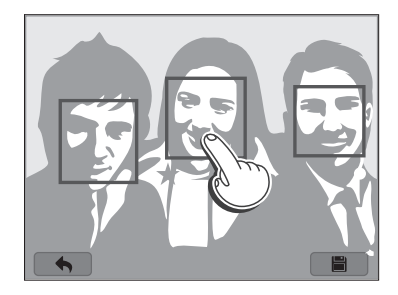

- *5* Toque la mejor imagen de los 5 rostros que capturó.
	- Repita los pasos 4 y 5 para reemplazar el resto de los rostros de la foto.
	- El icono  $\mathbb{C}$  aparecerá sobre la imagen que la cámara recomiende.

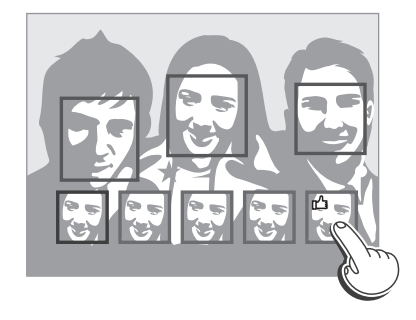

#### **6** Toque **para** guardar la foto.

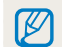

• Utilice un trípode para evitar que la cámara se mueva.

• La resolución está configurada en  $\overline{5m}$  o inferior.

## <span id="page-54-0"></span>**Uso del modo Mágico plus**

En el modo Mágico plus, puede capturar una fotografía con varios efectos.

### **Uso del modo Mi marco mágico**

En el modo Mi marco mágico puede hacer parte de la foto transparente y, a continuación, capturar una nueva foto dentro de la zona transparente.

- **1**Gire el selector de modos hasta  $\blacksquare$
- 2 Seleccione ...
	- Para seleccionar otro modo cuando el selector de modos está en  $\Omega$ , pulse [<sup>b</sup>] o toque **la** luego seleccione un modo.
- *3* Pulse [**Obturador**] hasta la mitad para enfocar, y después pulse el [**Obturador**] para capturar una fotografía de fondo.
	- Para seleccionar una foto de fondo entre las fotos quardadas, pulse [MENU] y después seleccione **Seleccionar imagen** una imagen. No podrá seleccionar un archivo de vídeo, un archivo GIF o una fotografía capturada en el modo Panorama.

#### *4* Toque **Definir**.

• Para volver a capturar una foto de fondo, toque **Retomar**.

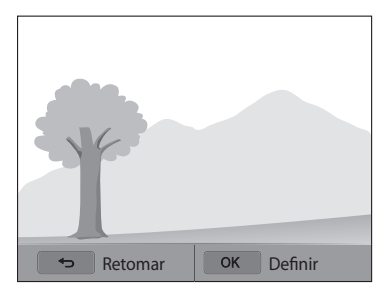

*5* Seleccione un marco.

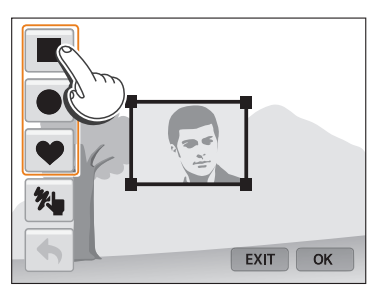

- Para dibujar un nuevo marco y definir el grosor del bolígrafo, toque  $\mathcal{H}$ .
- *6* Arrastre la esquina de la caja para ajustar el tamaño.

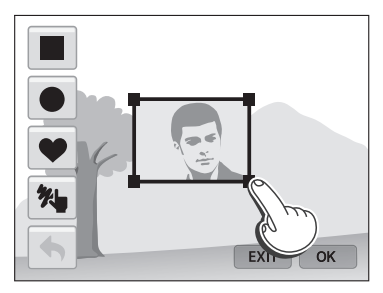

*7* Arrastre el marco seleccionado para colocarlo en una ubicación que desee.

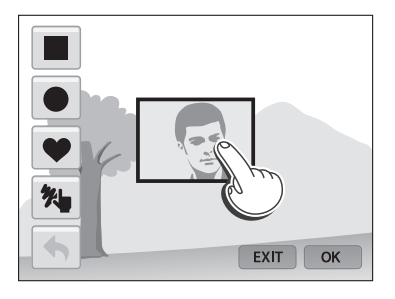

- 8 Pulse [**OK**].<br>9 Ajuste la tra
- *9* Ajuste la transparencia moviendo los controles deslizantes o tocando los iconos +/-.

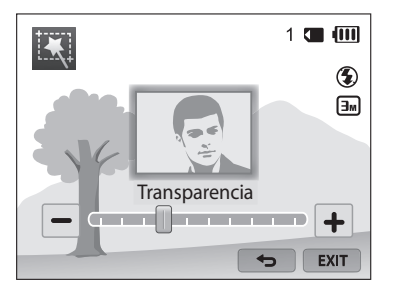

- *10* Alinee el sujeto en el cuadro y pulse [**Obturador**] hasta la mitad para enfocar.
	- Para volver a capturar una foto de fondo, toque EXIT.
- *11* Pulse [**Obturador**] para capturar la foto.
	- Pulse  $\Box$  para regresar a la pantalla anterior.
- 12 Toque **| para guardar la foto.**
- Algunas opciones de disparo no están disponibles.  $\mathbb{Z}$ 
	- El enfoque está configurado en la zona transparente del marco.
	- La resolución está configurada en  $\boxed{3m}$ .

#### <span id="page-56-0"></span>**Uso del modo Disparo dividido**

En el modo Disparo dividido, podrá capturar varias fotografías y acomodarlas con diseños predefinidos.

- *1* Gire el selector de modos hasta **de** *2*.
- *2* Seleccione
	- Para seleccionar otro modo cuando el selector de modos está en  $\Omega$ , pulse [<sup>b]</sup> o toque **M** luego seleccione un modo.
- *3* Seleccione un estilo de división.
	- Para ajustar la nitidez de la línea divisoria, pulse [MENU], y después seleccione **Línea borrosa**  $\rightarrow$  un valor que desee.
	- Para aplicar un efecto de Filtro inteligente a una parte de la toma, pulse [**MENU**], y después seleccione **Filtro inteligente** → una opción. Podrá aplicar diferentes efectos de Filtro inteligente a cada parte de la toma.
	- Para ajustar el tamaño del marco, arrastre la línea divisoria. Toque  $\rightarrow$  o el estilo dividido para deshacer los cambios.

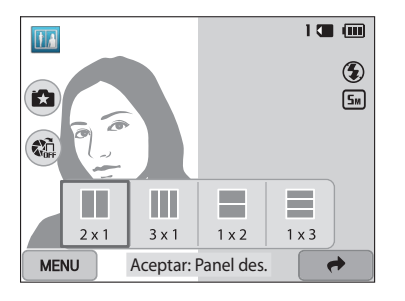

- *4* Alinee el sujeto en el cuadro y pulse [**Obturador**] hasta la mitad para enfocar.
- *5* Pulse [**Obturador**] para capturar la fotografía.
	- Repita los pasos 4 y 5 para capturar el resto de las fotografías
	- Para volver a capturar una fotografía, pulse  $[$
- La resolución está configurada en  $\boxed{\mathsf{S}_{\mathsf{M}}}$  o inferior.  $\mathbb{Z}$ 
	- El rango de zoom disponible podría ser menor que en otros modos de disparo.

#### <span id="page-57-0"></span>**Uso del modo Foto en movimiento**

En el modo Foto en movimiento podrá capturar y combinar una serie de fotografías, y luego seleccionar una zona para animar para crear una animación GIF.

- **1**Gire el selector de modos hasta  $\blacksquare$
- 2 Seleccione<sup>8</sup>.
	- Para seleccionar otro modo cuando el selector de modos está en  $\Box$ , pulse [<sup>b]</sup> o toque **M** luego seleccione un modo.
- *3* Alinee el sujeto en el cuadro y pulse [**Obturador**] hasta la mitad para enfocar.
- *4* Pulse [**Obturador**] para capturar la foto.
	- La cámara captura varias fotografías mientras la luz indicadora de estado está parpadeando.

*5* En la pantalla, dibuje un área para animarla.

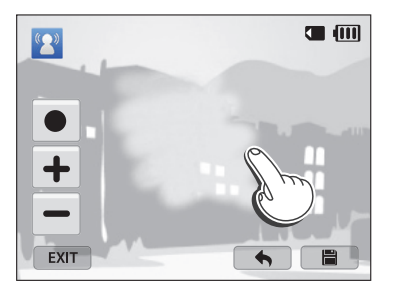

- Puede seleccionar varias zonas.
- Para ajustar el grosor del pincel, toque  $\bullet$ .
- Para ajustar la velocidad del movimiento, toque los iconos +/-.
- Para volver a capturar una foto, toque EXIT.
- Para volver a dibujar el área animada, toque  $\blacklozenge$ .

**6** Toque **in** para guardar la foto.

- La resolución está configurada en VGA.  $\mathbb{Z}$ 
	- Utilice un trípode para evitar que la cámara se mueva.
	- Puede que lleve más tiempo guardar archivos.

#### <span id="page-58-0"></span>**Uso del modo Filtro foto**

Aplique diferentes efectos de filtro a las fotografías para crear imágenes únicas.

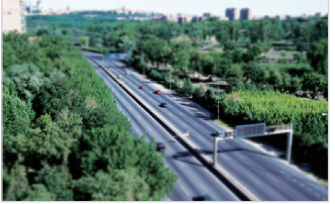

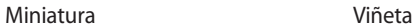

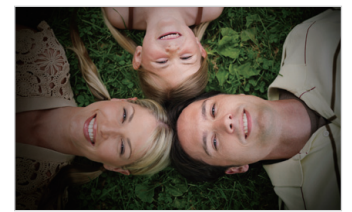

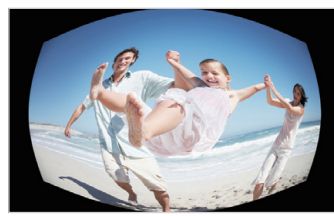

Ojo de pez boceto

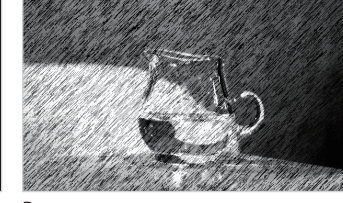

- *1* Gire el selector de modos hasta **c.**
- 2 Seleccione
	- Para seleccionar otro modo cuando el selector de modos está en  $\Box$ , pulse [b] o toque **La** luego seleccione un modo.

#### *3* Seleccione un efecto.

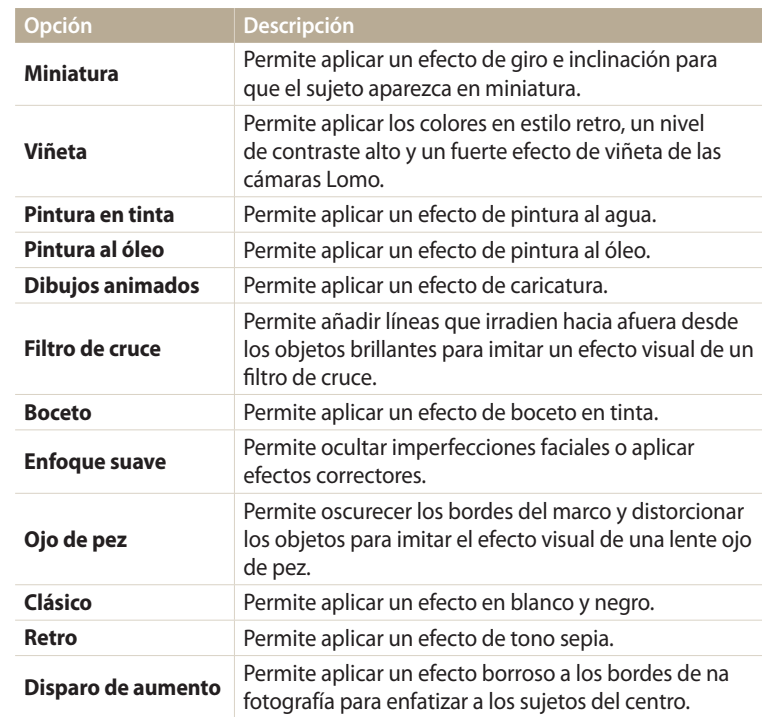

- <span id="page-59-0"></span>*4* Alinee el sujeto en el cuadro y pulse [**Obturador**] hasta la mitad para enfocar.
- *5* Pulse [**Obturador**] para capturar la fotografía.
	- Según la opción que seleccione, la resolución podría cambiar a  $\boxed{5m}$  o menor automáticamente.
		- Para aplicar efectos de filtro a las fotos guardadas, pulse [MENU] y después seleccione **Seleccionar imagen**  $\rightarrow$  una imagen.

### **Uso del modo Filtro película**

Aplique diferentes efectos de filtro a los videos para crear imágenes únicas.

- *1* Gire el selector de modos hasta **de** .<br>2 Seleccione **de** .
- Seleccione **20** 
	- Para seleccionar otro modo cuando el selector de modos está en  $\Box$ , pulse [<sup>b]</sup> o toque **M** luego seleccione un modo.
- *3* Seleccione un efecto.

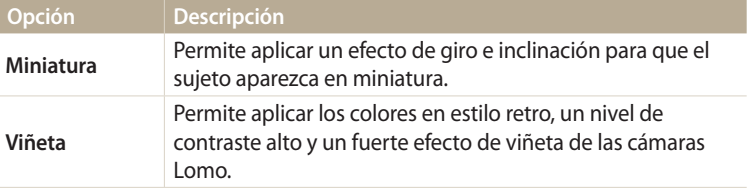

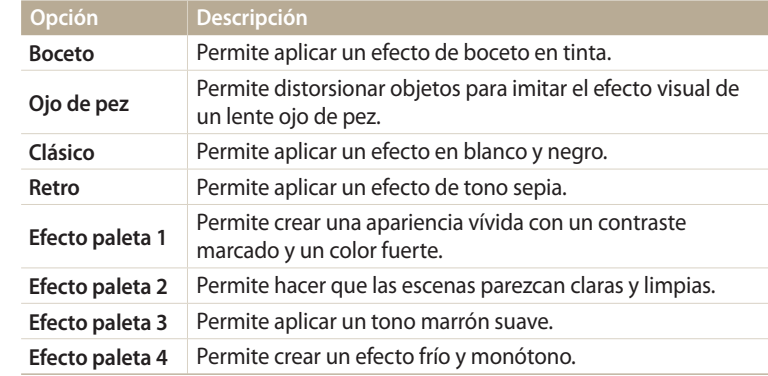

- 4 Pulse (Grabación de vídeo) para comenzar a grabar.
- *5* Pulse (Grabación de vídeo) nuevamente para detener la grabación.
- Si selecciona **Miniatura**, la velocidad de reproducción aumentará.  $\lbrack \not \infty \rbrack$ 
	- Si selecciona **Miniatura**, no podrá grabar el sonido del vídeo.
		- Según la opción que seleccione, la resolución podría cambiar a VGA o menor automáticamente.

## <span id="page-60-0"></span>**Grabar un vídeo**

Ø

Permite grabar vídeos en Full HD videos (1920 X 1080) de hasta 20 minutos. La cámara guarda los vídeos grabados como archivos MP4 (H.264) files.

- H.264 (MPEG-4 part10/AVC) es un formato de vídeo de alta compresión establecido por las organizaciones de normas internacionales ISO-IEC y ITU-T.
- Si usa tarjetas de memoria con velocidades de escritura lentas, la cámara podría no guardar los vídeos correctamente. La grabación de vídeos podría verse afectada o podría no reproducirse correctamente.
- Las tarjetas de memoria con baja velocidad de escritura no admitirán vídeos en alta resolución. Para grabar vídeos de alta resolución, use tarjetas de memoria con velocidades de escritura más rápidas.
- Si desactiva la función de Estabilización de imagen al grabar un vídeo, la cámara podría grabar el sonido de operación de la función de Estabilización de imagen.
- Si utiliza la función de zoom mientras graba un vídeo, la cámara podría grabar el sonido del zoom. Para reducir el sonido del zoom, utilice la función Sonido en vivo. (pág. 86)

### **1**Gire el selector de modos hasta **P**, **ASM**, **S**, **EY**, **CIO AUTO**.

- Esta función podría no ser compatible en algunos modos.
- *2* Ajuste las opciones según lo desee.
	- Para obtener una lista de las opciones, consulte "Opciones de disparo". (pág. 63)
- *3* Pulse (Grabación de vídeo) para comenzar a grabar.
- Pulse (●) (Grabación de vídeo) nuevamente para detener la grabación.

#### **Pausar la grabación**

La cámara permite pausar temporalmente un vídeo mientras está grabando. Con esta función, puede grabar distintas escenas como un solo vídeo.

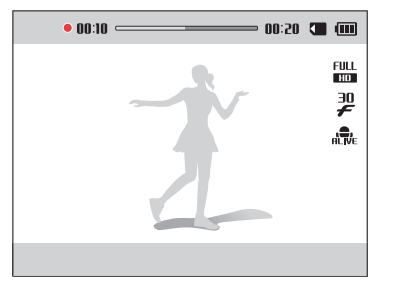

- Pulse  $[OK]$  para pausar la grabación.
- Pulse  $[OK]$  para reanudar la reproducción.

B

#### <span id="page-61-0"></span>**Capturar imágenes fijas mientras graba un vídeo**

Puede capturar imágenes fijas mientras graba un vídeo sin cambiar al modo de disparo de fotografías (hasta 6 fotografías).

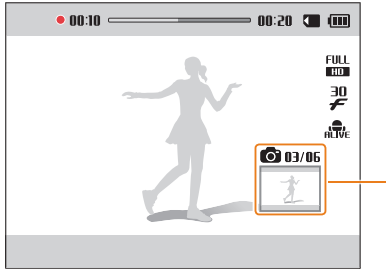

Imágenes capturada durante la grabación de un vídeo

- Pulse [**Obturador**] para capturar imágenes mientras graba un vídeo.
- Las imágenes capturadas se guardarán automáticamente.
	- La cámara cambiará automáticamente el tamaño de las imágenes capturadas, egún el tamaño del vídeo gabao.
	- No es posible capturar imágenes fijas con la grabación de vídeo en pausa.
	- La calidad de las imágenes capturadas durante la grabación de un vídeo podría ser menor a la de las capturadas normalmente.
	- Esta función podría no ser compatible en algunos modos.

### **Grabar un vídeo con la función Detección inteligente de escenas**

En el modo Auto inteligente, la cámara escoge automáticamente los ajustes apropiados de la cámara según la escena detectada.

- *Gire el selector de modos hasta AUTO*
- *2* Ajuste las opciones según lo desee.
	- Para obtener una lista de las opciones, consulte "Opciones de disparo". (pág. 63)
- *3* Alinee el sujeto en el cuadro.
	- La cámara selecciona una escena automáticamente. Aparecerá un icono de escena adecuado en la parte superior izquierda de la pantalla.

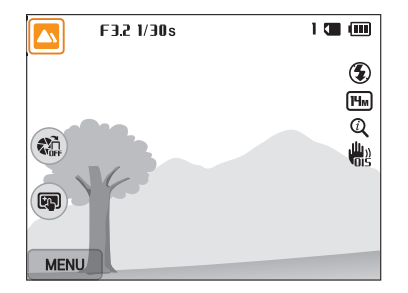

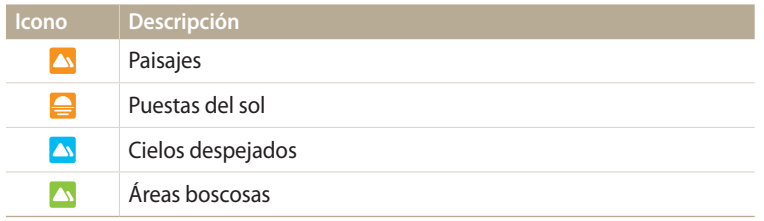

- 4 Pulse (Grabación de vídeo) para comenzar a grabar.
- *5* Pulse (Grabación de vídeo) nuevamente para detener la grabación.
- Si la cámara no reconoce un modo de escena adecuado, utilizará los ajustes  $\mathbb{Z}$ predeterminados del modo Detección inteligente de escenas.
	- Es posible que la cámara no seleccione la escena adecuada debido a las condiciones en las que se toman las fotografías, como el movimiento de la cámara, la iluminación y la distancia hasta el sujeto.

# **Opciones de disparo**

Aprenda a definir las opciones en el modo Disparo.

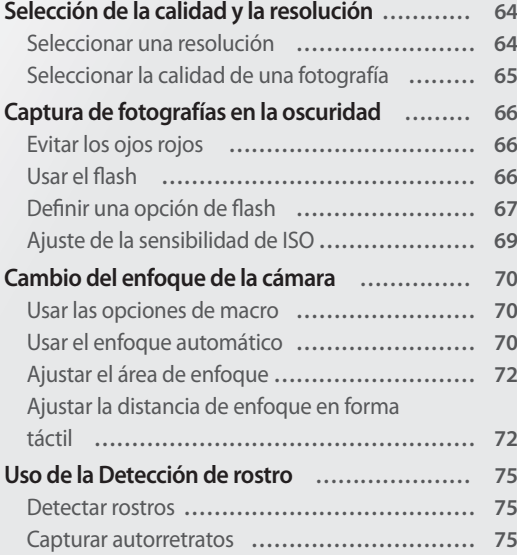

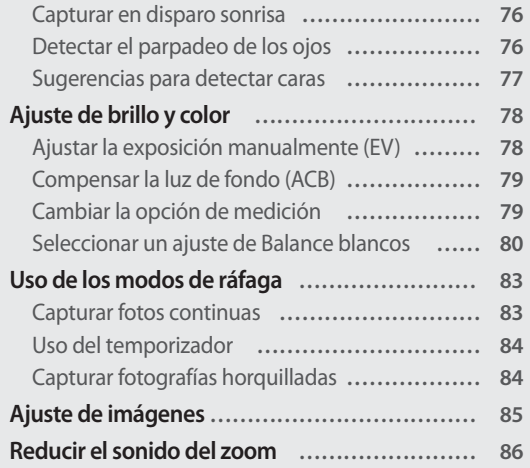

# <span id="page-64-0"></span>**Selección de la calidad y la resolución**

Aprenda a cambiar la resolución de la imagen y los ajustes de calidad.

#### **Seleccionar una resolución AUTO PASMS EX CO**  $T = T \times T$

A medida que se aumenta la resolución, la fotografía o el vídeo incluirán más píxeles; esto permite imprimirlos en papel de mayor tamaño o verlos en una pantalla más grande. Cuando se usa una resolución alta, el tamaño del archivo también aumenta.

#### **Definir una resolución de fotografía**

- *En el modo Disparo, pulse [MENU].*
- *2* Seleccione **Tamaño foto**.
- *3* Seleccione una opción.

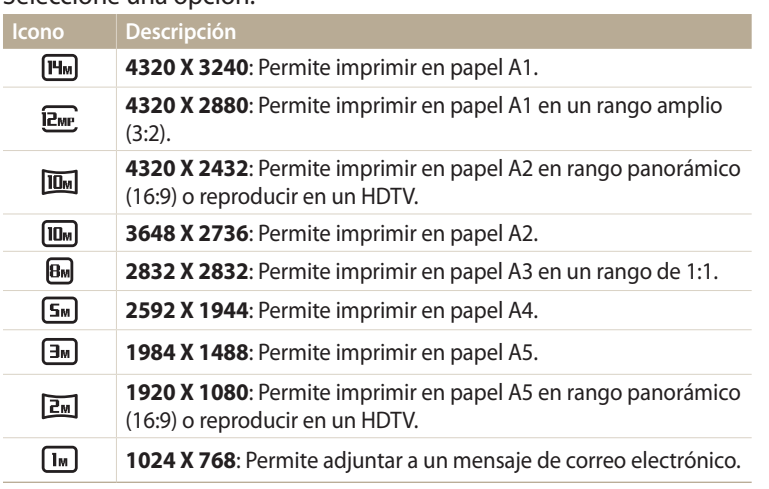

#### **Definir una resolución de vídeo**

- 1 En el modo Disparo, pulse [**MENU**].<br>2 Seleccione **Tamaño película**.
- *2* Seleccione **Tamaño película**.

#### *3* Seleccione una opción.

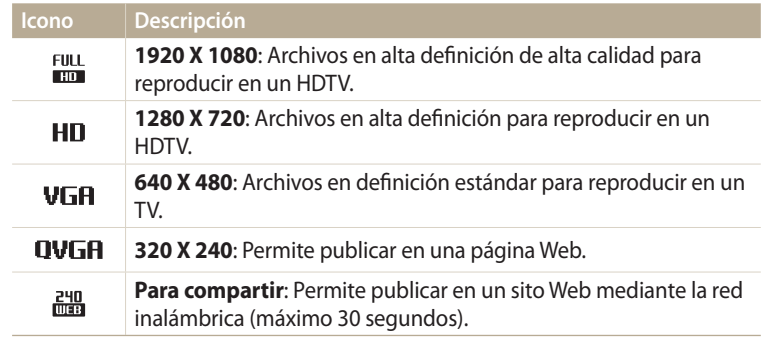

#### <span id="page-65-0"></span>**Seleccionar la calidad de una fotografía** parameters  $\frac{1}{2}$

Permite definir los ajustes de calidad de las fotos. Los ajustes de imagen de mayor calidad resultarán en archivos de mayor tamaño. La cámara comprime y guarda las fotografías capturadas en formato JPEG.

- 1 En el modo Disparo, pulse [MENU].
- *2* Seleccione **Calidad**.
- *3* Seleccione una opción.

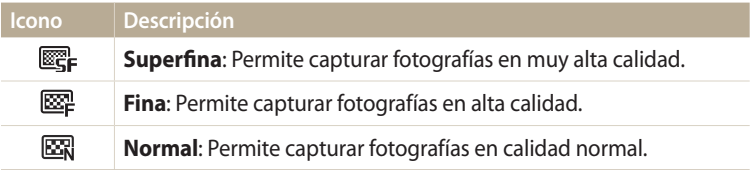

### <span id="page-66-0"></span>**Captura de fotografías en la oscuridad**

Aprenda a capturar fotografías de noche o en condiciones de poca luz.

#### **Evitar los ojos rojos** P<sub>S</sub>

Si se dispara el flash cuando captura una fotografía de una persona en la oscuridad, es posible que aparezca un brillo rojo en los ojos de la persona. Para evitarlo, seleccione **Ojos rojos** o **Sin ojos roj.**. Consulte las opciones de flash en "Definir una opción de flash".

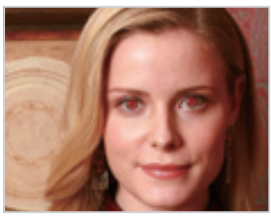

A Antes de la corrección A Después de la

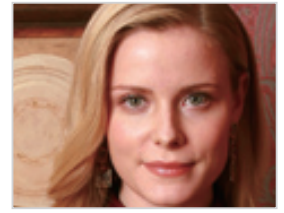

Vcorrección

#### **Usar el flash**

Pulse el botón de activación del flash para abrir el flash. Cuando se despliega la unidad de flash, el flash se dispara según la opción seleccionada. Si selecciona **Desactivado**, el flash no se disparará, incluso si lo ha activado.

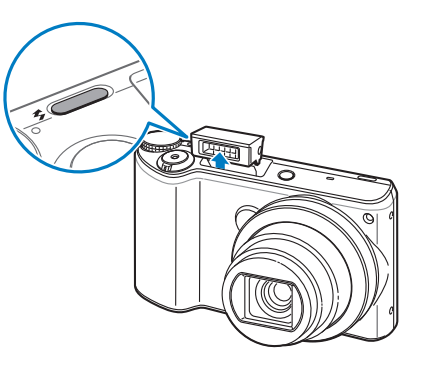

- 
- Mantenga la unidad de flash cerrada mientras no la use para evitar daños. • Si intenta forzar la unidad de flash para abrirla, podría dañar la cámara. Púlsela suavemente para cerrarla.

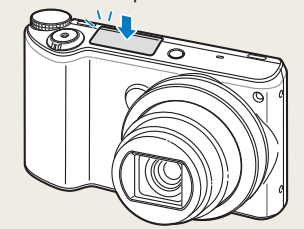

### <span id="page-67-0"></span>**Definir una opción de flash**

Use el flash cuando desee capturar fotografías en la oscuridad o cuando necesite más luz para las fotografías.

- *1* Pulse el botón de activación del flash para abrir el flash.
- 2 En el modo Disparo, pulse [ $\bigtriangledown$ ].

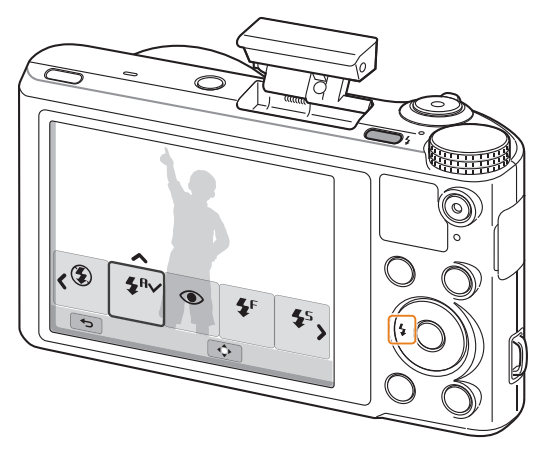

#### **AUD P A S M 8 C** 3 Seleccione una opción.

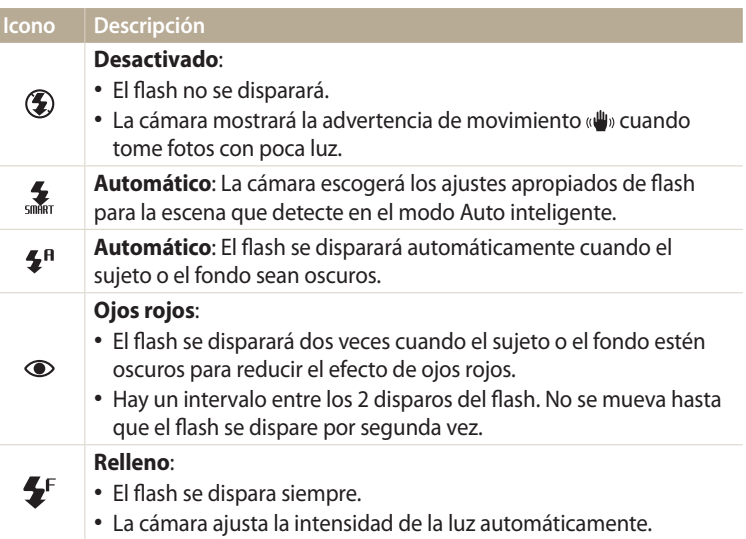

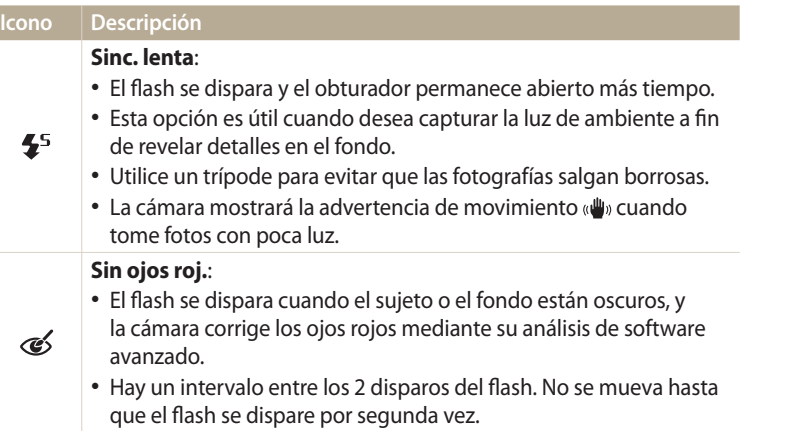

Las opciones disponibles pueden variar según las condiciones de disparo.

- Las opciones de flash no están disponibles si se ajustan las opciones de la ráfaga o si selecciona **Detec. parpadeo**, **Autorretrato**.
	- Asegúrese de que los sujetos estén ubicados a la distancia recomendada del flash. (pág. 153)
	- Si se refleja la luz del flash o si existe una cantidad importante de polvo en el aire, podrán aparecer pequeñas manchas en su fotografía.
	- En algunos modos, también podrá definir la opción del flash pulsando [MENU], y luego seleccionando **Flash**.

#### **Ajustar la intensidad del flash**

Permite ajustar la intensidad del flash para evitar fotografías con demasiada o muy poca exposición.

- 1 En el modo Disparo, pulse [ $\clubsuit$ ].<br>2 Desplácese hasta una opción.
- *2* Desplácese hasta una opción.
- 3 Pulse [DISP].
- 4 Pulse [ $\frac{4}{3}$ ] para ajustar la intensidad.
	- También puede arrastrar el control deslizante o tocar +/- para ajustar la intensidad.

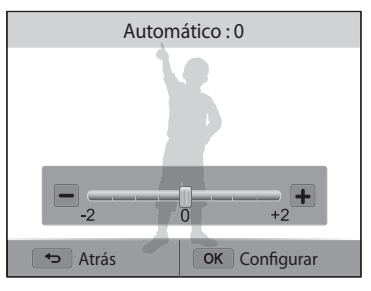

- 5 Pulse [O**K**] para guardar sus ajustes.
	- Es posible que el ajuste de intensidad del flash no sea efectivo si:
		- El sujeto está muy cerca de la cámara.
		- Ajusta una sensibilidad ISO alta.
		- El valor de exposición es muy alto o muy bajo.
		- En algunos modos de disparo, no se puede utilizar esta función.

### <span id="page-69-0"></span>**Ajuste de la sensibilidad de ISO**

ر<br>La sensibilidad de ISO es el parámetro para medir la sensibilidad de una película a la luz conforme a la Organización Internacional de Normalización (ISO, International Organization for Standardization). Cuanto mayor sea la sensibilidad de ISO que seleccione, mayor sensibilidad a la luz tendrá la cámara. Utilice una sensibilidad ISO más alta para capturar mejores fotografías y reducir el movimiento de la cámara cuando no utiliza el flash.

- 1 En el modo Disparo, pulse [**MENU**].<br>2 Seleccione **ISO**.
- *2* Seleccione **ISO**.
- *3* Seleccione una opción.
	- Seleccione **para usar una sensibilidad de ISO** adecuada en función del brillo del sujeto y de la luz.

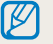

Las sensibilidades de ISO más altas podrán resultar en un mayor ruido de la imagen.

## <span id="page-70-0"></span>**Cambio del enfoque de la cámara**

Aprenda a ajustar el enfoque de la cámara para acomodarse al sujeto y a las condiciones de disparo.

#### **Usar las opciones de macro**

El macro permite capturar fotografías en primer plano de objetos, como flores o insectos.

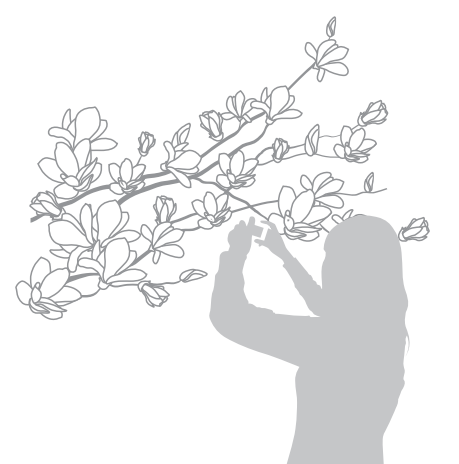

M

- Trate de mantener la cámara estable a fin de evitar que las fotografías salgan borrosas.
- Desactive el flash si el objeto se encuentra a una distancia inferior a 40 cm.

#### **PASMO CONSTRUCTER PASMO CONSTRUCTER USAr el enfoque automático** COND PASMO CO

Para capturar fotos nítidas, seleccione la opción de enfoque adecuada en función de la distancia a la que se encuentre el sujeto.

*1* En el modo Disparo, pulse  $[\mathbf{w}]$ .

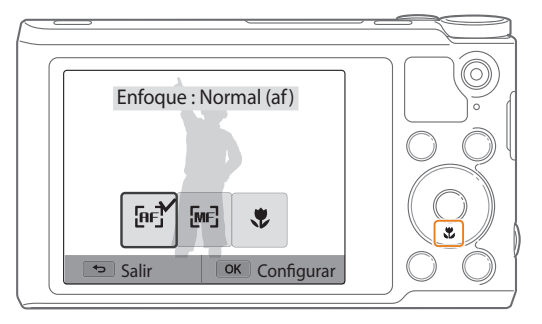

ΙB

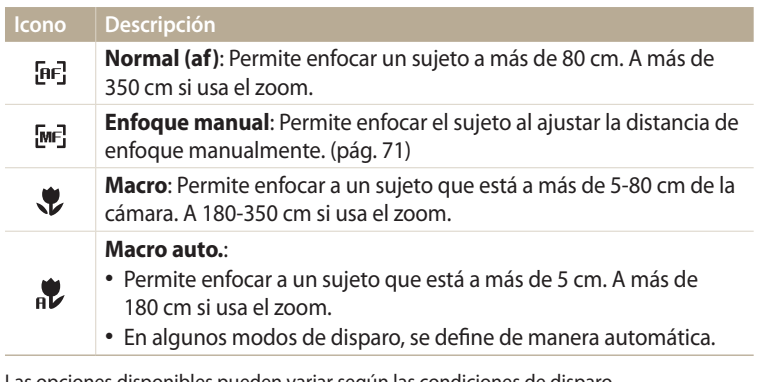

Las opciones disponibles pueden variar según las condiciones de disparo.

En algunos modos, también podrá definir la opción de enfoque pulsando [MENU], y luego seleccionando **Enfoque**.

### **Agustar la distancia del enfoque manualmente**<br>PASM

- 1 En el modo Disparo, pulse [**e]**.<br>2 Seleccione **Enfogue manual**.
- *2* Seleccione **Enfoque manual**.
- 3 Pulse  $[\frac{4}{3}]$  para ajustar la distancia de enfoque.
	- También puede arrastrar el control deslizante o tocar +/- para ajustar la distancia de enfoque.

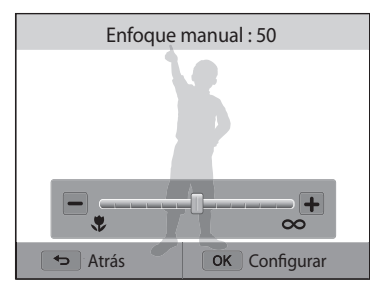

#### 4 Pulse [O**K**] para guardar sus ajustes.

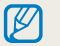

Cuando ajusta la distancia de enfoque manualmente y el sujeto está fuera de foco, es posible que la fotografía se vea borrosa.
### **Ajustar el área de enfoque**

Para obtener fotos más claras, puede seleccionar un área de enfoque adecuada en función de la ubicación del sujeto dentro de la escena.

- 1 En el modo Disparo, pulse [**MENU**].<br>2 Seleccione **Area enfog**.
- *2* Seleccione **Area enfoq**.
- *3* Seleccione una opción.

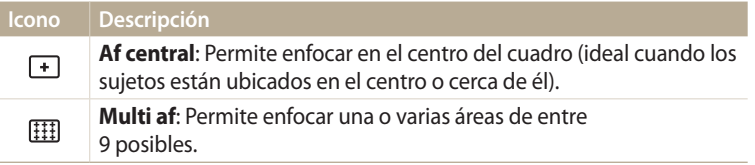

Las opciones de disparo disponibles pueden variar según el modo de disparo.

## **Ajustar la distancia de enfoque en forma táctil <br>
<b>AUIO** P A S M **S**

Enfoque un sujeto o capture una foto al tocar la imagen en la pantalla.  $\frac{1}{\sqrt{2}}$  and  $\frac{1}{\sqrt{2}}$  and  $\frac{1}{\sqrt{2}}$ 

- 1 En el modo Disparo, pulse [MENU].
- *2* Seleccione **Af táctil**.

#### *3* Seleccione una opción.

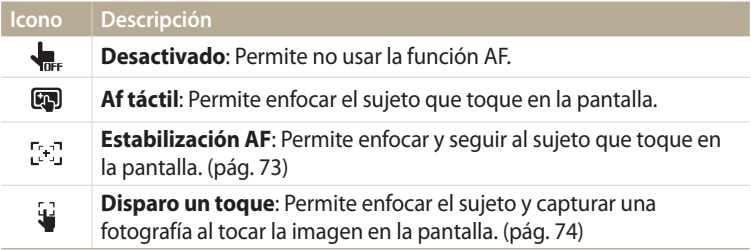

Las opciones de disparo disponibles pueden variar según las condiciones de disparo.

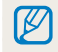

El enfoque se restablecerá si no realiza ninguna operación durante 5 segundos, o si pulsa el [**Obturador**] con la función Af táctil activada.

#### **Usar la estabilización de enfoque automático**

La Estabilización AF permite estabilizar y realizar un enfoque automático en el objetivo, aunque esté en movimiento.

- **1**En el modo Disparo, pulse [MENU].
- *2* Seleccione **Af táctil Estabilización AF**.
- *3* Toque el sujeto que desea seguir en el área táctil.
	- El cuadro de enfoque aparece sobre el sujeto y lo sigue a medida que usted mueve la cámara.

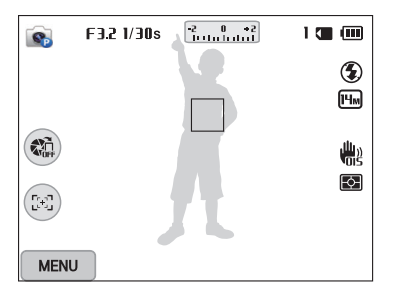

- El cuadro blanco indica que la cámara está siguiendo al sujeto.
- Cuando pulse el [**Obturador**] hasta la mitad, el marco verde significa que el sujeto está enfocado.
- El marco rojo significa que la cámara no logró enfocar.
- *4* Pulse [**Obturador**] para capturar la fotografía.
- Si no selecciona un área de enfoque, el marco aparecerá en el centro de la ſB pantalla.
	- Es posible que el seguimiento de un sujeto no funcione correctamente cuando:
	- el sujeto es demasiado pequeño
	- el sujeto se mueve excesivamente
	- el sujeto presenta una luz de fondo o usted toma la fotografía en un lugar oscuro
	- los colores o diseños del sujeto y el fondo son iguales
	- el sujeto tiene un diseño horizontal, por ejemplo, cortinas
	- la cámara se mueve excesivamente
	- Si la estabilización falla, la función se restablecerá.
	- Si la cámara no sigue al sujeto, debe volver a seleccionar el sujeto para el seguimiento.
	- Si la cámara no logra enfocar, el cuadro de enfoque cambiará al color rojo y el enfoque se restablecerá.

#### **Usar el Disparo un toque**

Puede capturar una fotografía tocando la cámara con el dedo. Cuando toque a un sujeto, la cámara lo enfocará automáticamente y capturará una foto.

- 1 En el modo Disparo, pulse [MENU].
- *2* Seleccione **Af táctil Disparo un toque**.
- *3* Toque al sujeto para capturar una fotografía.

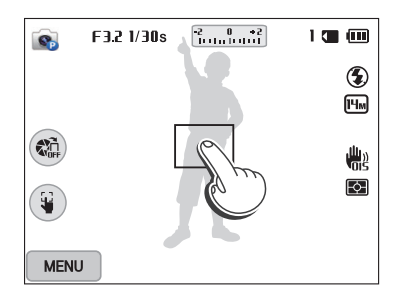

Si usa esta función, no puede configurar las opciones de Temporizador, zoom ſØ Intelli y Ráfaga.

## **Uso de la Detección de rostro** PASM**e**

Si usa las opciones de Detección de rostro, la cámara puede detectar automáticamente el rostro de una persona. Cuando enfoca el rostro de una persona, la cámara ajusta la exposición de forma automática. Use **Detec. parpadeo** para detectar los ojos cerrados, o **Disp. sonr.** para capturar un rostro sonriente.

### **Detectar rostros**

Su cámara detecta automáticamente hasta 10 rostros humanos en una escena.

- *En el modo Disparo, pulse [MENU].*
- *2* Seleccione **Detecc rostro Normal**.

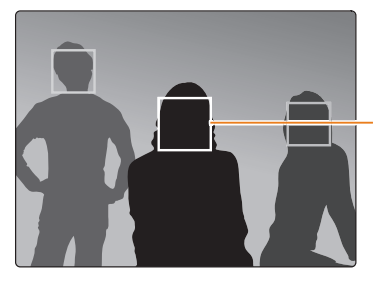

El rostro más cercano a la cámara o al centro de la escena aparecerá en un cuadro de enfoque de color blanco, y el resto de los rostros aparecerán en marcos de color gris.

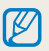

Cuanto más cerca esté del sujeto, más rápido logrará que la cámara detecte los rostros.

## **Capturar autorretratos**

Tome fotografías de usted mismo. La cámara definirá la distancia de enfoque en primer plano, y luego emitirá un sonido cuando esté lista.

- *En el modo Disparo, pulse [MENU].*
- *2* Seleccione **Detecc rostro Autorretrato**.
- *3* Arme su toma cuando la lente esté apuntada hacia usted.
- *4* Cuando escuche un pitido rápido, pulse [**Obturador**].

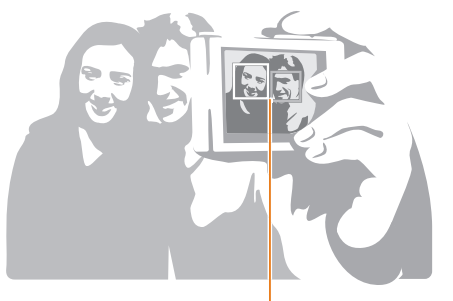

Cuando se ubiquen los rostros en el centro, la cámara emitirá un pitido rápido.

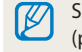

Si desactiva el **Volumen** en los ajustes de sonido, la cámara no emitirá un pitido. (pág. 133)

## **Capturar en disparo sonrisa**

La cámara libera automáticamente el obturador cuando detecta un rostro sonriente.

- *1* En el modo Disparo, pulse [**MENU**].<br>2 Seleccione **Detecc rostro → Disp.** s
- *2* Seleccione **Detecc rostro Disp. sonr.**.
- *3* Ajuste su toma.
	- La cámara libera automáticamente el obturador cuando detecta un rostro sonriente.

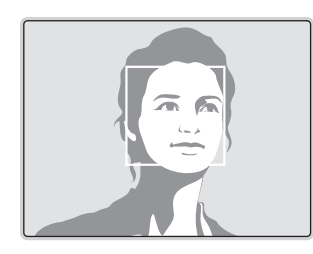

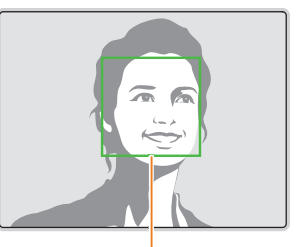

La cámara puede detectar la sonrisa más fácilmente cuando el sujeto esboza una sonrisa amplia.

## **Detectar el parpadeo de los ojos**

Si la cámara detecta ojos cerrados, capturará automáticamente 3 fotografías en secuencia.

- 1 En el modo Disparo, pulse [**MENU**].<br>2 Seleccione **Detecc rostro → Detec**.
- *2* Seleccione **Detecc rostro Detec. parpadeo**.

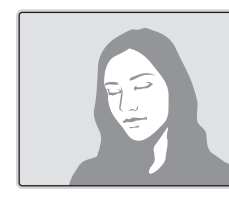

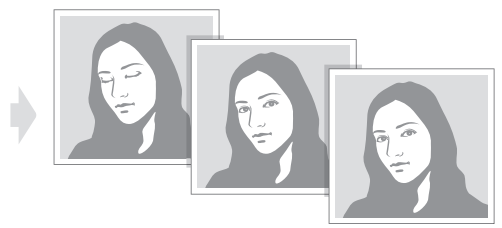

#### **Sugerencias para detectar caras**

- Cuando su cámara detecte un rostro, lo rastreará automáticamente.
- Es posible que la Detección de rostro falle cuando:
	- el sujeto está lejos de la cámara (el cuadro de enfoque aparecerá en color naranja para las funciones Disp. sonr. y Detec. parpadeo)
- hay demasiada claridad o demasiada oscuridad
- el sujeto no está de frente a la cámara
- el sujeto tiene gafas negras o una máscara
- la expresión del rostro del sujeto cambia notablemente
- el sujeto tiene una luz de fondo o las condiciones de la luz son inestables
- Cuando defina opciones de Detección de rostro, el área AF se configurará automáticamente como Multi af.
- Según las opciones de Detección de rostro seleccionadas, algunas opciones de disparo no están disponibles.

## **Ajuste de brillo y color**

Aprenda a ajustar el brillo y el color para obtener una mejor calidad de imagen.

## **Ajustar la exposición manualmente (EV)**

Según la intensidad de la luz del ambiente, las fotografías pueden salir demasiado claras o demasiado oscuras. En estos casos, puede ajustar la exposición para obtener una mejor fotografía.

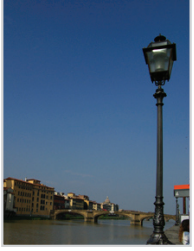

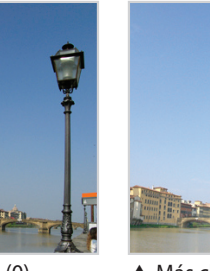

- 
- $\triangle$  Más oscura (-)  $\triangle$  Neutra (0)  $\triangle$  Más clara (+)
- *En el modo Disparo, pulse [MENU].*
- *2* Seleccione **EV**.
	- También puede tocar el valor de exposición en la pantalla para abrir la ventana de ajustes.
- *<sup>3</sup>*Pulse [F/t] para ajustar el valor de exposición.
	- También puede arrastrar el control deslizante o tocar +/- para ajustar el valor de exposición.
	- La fotografia será más luminosa a medida que aumente la exposición.

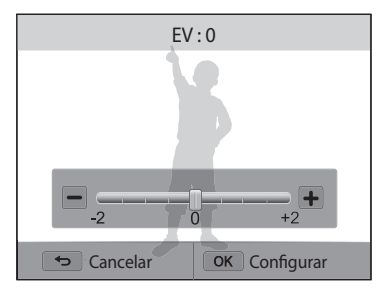

### 4 Pulse  $[OK]$  para quardar sus ajustes.

- Una vez que haya ajustado la exposición, el ajuste se guardará automáticamente. Es posible que después deba cambiar el valor de exposición para evitar la sobreexposición o la subexposición.
	- Si no puede determinar una exposición adecuada, seleccione la opción **Horquillado de AE** (Valor de exposición automático). La cámara capturará 3 fotos consecutivas, cada una con una exposición diferente: normal, baja exposición, alta exposición. (pág. 84)

## **Compensar la luz de fondo (ACB)**

Cuando la fuente de luz está detrás del sujeto o hay un alto nivel de contraste entre el sujeto y el fondo, el sujeto puede aparecer más oscuro en la fotografía. En este caso, configure la opción control de contraste automático (ACB).

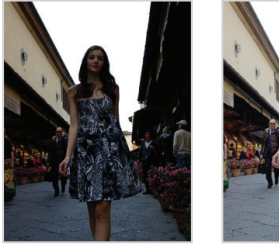

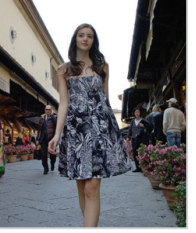

 $\triangle$  Sin ACB  $\triangle$  Con ACB

- 1 En el modo Disparo, pulse [**MENU**].<br>2 Seleccione **ACB**.
- *2* Seleccione **ACB**.

 $\mathbf{C}$ 

*3* Seleccione una opción.

#### **Icono Descripción**  $\mathbf{C}$

**Desactivado**: Control de contraste automático (ACB) desactivado.

**Activado**: Control de contraste automático (ACB) activado.

La función de ACB está activada siempre en el modo Auto inteligente.

## pAhM **Cambiar la opción de medición**

El modo de medición hace referencia a la manera en la que la cámara mide la cantidad de luz. El brillo y la luz de las fotografías pueden variar en función del modo de medición seleccionado.

- 1 En el modo Disparo, pulse [**MENU**].<br>2 Seleccione **Medición**.
- *2* Seleccione **Medición**.
- *3* Seleccione una opción.

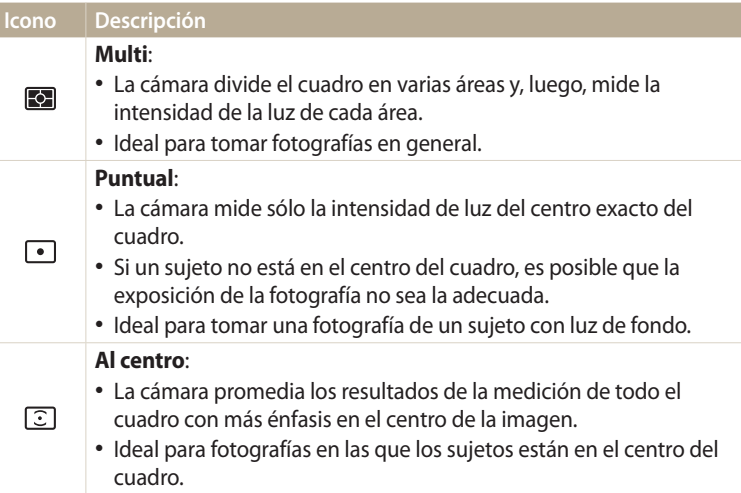

### **Seleccionar un ajuste de Balance blancos**

El color de la fotografía depende del tipo y de la calidad de la fuente de luz. Si desea que el color de su fotografía sea realista, seleccione una configuración de Balance de blancos que sea apropiada para las condiciones de iluminación, tal como Bb automático, Luz día, Nublado, o Tungsteno.

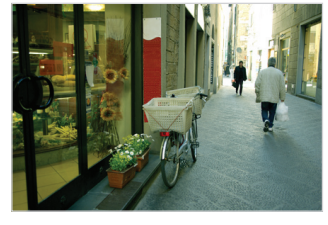

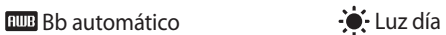

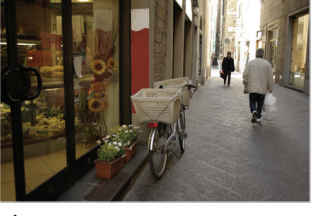

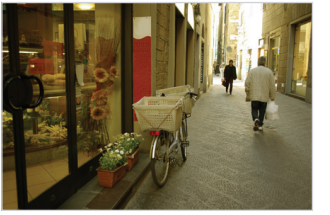

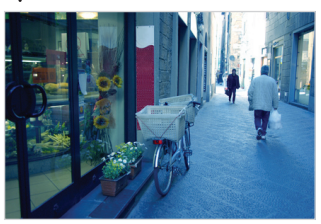

◆ Nublado → → Tungsteno

- 1 En el modo Disparo, pulse [**MENU**].<br>2 Seleccione **Balance blancos**.
- *2* Seleccione **Balance blancos**.
- *3* Seleccione una opción.

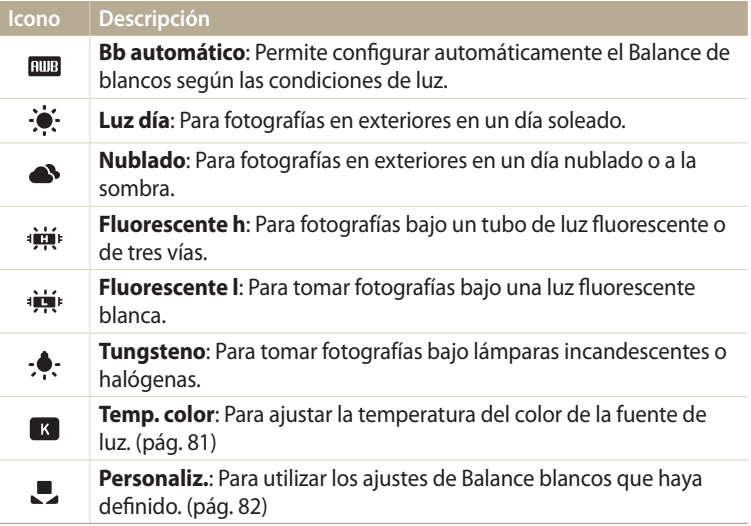

#### **Personalizar opciones predeterminadas de balance de blancos**

Puede personalizar las opciones predeterminadas de Balance de blancos, excepto **Bb automático** y **Personaliz.**.

- *En el modo Disparo, pulse [MENU].*
- *2* Seleccione **Balance blancos**.
- *3* Desplácese hasta una opción deseada.
- *4* Pulse [**DISP**].<br>5 Pulse [**DISP**/
- Pulse [DISP/ $\langle \psi / \psi \rangle$ ] para ajustar el valor de las coordinadas.
	- También puede tocar un área de la pantalla.

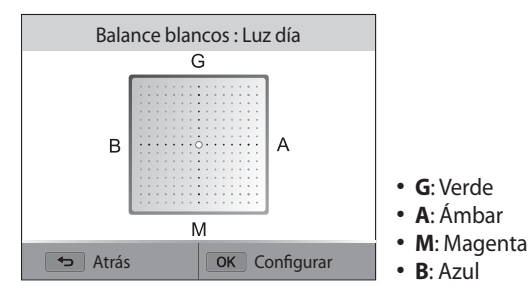

**6** Pulse [O**K**] para guardar sus ajustes.

#### **Ajustar la temperatura del color**

- *1* En el modo Disparo, pulse [**MENU**].<br>⊘ Seleccione **Balance blancos** → **Ten**
- *2* Seleccione **Balance blancos Temp. color**.
- **3** Pulse [**DISP**].<br>4 Pulse [**4**/ $\frac{8}{10}$ ] r
- *<sup>4</sup>*Pulse [F/t] para ajustar la temperatura del color de modo que se adapte a la fuente de luz.
	- También puede arrastrar el control deslizante o tocar +/- para ajustar la temperatura del color.
	- Puede capturar una fotografía más cálida con un color de una temperatura más alta, y una fotografía más fría con un color de temperatura baja.

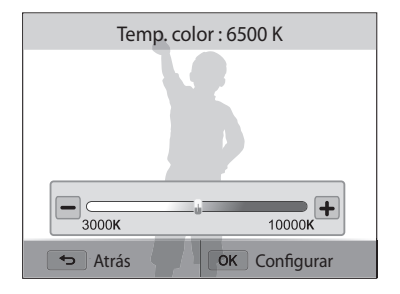

5 Pulse [O**K**] para guardar sus ajustes.

#### **Definir su propio Balance de blancos**

Puede personalizar el Balance de blancos capturando una fotografía de una superficie blanca, como por ejemplo un trozo de papel, bajo las condiciones de luz en las cuales desea capturar una fotografía. La función de Balance de blancos lo ayudará a adaptar los colores de su fotografía con la escena real.

- 1 En el modo Disparo, pulse [MENU].
- *2* Seleccione **Balance blancos Personaliz.**.
- *3* Enfoque la lente en un trozo de papel blanco, y luego pulse [**Obturador**].

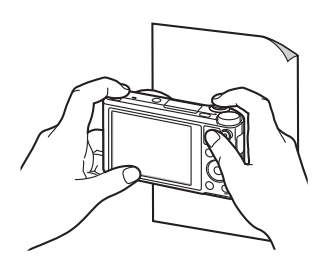

## **Uso de los modos de ráfaga** PASM®<mark>® o</mark>

Puede ser difícil capturar fotografías de sujetos que se muevan rápidamente o captar expresiones faciales y gestos de los sujetos en las fotografías. También puede ser difícil ajustar la exposición correctamente y seleccionar una fuente de luz adecuada. En estos casos, seleccione uno de los modos de ráfaga. También puede configurar el temporizador para retrasar el disparo.

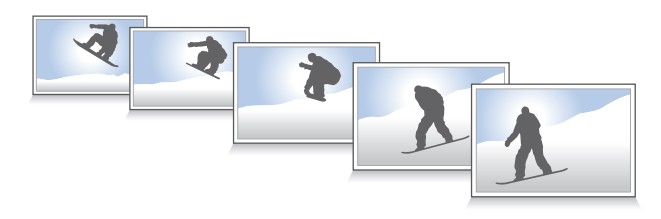

## **Capturar fotos continuas**

- *En el modo Disparo, pulse* [ $\frac{8}{2}$ ].
- *2* Seleccione una opción.

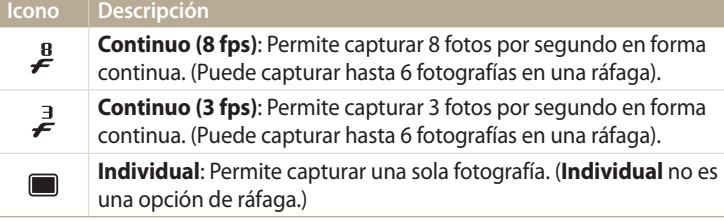

*3* Alinee el sujeto en el cuadro y pulse [**Obturador**] hasta la mitad para enfocar.

#### *4* Mantenga pulsado [**Obturador**].

- Mientras pulse [**Obturador**], la cámara capturará fotos de manera continua.
- Las opciones disponibles pueden variar según las condiciones de disparo.
	- Según las opciones de Detección de rostro seleccionada, algunas opciones de Ráfaga podrían no estar disponibles.
	- Es posible que la cámara tarde más en guardar las fotografías, según la capacidad y el rendimiento de la tarjeta de memoria.
	- En algunos modos, también podrá definir la opción de disparo pulsando [MENU], y después seleccionando Disparador / temporizador.

## **Uso del temporizador**

- 1 En el modo Disparo, pulse [<u>٩]</u>.<br>2 Seleccione una opción.
- *2* Seleccione una opción.

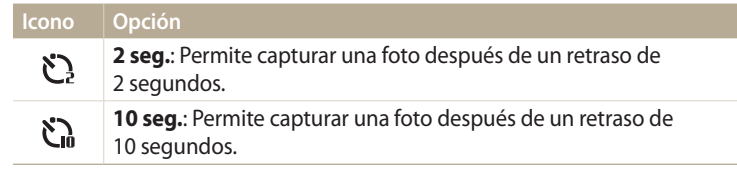

- Pulse [**Obturador**] para cancelar el temporizador.  $\mathscr{P}$ 
	- En algunos modos, también podrá definir la opción de disparo pulsando [m], y después seleccionando **Disparador / temporizador** o **Temporizador**.

## **Capturar fotografías horquilladas**

Puede usar la función de horquillado de exposición automática para acpturar varias fotos del mismo sujeto con diferentes valores de exposición.

1 En el modo Disparo, pulse  $[\frac{\hat{S}}{n}].$ 

### *2* Seleccione **Horquillado de AE**.

- Al pulsar el [**Obturador**], la cámara capturará 3 fotos consecutivas, cada una con  $\mathbb{Z}$ una exposición diferente: normal, baja exposición, alta exposición.
	- Pulse [MENU], y después seleccione **Conf. horquillado AE** para seleccionar los valores de exposición.
	- Puede que lleve más tiempo capturar la foto. Use un trípode para obtener mejores resultados.

## **Ajuste de imágenes** PASM

Ajuste la nitidez, el contraste o la saturación de sus fotografías.

## 1 En el modo Disparo, pulse [**MENU**].<br>2 Seleccione **Ajuste foto**.

### *2* Seleccione **Ajuste foto**.

- *3* Seleccione una opción.
	- Nitidez
	- Contraste
	- Saturación

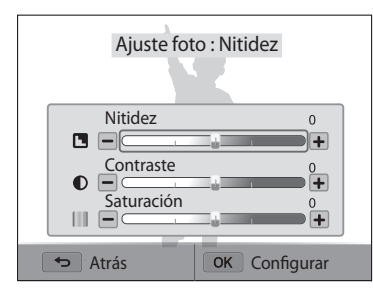

## 4 Pulse [ $\frac{4}{3}$ ] para ajustar cada valor.

• También puede arrastrar los controles deslizantes o tocar +/- para ajustar los valores.

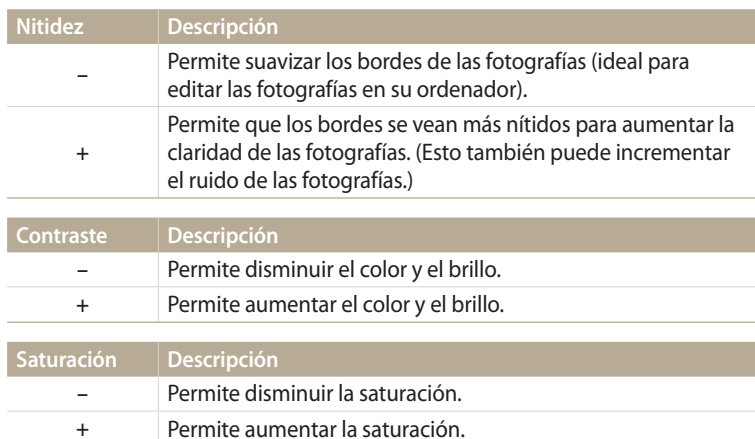

### 5 Pulse [OK] para guardar sus ajustes.

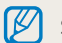

Seleccione 0 si no desea aplicar ningún efecto (ideal para imprimir).

## **Reducir el sonido del zoom മ**യോ PASM® **പ്രമ**

Cuando utilice el zoom al grabar vídeos, la cámara podrá grabar el sonido del zoom. Utilice la función Sound Alive para reducir el ruido del zoom.

- 1 En el modo Disparo, pulse [MENU].
- *2* Seleccione **Voz**.
- *3* Seleccione una opción.

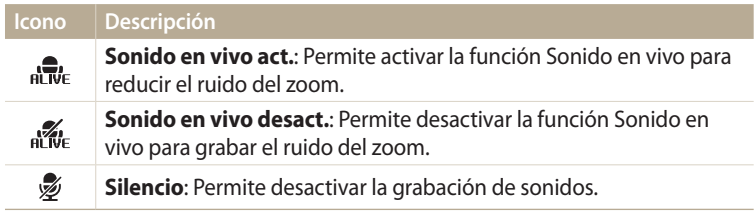

• No bloquee el micrófono mientras utiliza la función Sonido en vivo.  $\mathbb{Z}$ 

• Las grabaciones realizadas con Sonido en vivo pueden diferir de los sonidos reales.

# **Reproducción y edición**

Aprenda a reproducir fotografías o vídeos, y a editar fotografías. Además, aprenda a conectar la cámara al ordenador o al TV.

#### **[Ver fotografías o vídeos en el modo](#page-88-0)**

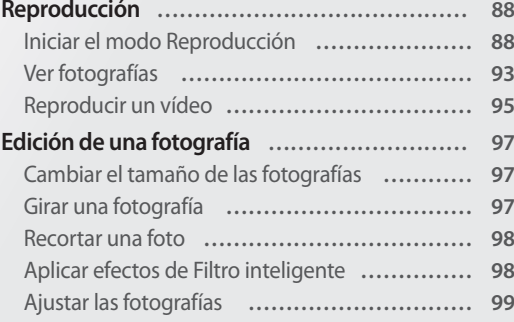

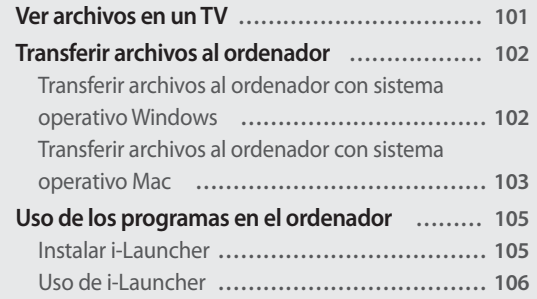

## <span id="page-88-0"></span>**Ver fotografías o vídeos en el modo Reproducción**

Aprenda a reproducir fotografías o vídeos y a administrar archivos.

## **Iniciar el modo Reproducción**

Visualice fotografías o reproduzca vídeos almacenados en la cámara.

- 1 Pulse  $[\overline{F}$ ].
	- Se mostrará el último archivo.
	- Si la cámara está apagada, se encenderá y mostrará el último archivo.
- 2 Pulse [ $\frac{4}{3}$ ] para desplazarse por los archivos.
	- También puede arrastrar la imagen hacia la izquierda o derecha para pasar a otro archivo.
	- Mantenga pulsado  $\left[\frac{4}{3}\right]$  para desplazarse por los archivos rápidamente.
- Para ver los archivos almacenados en la memoria incorporada, retire la tarjeta de ſØ memoria.
	- Tal vez no sea posible editar o reproducir archivos que hayan sido capturados con otras cámaras, debido a tamaños (tamaño de imagen, etc.) o códecs no compatibles. Utilice un ordenador u otro dispositivo para editar o reproducir estos archivos.
	- Las fotos o los vídeos capturados en la orientación vertical no girarán automáticamente, y la cámara y los demás dispositivos los exhibirán en la orientación horizontal.

#### **Información sobre archivos de fotografía**

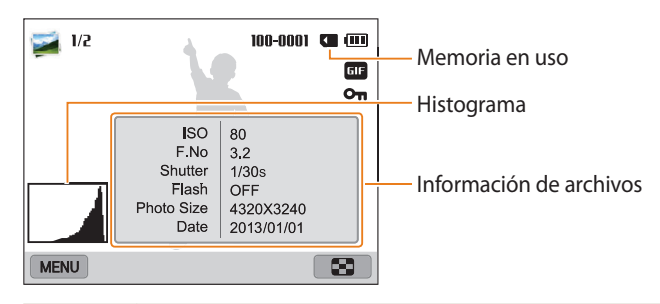

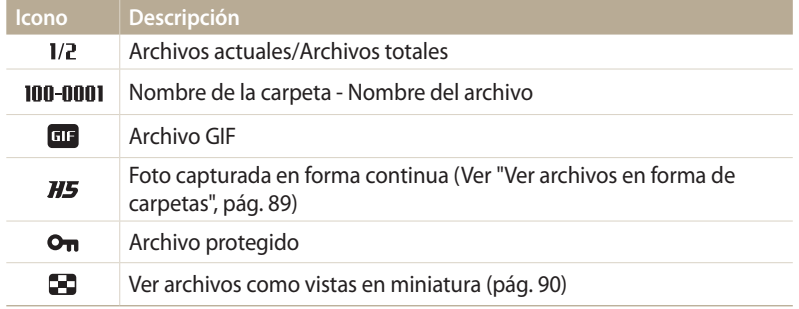

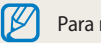

Para mostrar la información del archivo en la pantalla, pulse [DISP].

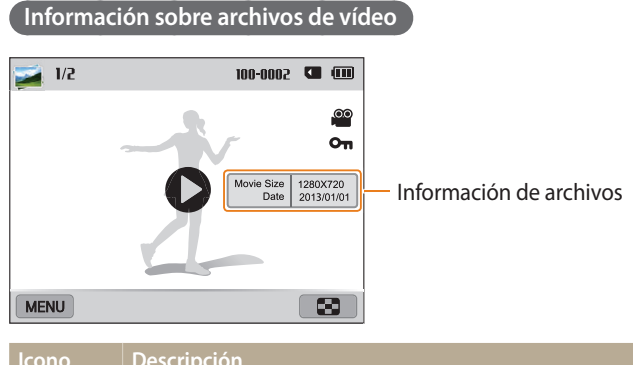

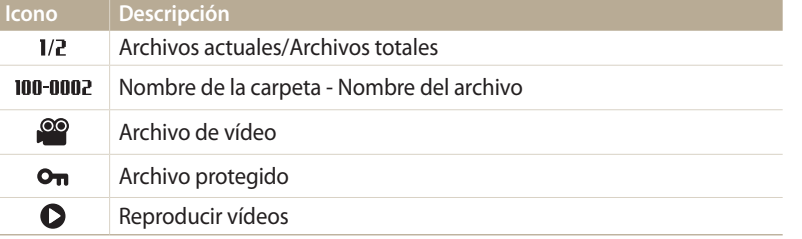

Para mostrar la información del archivo en la pantalla, pulse [DISP].

#### **Ver archivos en forma de carpetas**

Las fotos capturadas en forma continua aparecen en forma de carpeta.

- 1 En el modo Reproducción, pulse [ $\sharp$ /兽] o arrastre la imagen hacia la izquierda o derecha para pasar a la carpeta que desee.
	- La cámara reproducirá las fotografías de la carpeta automáticamente.

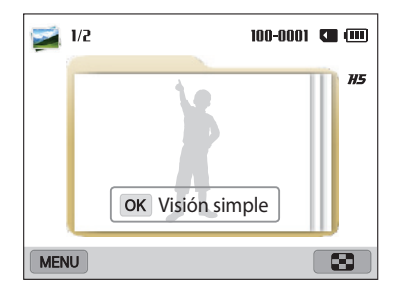

- 2 Pulse [O**K**] o gire el [**Zoom**] hacia la derecha para abrir la carpeta.
	- También puede tocar **Visión simple** en la pantalla para abrir la carpeta.
- 3 Pulse  $[\frac{4}{\omega}]$  o arrastre la imagen hacia la izquierda o derecha para pasar a otro archivo.
- 4 Pulse [O**K**] o gire el [**Zoom**] hacia la izquierda para regresar al modo Reproducción.

#### **Ver archivos como miniaturas**

Explorar vistas en miniatura de los archivos.

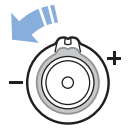

En el modo Reproducción, gire el [**Zoom**] hacia la izquierda para ver las miniaturas (12 por pantalla). Gire el [**Zoom**] hacia la izquierda una vez más para mostrar más miniaturas (24 por pantalla). Gire el [**Zoom**] hacia la derecha para regresar a la vista anterior.

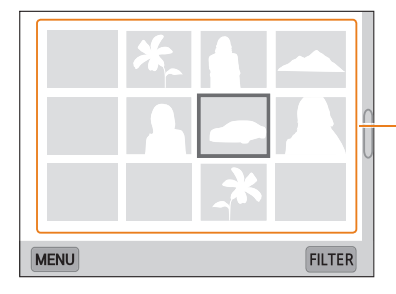

Toque un archivo para mostrarlo en la vista de pantalla completa.

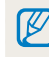

Pulse  $[D|SP/\sqrt{2}/\frac{1}{2}]$  o arrastre la pantalla hacia arriba o hacia abajo para pasar a la página anterior o siguiente de miniaturas.

#### **Visualizar los archivos por categoría**

Permite ver archivos por categoría, como por ejemplo fecha o tipo de archivo.

*1* En el modo Reproducción, gire [**Zoom**] hacia la izquierda.

- 2 Pulse [**MENU**], y después seleccione **Filtro**  $\rightarrow$  una categoría.
	- También puede tocar **FILTER** para seleccionar una categoría.

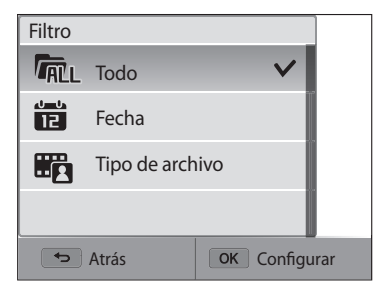

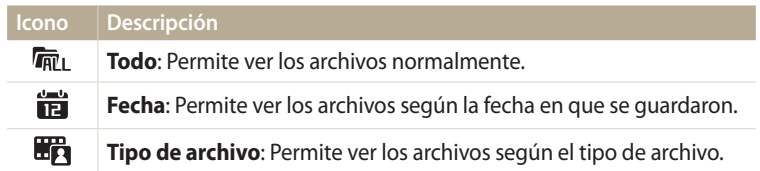

- *3* Seleccione una lista para abrirla.
- *4* Seleccione un archivo para verlo.
- *5* Gire [**Zoom**] hacia la izquierda para regresar a la vista anterior.

Si cambia de categoría, es posible que la cámara demore unos minutos en ſØ reorganizar los archivos, en función de la cantidad de archivos.

#### **Proteger archivos**

Proteja sus archivos contra una eliminación accidental.

- *1* En el modo Reproducción, seleccione un archivo que desee proteger.
- 2 Pulse [**MENU**], y después seleccione **Proteger** → **Encendido**.<br>
3 Repita los pasos 1 v 2 para proteger más archivos.
- *3* Repita los pasos 1 y 2 para proteger más archivos.

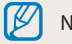

No es posible eliminar o rotar un archivo protegido.

#### **Eliminar archivos**

Seleccione los archivos que desea eliminar en el modo Reproducción.

#### **Eliminar un solo archivo**

Puede seleccionar un archivo y eliminarlo.

- 1 En el modo Reproducción, seleccione un archivo y luego pulse [m].
- *2* Cuando aparezca la ventana emergente, seleccione **Sí**.

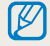

También podrá eliminar archivos en el modo Reproducción pulsando [MENU], y luego seleccionando **Eliminar Eliminar Sí**.

#### **Eliminar varios archivos**

Puede seleccionar varios archivos y eliminarlos.

- **1**En el modo Reproducción, pulse [MENU].
	- En la vista de miniaturas, pulse [m], seleccione **Eliminar Seleccionar**, y luego continúe con el paso 3, o pulse [ ], seleccione **Seleccionar**, y luego continúe con el paso 3.
- *2* Seleccione **Eliminar Eliminar varios**.
- *3* Desplácese hasta cada uno de los archivos que desee eliminar, y después pulse  $[OK]$ .
	- Pulse  $[OK]$  nuevamente para cancelar la selección.
	- También puede tocar los archivos para seleccionarlos.
- 4 Pulse [m].
- *5* Cuando aparezca la ventana emergente, seleccione **Sí**.

#### **Eliminar todos los archivos**

Puede seleccionar todos los archivos y eliminarlos a la vez.

- *<sup>1</sup>*En el modo Reproducción, pulse [m].
	- En la vista de miniaturas, pulse [**MENU**], seleccione **Eliminar**  $\rightarrow$ **Eliminar todo**, y luego continúe con el paso 3, o pulse [m̃], seleccione **Eliminar todo**, y luego continúe con el paso 3.

### *2* Seleccione **Eliminar Eliminar todo**.

- *3* Cuando aparezca la ventana emergente, seleccione **Sí**.
	- Se eliminarán todos los archivos no protegidos.

#### **Copiar archivos en la tarjeta de memoria**

Copie archivos de la memoria incorporada a una tarjeta de memoria.

- 1 En el modo Reproducción, pulse [**MENU**].<br>2 Seleccione **Copiar**.
- *2* Seleccione **Copiar**.

## <span id="page-93-0"></span>**Ver fotografías**

Amplíe una parte de una fotografía o visualice las fotografías en una presentación de diapositivas.

#### **Ampliar una fotografía**

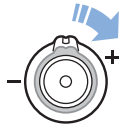

En el modo Reproducción, gire [**Zoom**] hacia la derecha para ampliar una parte de la fotografía. Gire [**Zoom**] hacia la izquierda para reducirla.

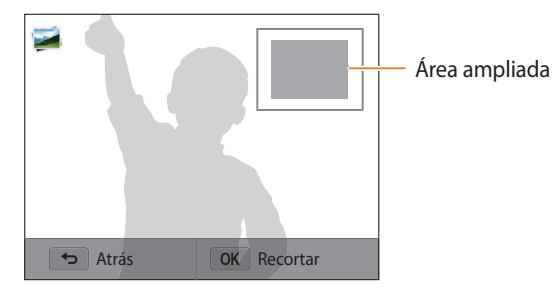

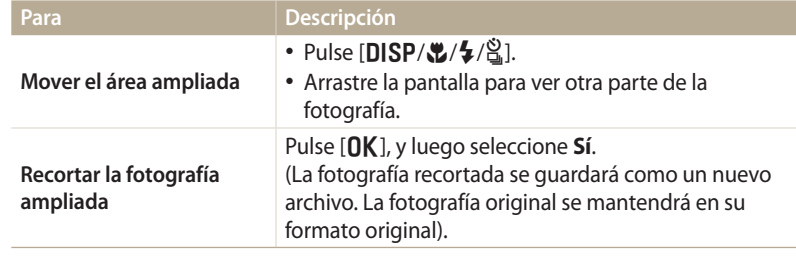

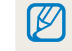

Cuando ve fotografías capturadas por otra cámara, el porcentaje de zoom puede diferir.

#### **Ver fotografías panorámicas**

Ver fotografías capturadas en el modo Panorama.

- *1* En el modo Reproducción, desplácese hasta una foto panorámica.
	- La fotografía panorámica aparecerá en la pantalla.

## 2 Pulse  $[OK]$  o toque  $\bullet$ .

- La cámara se desplazará automáticamente por la fotografía desde la izquierda hacia la derecha para una fotografía panorámica horizontal, y desde abajo hacia arriba para una fotografía panorámica vertical. Luego la cámara pasará al modo Reproducción.
- Mientras mira una fotografía panorámica, pulse  $[OK]$  para pausar o reanudar la reproducción.
- Luego de pausar la reproducción de una fotografía panorámica, pulse<br>[DISP/ $\bullet$ / $\diamond$ / $\diamond$ ] o arrastre la imagen para mover la foto horizontal o [D/c/F/t] o arrastre la imagen para mover la foto horizontal o verticalmente, según la dirección en la cual movió la cámara al capturarla.
- 3 Pulse [ $\bigcirc$ ] para regresar al modo Reproducción.

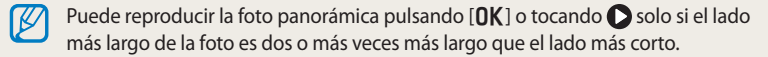

#### **Ver fotografías animadas**

Permite ver archivos GIF animados capturados en el modo Foto en movimiento de manera repetida.

- *1* En el modo Reproducción, desplácese hasta un archivo GIF.
- 2 Pulse  $[OK]$  o toque  $\Box$ .
- **3** Pulse  $\Box$  para regresar al modo Reproducción.

#### **Reproducir una presentación de diapositivas**

Aplique efectos y audio a una presentación de diapositivas de sus fotografía. La función de presentación de diapositivas no podrá utilizarse para vídeos y archivos GIF.

- **1**En el modo Reproducción, pulse [MENU].
- *2* Seleccione **Opciones de presentación con diapositivas**.
- *3* Seleccione un efecto de presentación de diapositivas.
	- Diríjase directamente al paso 4 para iniciar una presentación de diapositivas sin efectos.

\* Predeterminado

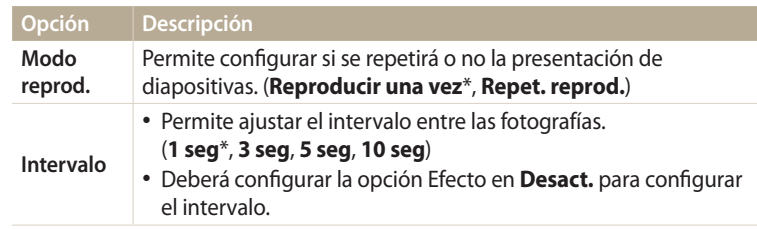

<span id="page-95-0"></span>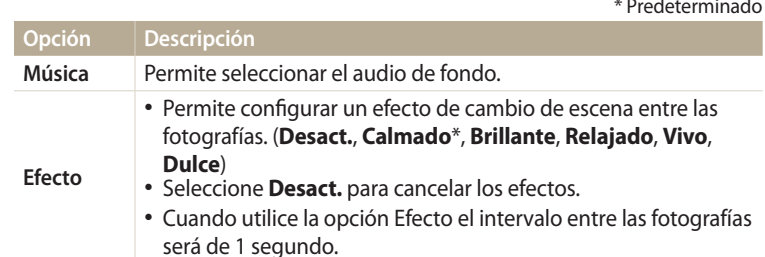

4 Pulse  $[$ **b**].<br>5 Seleccione l

#### *5* Seleccione **Iniciar presentación**.

- *6* Visualizar una presentación de diapositivas.
	- Pulse  $[OK]$  para pausar la presentación.
	- Pulse [OK] nuevamente para reanudar la presentación.
- Pulse [ $\bigcirc$ ], para detener la presentación de diapositivas y regresar al modo M Reproducción.
	- Gire [**Zoom**] hacia la izquierda o derecha, o toque  $\triangleleft$  ) en la parte inferior de la pantalla para ajustar el volumen.

### **Reproducir un vídeo**

En el modo Reproducción, puede ver un vídeo y luego capturar partes del vídeo reproducido. Puede guardar la imagen capturada o los segmentos recortados como archivos nuevos.

- *1* En el modo Reproducción, seleccione un vídeo y después pulse  $[OK]$  o toque  $\bigcirc$ .
- *2* Vea el vídeo.

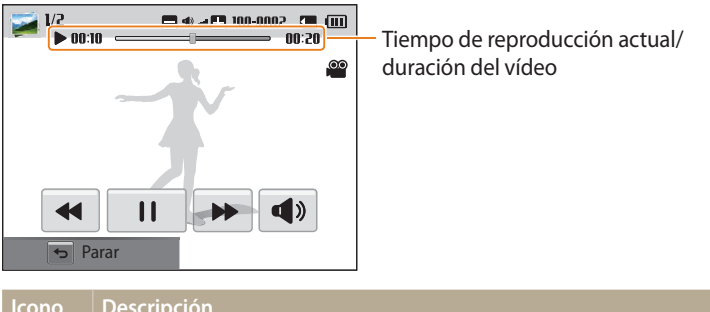

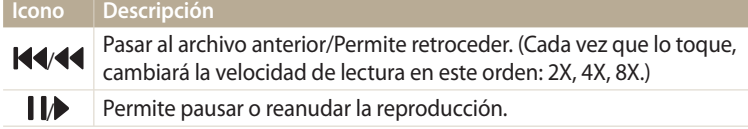

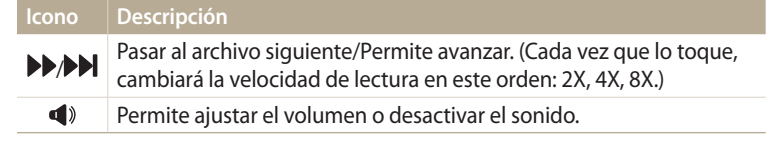

Cuando reproduzca una película, espere 2 segundos para comenzar a usar funciones como el avance y el retroceso rápidos.

#### **Recortar un vídeo**

- *1* En el modo Reproducción, seleccione un vídeo y luego toque [MFNU].
- *2* Seleccione **Rec. película**.
- *3* Pulse [**OK**] o toque ▶ para comenzar a reproducir el vídeo.
- 4 Pulse  $[OK]$  o toque  $\parallel$  en el punto en el cual desea comenzar a recortar.
- **5** Pulse [♥] o toque **Punto de inicio.**<br>**6** Pulse [**OK**] o toque ▶ para continua
- Pulse [**OK**] o toque ▶ para continuar reproduciendo el vídeo.
- $\overline{7}$  Pulse  $[0K]$  o toque  $\overline{1}$  en el punto en el cual desea terminar de recortar.
- **8** Pulse  $\left[\frac{w}{c}\right]$  o toque **Punto de fin.**
- **9** Pulse  $[\mathbf{u}]$  o toque **Recortar** para recortar un vídeo.
	- Puede ajustar la escena para recortarla arrastrando los controladores que aparecen en la barra de progreso.
- *10* Cuando aparezca la ventana emergente, seleccione **Sí**.
	- El vídeo original debe durar 10 segundos como mínimo.
	- La cámara guardará el vídeo editado como un archivo nuevo.

#### **Capturar una imagen de un vídeo**

- *Mientras ve un vídeo, pulse*  $[OK]$  o toque  $\parallel$  en el punto en el cual desea capturar una imagen.
- 2 Pulse [Lot or touch **Captura**.
- $\boldsymbol{\varnothing}$

ſØ

- La resolución de la imagen capturada será el mismo que el del vídeo original.
- La imagen capturada se guarda como un archivo nuevo.

## <span id="page-97-0"></span>**Edición de una fotografía**

Aprenda a editar fotografías.

- 亿
- La cámara guardará las fotografías editadas como archivos nuevos.
- Cuando edite fotografías, la cámara las convertirá automáticamente a una resolución más baja. Las fotografías que gire o a las cuales cambie en tamaño manualmente no se convertirán automáticamente a una resolución más baja.
- No es posible editar fotos mientras ve archivos como una carpeta. Abra la carpeta y seleccione una foto para editarla.
- No es posible editar las fotos capturadas en algunos modos.

## **Cambiar el tamaño de las fotografías**

Puede cambiar el tamaño de una fotografía y guardarla como un nuevo archivo.

- **1**Gire el selector de modos hasta **1**. y después seleccione  $\mathbf{F}$ 
	- También puede pulsar [m], y después seleccionar **Editar imagen**.
- 2 Gire el [**Zoom**] hacia la izquierda o toque OPEN para seleccionar una foto.
- 3 Toque  $\blacksquare$ , y después toque una opción.

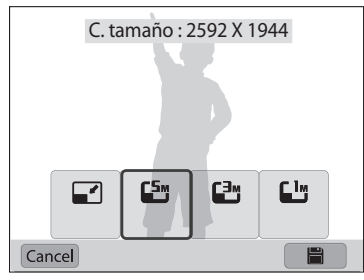

4 Toque **P** para guardar.

```
Las opciones de cambio de tamaño pueden variar según el tamaño de la fotografía 
original.
```
## **Girar una fotografía**

- 1 Gire el selector de modos hasta **de**, y después seleccione **...** 
	- También puede pulsar [m], y después seleccionar **Editar imagen**.
- 2 Gire el [**Zoom**] hacia la izquierda o toque OPEN para seleccionar una foto.
- 3 Toque  $\mathcal{C}$ , y después toque una opción.

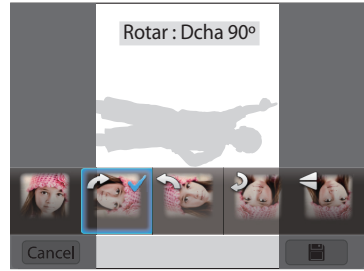

**Toque <b>P** para quardar.

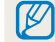

La cámara reemplazará el archivo original.

Reproducción y edición **97**

## <span id="page-98-0"></span>**Recortar una foto**

- 1 Gire el selector de modos hasta **d**, y después seleccione .
	- También puede pulsar [MENU], y después seleccionar **Editar imagen**.
- 2 Gire el [**Zoom**] hacia la izquierda o toque OPEN para seleccionar una foto.
- 3 Toque  $\pm$ , y luego seleccione un área para arrastrar y recortar.
- *4* Ajuste el tamaño del área arrastrando las esquinas de la caja.
- **5** Toque **P** para guardar.

## **Aplicar efectos de Filtro inteligente**

Aplique efectos especiales a sus fotografías.

- 1 Gire el selector de modos hasta **de**, y después seleccione **...** 
	- También puede pulsar [m], y después seleccionar **Editar imagen**.
- 2 Gire el [**Zoom**] hacia la izquierda o toque OPEN para seleccionar una foto.
- *3* Toque , y después toque una opción.
- 4 Toque **OK**.

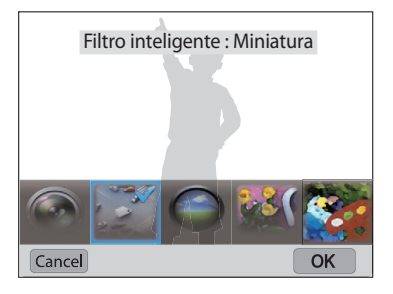

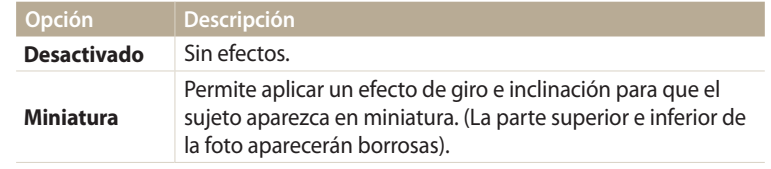

<span id="page-99-0"></span>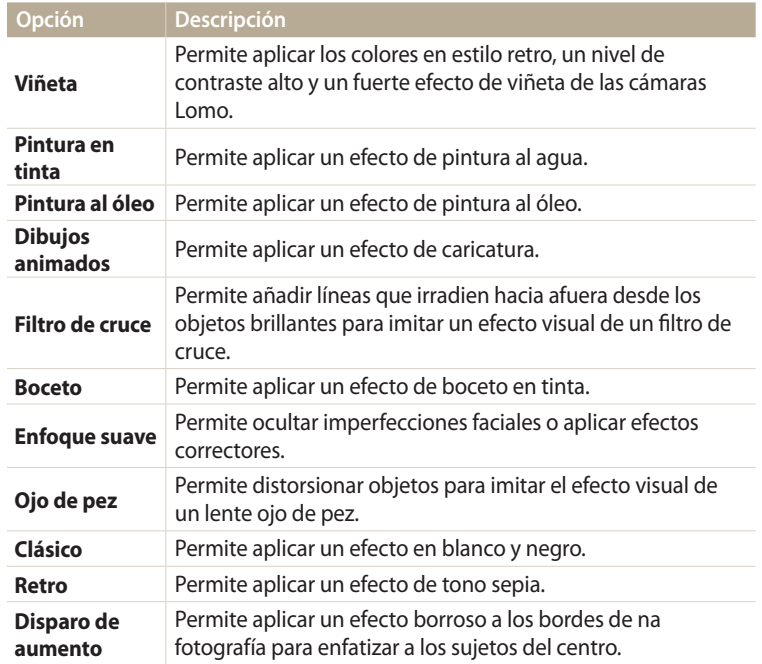

**5** Toque **Para** guardar.

### **Ajustar las fotografías**

Aprenda a ajustar el brillo, el contraste o la saturación, o a corregir el efecto de ojos rojos. Si el centro de una fotografía es oscuro, podrá ajustarla para que se vea más clara. La cámara guardará la fotografía editada como un archivo nuevo, pero podrá convertirlo a una resolución más baja.

- Puede ajustar el brillo, el contraste y la saturación y aplicar efectos de Filtro  $\not\!\!D$ inteligente a la vez.
	- No es posible aplicar los efectos de ACB, Retoque rostro y Sin ojos roj. al mismo tiempo.
	- Si ha aplicado el efecto ACB, no podrá ajustar el brillo, el contraste o la saturación. Si ha ajustado el brillo, el contraste o la saturación, no podrá aplicar el efecto ACB.

#### **Ajustar objetivos oscuros, brillo, contraste o saturación**

- 1 Gire el selector de modos hasta **de**, y después seleccione **en la contenta**.
	- También puede pulsar [MENU], y después seleccionar **Editar imagen.**
- *2* Gire el [**Zoom**] hacia la izquierda o toque para seleccionar una foto.

3 Toque •, y después seleccione una opción de ajuste.

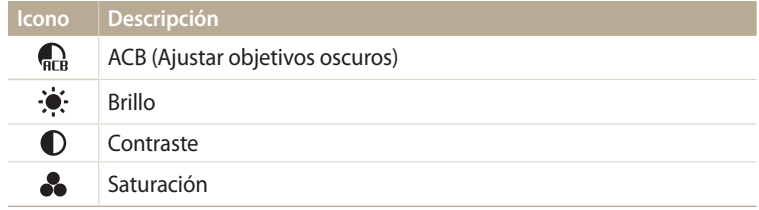

- Si seleccionó  $\mathbb{Q}_k$  continúe con el paso 6.
- *<sup>4</sup>*Pulse [F/t] para ajustar la opción.
	- También puede arrastrar el control deslizante o tocar +/- para ajustar la opción.
- **5** Toque **OK**.
- **Toque <b>P** para guardar.

#### **Retoque de rostros**

- 1 Gire el selector de modos hasta **d**, y después seleccione **...** 
	- También puede pulsar [MENU], y después seleccionar Editar imagen.
- 2 Gire el [**Zoom**] hacia la izquierda o toque OPEN para seleccionar una foto.
- 3 Toque  $\hat{V}$ , y después toque Retoque rostro.
- 4 Pulse [O**K**].
- *<sup>5</sup>*Pulse [F/t] para ajustar la opción.
	- También puede arrastrar el control deslizante o tocar +/- para ajustar la opción.
	- A medida que el número aumenta, el tono de la piel aparecerá más brilloso y suave.
- **6** Pulse [OK].
- *Toque* **e** para quardar.

#### **Eliminar los ojos rojos**

- Gire el selector de modos hasta **de**, y después seleccione **en alguns** 
	- También puede pulsar [MENU], y después seleccionar **Editar imagen**.
- 2 Gire el **[Zoom**] hacia la izquierda o toque OPEN para seleccionar una foto.
- *3* Toque , y después toque **Corr. oj. roj.**
- **Toque <b>P** para guardar.

## <span id="page-101-0"></span>**Ver archivos en un TV**

Reproduzca fotografías o vídeos mediante la conexión de la cámara a un TV con el cable A/V.

- 1 Gire el selector de modos hasta  $\ddot{\bullet}$ .
- *2* Seleccione **Conectividad Salida vídeo**.
- *3* Seleccione la salida de señal de vídeo de acuerdo con su país o región. (pág. 134)
- *4* Apague la cámara y el TV.
- *5* Conecte la cámara al TV con el cable A/V.

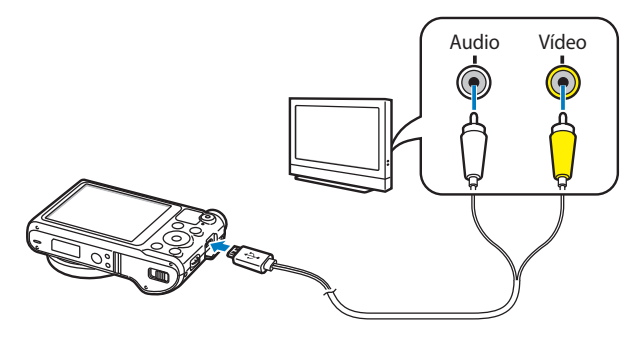

- *6* Encienda el TV y seleccione la fuente de vídeo A/V con el control remoto del TV.
- *7* Encienda la cámara.
	- La cámara ingresará automáticamente al modo Reproducción cuando la conecte a un TV.
- *8* Visualice fotografías o reproduzca vídeos con los botones de la cámara.
	- Según el modelo del TV, podrá ver algún ruido digital o una parte de una imagen podría no aparecer.
		- Según los ajustes del TV, es posible que las imágenes no aparezcan centradas en la pantalla.

## <span id="page-102-0"></span>**Transferir archivos al ordenador**

Conecte la cámara al ordenador, para transferir archivos desde la tarjeta de memoria de la cámara al ordenador.

### **Transferir archivos al ordenador con sistema operativo Windows**

Conecte la cámara al ordenador como disco extraíble.

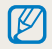

Su ordenador deberá utilizar Windows XP, Windows Vista, Windows 7 o Windows 8 para que pueda conectar la cámara como disco extraíble.

- **1**Gire el selector de modos hasta  $\bullet$ .
- *2* Seleccione **Conectividad i-Launcher Desactivado**.
- *3* Apague la cámara.
- *4* Conecte la cámara al ordenador con el cable USB.

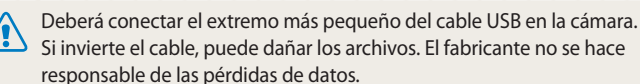

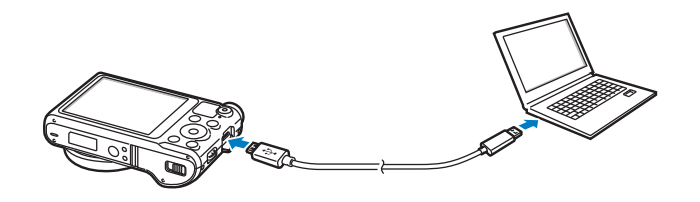

- *5* Encienda la cámara.
	- El ordenador reconoce la cámara automáticamente.
- $6$  **En el ordenador, seleccione Mi PC**  $\rightarrow$  **Disco extraíble**  $\rightarrow$  DCIM  $\rightarrow$ **100PHOTO**.
- *7* Arrastre o guarde archivos en su ordenador.

#### <span id="page-103-0"></span>**Desconectar la cámara (para Windows XP)**

Con Windows Vista, Windows 7 y Windows 8, los métodos para desconectar la cámara son similares.

- *1* Si la luz indicadora de estado de la cámara parpadea, espere a que deje de hacerlo.
- 2 Haga clic en  $\geq$  en la barra de herramientas ubicada en la parte inferior derecha de la pantalla del ordenador.

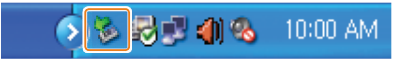

- *3* Haga clic en el mensaje emergente.
- *4* Haga clic en la casilla del mensaje que indica que se ha extraído con éxito.
- *5* Retire el cable USB.

## **Transferir archivos al ordenador con sistema operativo Mac**

Una vez que conecte la cámara al ordenador con sistema operativo Mac, el ordenador reconocerá el dispositivo automáticamente. Puede transferir archivos directamente de la cámara al ordenador sin instalar ningún programa.

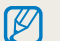

- Se admite Mac OS 10.5 o posterior.
- *1* Apague la cámara.
- *2* Conecte la cámara al ordenador con sistema operativo Mac con el cable USB.
	-
- Deberá conectar el extremo más pequeño del cable USB en la cámara. Si invierte el cable, puede dañar los archivos. El fabricante no se hace responsable de las pérdidas de datos.

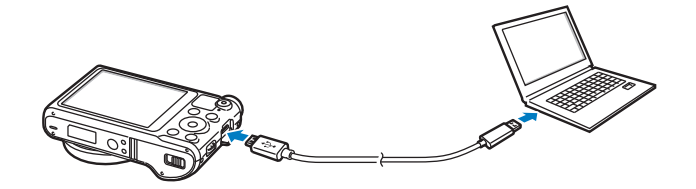

- *3* Encienda la cámara.
	- El ordenador reconoce la cámara automáticamente, y aparece el icono del disco extraíble.
- *4* Abra el disco extraíble.
- *5* Arrastre o guarde archivos en su ordenador.

## <span id="page-105-0"></span>**Uso de los programas en el ordenador**

i-Launcher permite reproducir archivos con Multimedia Viewer y brinda enlaces para descargar programas útiles.

## **Instalar i-Launcher**

- **1**Gire el selector de modos hasta  $\bullet$ .
- *2* Seleccione **Conectividad i-Launcher Activado**.
- *3* Apague la cámara.
- *4* Conecte la cámara al ordenador con el cable USB.

Deberá conectar el extremo más pequeño del cable USB en la cámara. Si invierte el cable, puede dañar los archivos. El fabricante no se hace responsable de las pérdidas de datos.

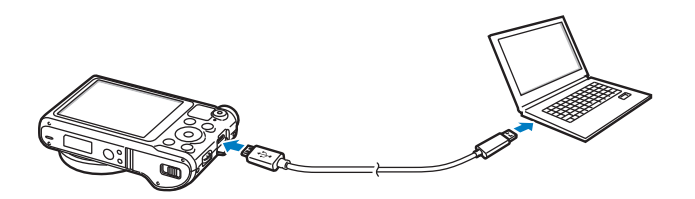

- *5* Encienda la cámara.
- *6* Cuando aparezca una ventana emergente solicitando que instale i-Launcher, seleccione **Sí**.
	- Si aparece una ventana emergente solicitando Run iLinker.exe, ejecute este archivo primero.
	- Cuando conecte la cámara a un ordenador con i-Launcher instalado, el programa se iniciará automáticamente.
- *7* Siga las instrucciones que aparecen en pantalla para completar la instalación.
	- Aparecerá un acceso directo a i-Launcher en el ordenador.
	- Antes de instalar el programa, asegúrese de que el PC esté conectado a una red. • Para instalar i-Launcher en su ordenador Mac OS, haga clic en **Devices i-Launcher Mac iLinker**.

#### <span id="page-106-0"></span>**Programas disponibles al usar i-Launcher**

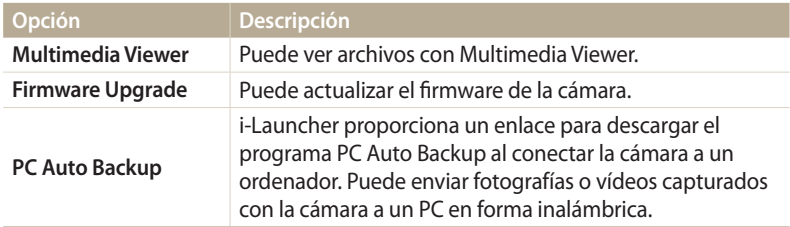

Si usa el ordenador con sistema operativo Mac, solo estarán disponibles las funciones Actualización de firmware y PC Auto Backup.

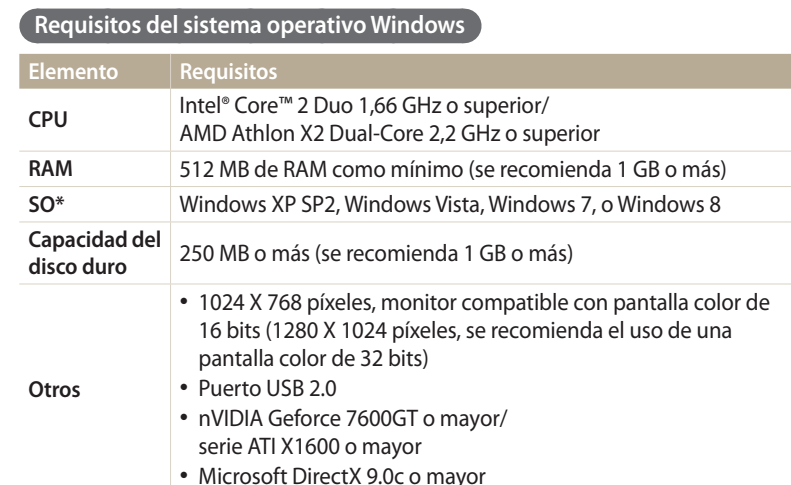

### **Uso de i-Launcher**

i-Launcher permite reproducir archivos con el visor multimedia, y brinda un enlace para descargar el programa de copia automática de PC.

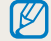

ΙB

- Los requisitos son tan solo recomendarciones. Es posible que i-Launcher no funcione correctamente incluso si el ordenador cumple con los requisitos, dependiendo de su estado.
- Si el ordenador no cumple con los requisitos, los vídeos podría no reproducirse correctamente.

El productor no se hará responsable de ningún daño que resulte de un uso de ordenadores no calificados, tales como un ordenador ensamblado por el usuario. \* Se instalará una versión de i-Launcher de 32 bits, incluso en las ediciones de Windows XP, Windows Vista, Windows 7, y Windows 8 de 64 bits.

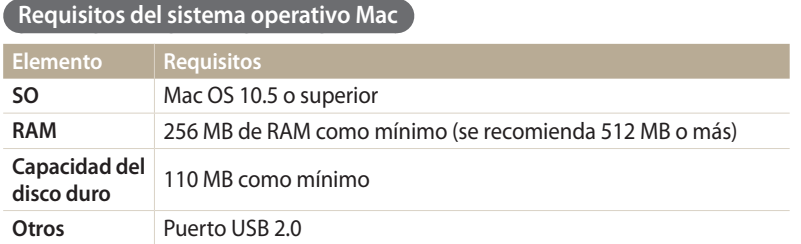

#### **Abrir i-Launcher**

En el ordenador, seleccione **Inicio Todos los programas Samsung i-Launcher Samsung i-Launcher**. O haga clic en **Applications Samsung i-Launcher** en el ordenador Mac OS.
### **Uso del Multimedia Viewer**

El Multimedia Viewer permite reproducir archivos. Desde la pantalla de Samsung i-Launcher, haga clic en **Multimedia Viewer**.

#### • El Multimedia Viewer admite los siguientes formatos: ſØ

- Vídeos: MP4 (Vídeo: H.264, Audio: AAC), WMV (WMV 7/8/9), AVI (MJPEG)
- Fotos: JPG, GIF, BMP, PNG, TIFF, MPO
- Los archivos grabados con dispositivos de otros fabricantes podrían no reproducirse correctamente.

#### **Ver fotografías**

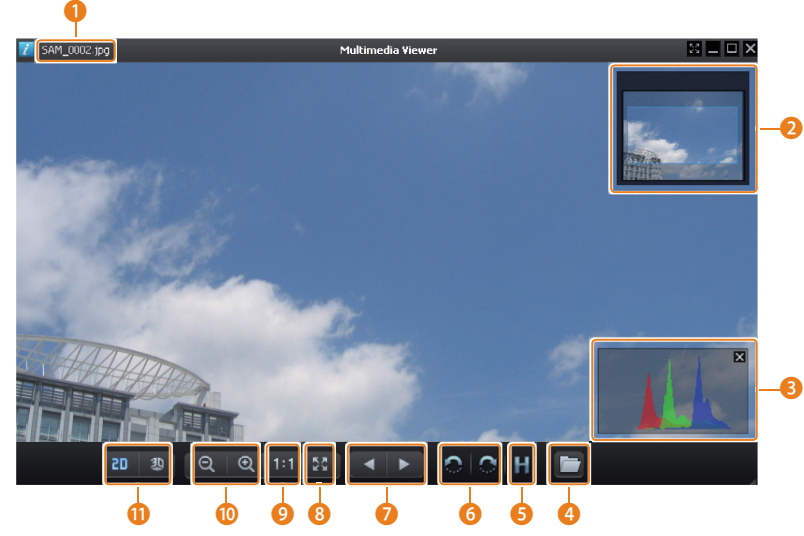

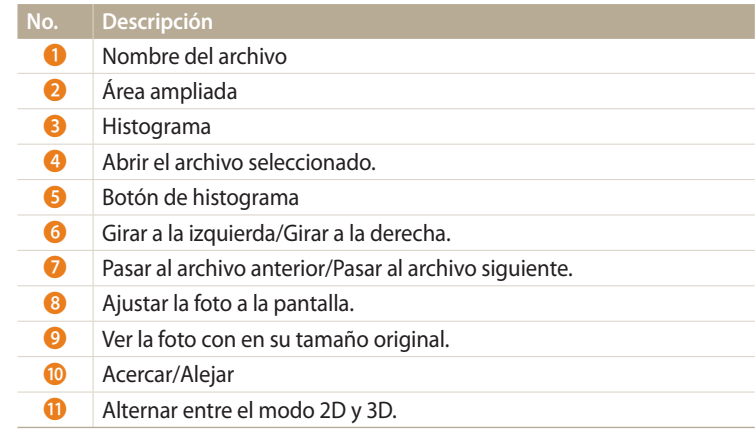

### **Ver vídeos**

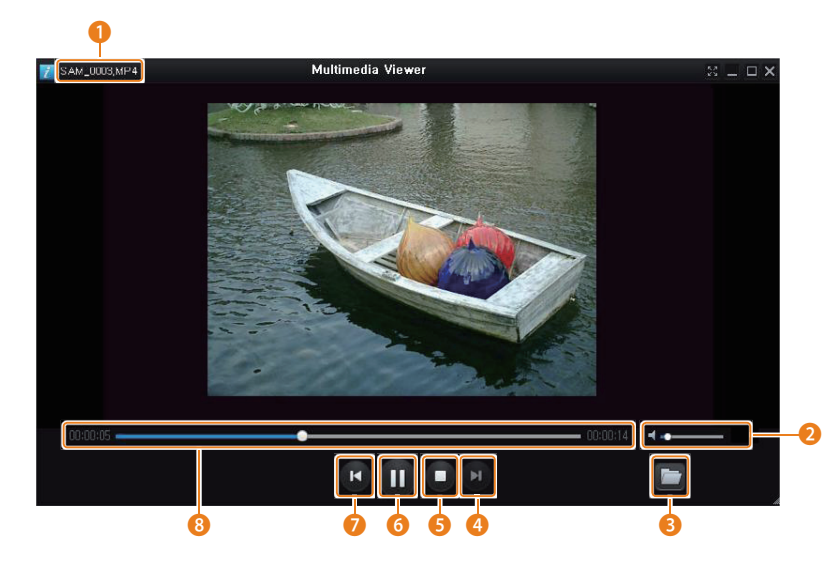

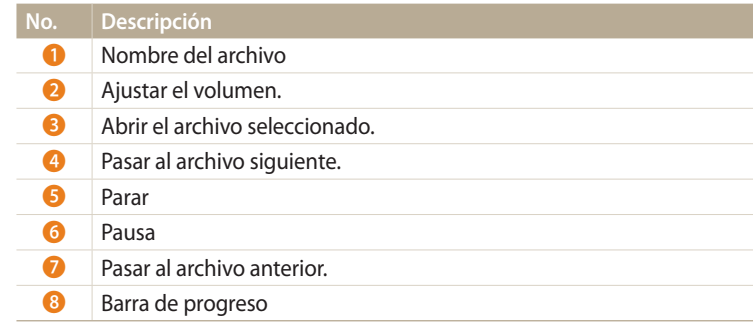

### **Actualizar el firmware**

Desde la pantalla de Samsung i-Launcher, haga clic en **Firmware Upgrade**.

### **Descargar el programa de copia automática de PC**

Desde la pantalla de Samsung i-Launcher, haga clic en **PC Auto Backup**. Para obtener información acerca de cómo instalar el programa de copia automática de PC, consulte la página 120.

# **Red inalámbrica**

Aprenda a conectarse a redes de área local (WLAN) y utilizar las funciones correspondiente.

#### **[Conexión a una WLAN y configuración de](#page-112-0)**

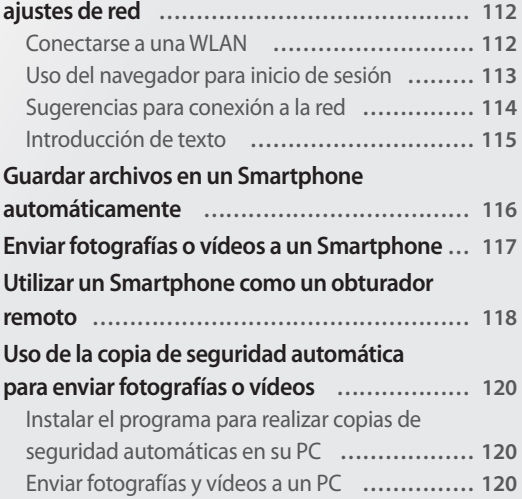

#### **[Envío de fotografías o vídeos por correo](#page-122-0)**

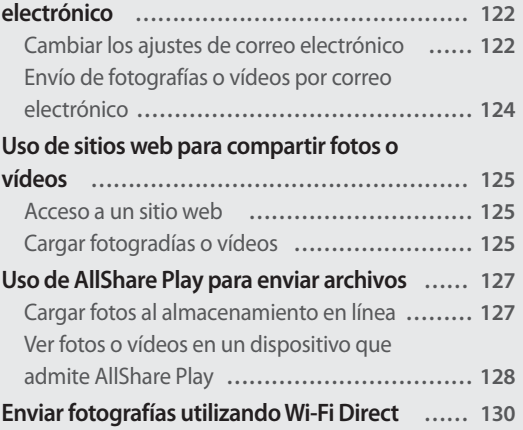

# <span id="page-112-0"></span>**Conexión a una WLAN y configuración de ajustes de red**

Aprenda a conectarse mediante un punto de acceso (AP) cuando se encuentra dentro del alcance de una WLAN. También puede configurar los ajustes de la red.

### **Conectarse a una WLAN**

- *<u>Gire el selector de modos hasta Wi-Fi.</u>*
- 2 Seleccione  $\blacksquare$ ,  $\blacksquare$ ,  $\blacksquare$ ,  $\lozenge$  ,  $\blacksquare$ ,  $\lozenge$
- *<sup>3</sup>*Pulse [m], y después seleccione **Ajustes Wi-Fi**.
	- En algunos modos, siga las instrucciones que aparecen en la pantalla hasta que aparezca la pantalla Ajustes Wi-Fi.
	- La cámara buscará automáticamente los dispositivos de AP disponibles.
- *4* Seleccione un punto de acceso.

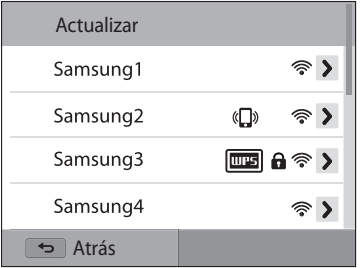

- Seleccione **Actualizar** para actualizar los puntos de acceso disponibles.
- Seleccione **Añadir red inalámbrica** para añadir un punto de acceso manualmente. Su nombre de AP debe estar en inglés para añadir la AP manualmente.

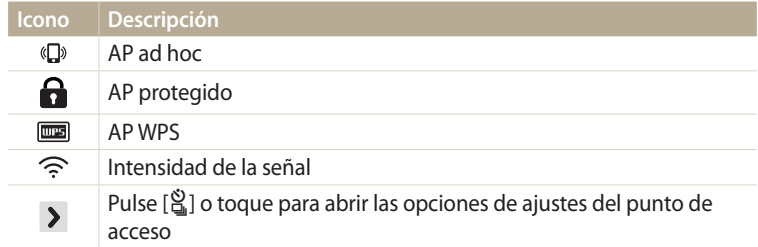

- Cuando seleccione un AP seguro, aparecerá una ventana emergente. Ingrese las contraseñas necesarias para conectarse a la WLAN. Para conocer información acerca de cómo introducir texto, consulte "Introducción de texto". (pág. 115)
- Cuando aparezca una página de inicio de sesión, consulte "Uso del navegador para inicio de sesión". (pág. 113)
- Cuando seleccione un AP no seguro, la cámara se conectará a la WLAN.
- Si selecciona un punto de acceso con perfil WPS, seleccione  $\triangleright \rightarrow$  **Coneción de PIN de WPS**, e introduzca un PIN en el dispositivo de punto de acceso. También puede conectarse a un AP con perfil WPS seleccionando  $\triangleright \rightarrow$ **Conexión de botón WPS** en la cámara, y luego seleccionando el botón **WPS** en el dispositivo de punto de acceso.

### <span id="page-113-0"></span>**Configuración de opciones de red**

- *1* En la pantalla Ajustes Wi-Fi muévase hasta un punto de acceso, y después pulse  $[\hat{\mathbb{S}}_n]$  o toque  $\sum$ .
- *2* Seleccione cada opción e introduzca la información correspondiente.

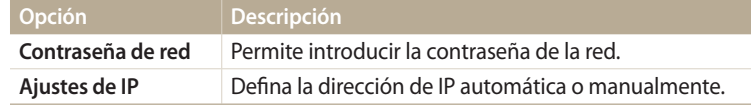

### **Configurar la dirección IP manualmente**

- *1* En la pantalla Ajustes Wi-Fi muévase hasta un punto de acceso, y después pulse  $[\hat{\mathbb{S}}_n]$  o toque  $\sum$ .
- *2* Seleccione **Ajustes de IP Manual**.
- *3* Seleccione cada opción e introduzca la información correspondiente.

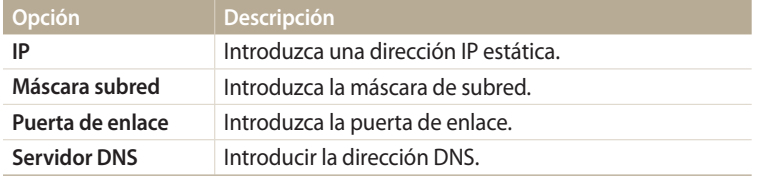

# **Uso del navegador para inicio de sesión**

Podrá ingresar su información de inicio de sesión mediante el navegador de inicio de sesión cuando se conecte a algunos puntos de acceso, sitios de redes sociales o servidores de la nube.

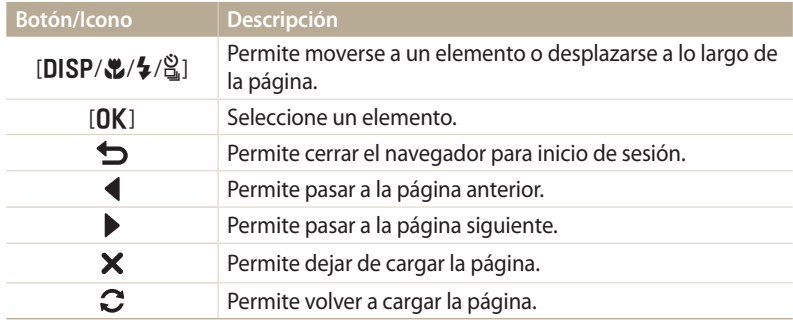

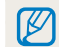

• Según la página a la cual se conecte, es posible que no pueda seleccionar algunos elementos. Esto no indica un mal funcionamiento.

- El navegador de inicio de sesión podría no cerrarse automáticamente después de ingresar en algunas páginas. Si ocurre esto, cierre el navegador de inicio de sesión<br>pulsando [ $\bigcirc$ ] o tocando  $\bigcirc$ , y después continúe con la operación deseada.
- pulsando [b] o tocando , y después continúe con la operación deseada. Es posible que la página de inicio de sesión tarde más en cargar debido al tamaño de la página o la velocidad de la red. En este caso, espere hasta que aparezca la ventana de introducción de información.

## <span id="page-114-0"></span>**Sugerencias para conexión a la red**

- La calidad de la conexión será determinada por el AP.
- Cuanto mayor sea la distancia entre su cámara y el AP, tomará más tiempo conectarse a la red.
- Si un dispositivo cercano está utilizando la misma señal de frecuencia de radio que su cámara, esto podría interrumpir la conexión.
- Si el nombre de su AP no está en inglés, la cámara podría no ser capaz de ubicar el dispositivo, o el nombre podría aparecer de forma incorrecta.
- Para obtener ajustes de red o una contraseña, póngase en contacto con el administrador de la red o con el proveedor de servicios de red.
- Si una WLAN requiere autentificación del proveedor de servicios, tal vez no pueda conectarse a ella. Para conectarse a la WLAN, comuníquese con su proveedor de servicios de red.
- Según el tipo de encriptación, la cantidad de dígitos de la contraseña puede variar.
- Es posible que una conexión WLAN no funcione en todos los entornos.
- La cámara podría mostrar una impresora con WLAN habilitado en la lista de AP. Sin embargo, no es posible conectarse a la red mediante una impresora.
- No es posible conectar su cámara a una red y a un TV en forma simultánea.
- Las conexiones a una red podrían representar costes adicionales. Los costes varían según las condiciones de su contrato.
- Si no puede conectarse a una WLAN, intente con otro punto de acceso de la lista de puntos de acceso disponibles.
- Cuando seleccione las WLAN gratuitas ofrecidas por algunos proveedores de servicios de red, es posible que aparezca una página de inicio de sesión Ingrese su ID y contraseña para conectarse a la WLAN. Para conocer más información acerca de cómo registrarse o utilizar el servicio, comuníquese con el proveedor del servicio de red.
- Tenga cuidado al ingresar su información personal para conectarse a un punto de acceso. No ingrese ningún dato sobre pagos o tarjetas de crédito en la cámara. El fabricante no se hace responsable por ningún problema provocado por el ingreso de dicha información.
- Las conexiones de red disponibles pueden variar según el país.
- La función WLAN de la cámara deberá cumplir con las leyes de transmisión de radio de su región. Para asegurar el cumplimiento, utilice la función WLAN en el país en el que adquirió la cámara.
- El proceso para ajustar las configuraciones de red puede variar según las condiciones de la misma.
- No acceda a una red que no tiene permiso para utilizar.
- Antes de conectarse a una red, asegúrese de que la batería esté completamente cargada.
- No es posible cargar o enviar archivos capturados en otros modos.
- Es posible que el dispositivo no admita archivos transferidos a otro dispositivo. En este caso, use un ordenador para reproducir los archivos.

### <span id="page-115-0"></span>**Introducción de texto**

Aprenda a introducir texto. Los iconos de la siguiente tabla permiten mover el cursor, cambiar entre mayúsculas y minúsculas, etc. Pulse [DISP/ $\mathcal{L}/\mathcal{L}$ ] para cursor, cambiar entre mayúsculas y minúsculas, etc. Pulse [**DISP/۞/\$/**월] para<br>pasar a la tecla que desee y después pulse [**OK**] para introducirla También pue pasar a la tecla que desee, y después pulse [**OK**] para introducirla. También puede<br>tocar una tecla para introducirla tocar una tecla para introducirla.

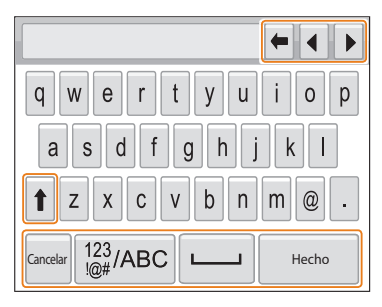

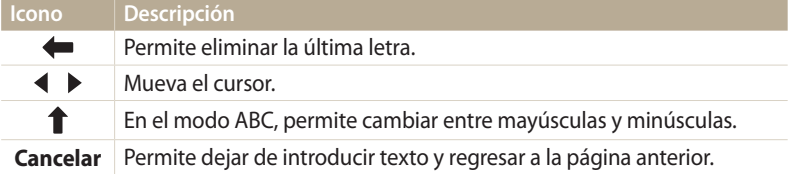

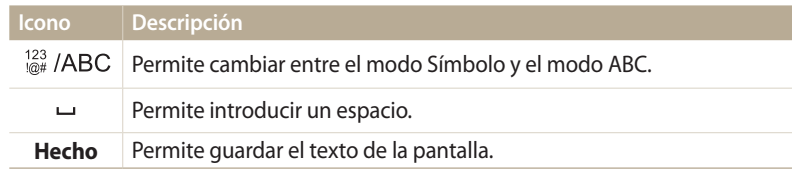

- En algunos modos, solo puede usar el alfabeto del idioma inglés,  $\not\!\!\!D$ independientemente del idioma de la pantalla.
	- Para pasar a **Hecho** directamente, pulse [F].
	- Podrá introducir hasta 64 caracteres.
	- La pantalla puede diferir según el modo de introducción.

# <span id="page-116-0"></span>**Guardar archivos en un Smartphone automáticamente**

La cámara se conecta a un Smartphone que admita la función AutoShare mediante una WLAN. Al capturar una foto con la cámara, la foto se guarda en el Smartphone automáticamente.

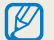

- La función AutoShare es admitida por smartphone de la serie Galaxy o modelos de Galaxy Tab, con el sistema operativo Android 2.2 o superior, o dispositivos iOS con iOS 4.3 o superior. Antes de usar esta función, compruebe el firmware del dispositivo y actualícelo si es necesario.
- Antes de utilizar esta función, deberá instalar la aplicación Samsung SMART CAMERA App en el teléfono o dispositivo. Podrá descargar la aplicación en Samsung Apps, Google Play Store o Apple App Store. La aplicación Samsung SMART CAMERA App es compatible con los modelos de cámaras de Samsung fabricados en 2013 o posteriores.
- Deberá insertar una tarjeta de memoria para usar esta función.
- Si define esta función, los ajustes se mantendrán incluso si cambia el modo Disparo.
- Esta función podría no ser compatible en algunos modos.
- **En la cámara, en el modo Disparo, pulse [MENU].**
- *2* En la cámara, seleccione**AutoShare Activado**.
	- Si aparece el mensaje emergente que le solicita que descargue la aplicación, seleccione **Siguien**.
- *3* En el Smartphone, active la aplicación Samsung SMART CAMERA App.
	- Para los dispositivos con iOS, active la función Wi-Fi antes de iniciar la aplicación.
- *4* Seleccione la cámara en la lista y conecte el Smartphone a la cámara.
	- El Smartphone puede conectarse a una sola cámara a la vez.
- *5* En la cámara, permita que el Smartphone se conecte a la cámara.
	- Si el Smartphone ya se ha conectado a la cámara, se conectará automáticamente.
	- Aparecerá un icono con el estado de conexión ( $\mathbb{C}$ i) en la pantalla de la cámara.
- *6* En la cámara, capture una foto.
	- La foto capturada se guardará en la cámara, y después se transferirá al Smartphone.
	- Si grabó un vídeo, solo se guardará en la cámara.
	- Un archivo GIF capturado en el modo Foto en movimiento no se guardará en el teléfono inteligente.
	- El archivo de imagen capturado durante la grabación de un vídeo no se guardará en el Smartphone.

# <span id="page-117-0"></span>**Enviar fotografías o vídeos a un Smartphone**

La cámara podrá conectarse a un Smartphone que admita la función MobileLink mediante una WLAN. Podrá enviar fotografías o vídeos facilmente a su Smartphone.

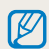

- La función MobileLink es admitida por smartphone de la serie Galaxy o modelos de Galaxy Tab, con el sistema operativo Android 2.2 o superior, o dispositivos iOS con iOS 4.3 o superior. Antes de usar esta función, compruebe el firmware del dispositivo y actualícelo si es necesario.
- Antes de utilizar esta función, deberá instalar la aplicación Samsung SMART CAMERA App en el teléfono o dispositivo. Podrá descargar la aplicación en Samsung Apps, Google Play Store o Apple App Store. La aplicación Samsung SMART CAMERA App es compatible con los modelos de cámaras de Samsung fabricados en 2013 o posteriores.
- Si no hay archivos en la memoria de la cámara, no puede utilizar esta función.
- Si selecciona archivos desde el Smartphone, podrá ver hasta 1.000 archivos recientes y enviar hasta 150 archivos a la vez. Si selecciona archivos desde la cámara, podrá ver archivos seleccionados desde la cámara, y la cantidad máxima de archivos que podrá enviar varía según el espacio de almacenamiento del Smartphone.
- Al enviar vídeos en Full HD con la función MobileLink, es posible que no pueda reproducirlos en algunos dispositivos.

## En la cámara, gire el selector de modos hasta Wi-Fi.

- 2 En la cámara, seleccione **et**.
	- Si aparece el mensaje emergente que le solicita que descargue la aplicación, seleccione **Siguien**.
- *3* En la cámara, seleccione una opción de envío.
	- Si selecciona **Seleccione archivos del smartphone**, podrá usar su Smartphone para ver y compartir archivos almacenados en la cámara.
	- Si selecciona **Seleccione archivos de la cámara**, podrá seleccionar archivos para enviarlos desde la cámara.
- *4* En el Smartphone, active la aplicación Samsung SMART CAMERA App.
	- Para los dispositivos con iOS, active la función Wi-Fi antes de iniciar la aplicación.
- *5* Seleccione la cámara en la lista y conecte el Smartphone a la cámara.
	- El Smartphone puede conectarse a una sola cámara a la vez.
- *6* En la cámara, permita que el Smartphone se conecte a la cámara.
	- Si el Smartphone ya se ha conectado a la cámara, se conectará automáticamente.
- *7* En el Smartphone o la cámara, seleccione los archivos que desea transferir desde la cámara.
- *8* En el Smartphone, toque el botón Copiar o, en la cámara, seleccione **Compartir**.
	- La cámara enviará los archivos.

# <span id="page-118-0"></span>**Utilizar un Smartphone como un obturador remoto**

La cámara podrá conectarse a un Smartphone que admita la función Remote Viewfinder mediante una WLAN. Utilice el Smartphone como un obturador remoto con la función Remote Viewfinder. La fotografía capturada aparecerá en el Smartphone.

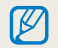

- La función Remote Viewfinder es admitida por smartphone de la serie Galaxy o modelos de Galaxy Tab, con el sistema operativo Android 2.2 o superior, o dispositivos iOS con iOS 4.3 o superior. Antes de usar esta función, compruebe el firmware del dispositivo y actualícelo si es necesario.
- Antes de utilizar esta función, deberá instalar la aplicación Samsung SMART CAMERA App en el teléfono o dispositivo. Podrá descargar la aplicación en Samsung Apps, Google Play Store o Apple App Store. La aplicación Samsung SMART CAMERA App es compatible con los modelos de cámaras de Samsung fabricados en 2013 o posteriores.
- En la cámara, gire el selector de modos hasta Wi-Fi.
- **2** En la cámara, seleccione
	- Si aparece el mensaje emergente que le solicita que descargue la aplicación, seleccione **Siguien**.
- *3* En el Smartphone, active la aplicación Samsung SMART CAMERA App.
	- Para los dispositivos con iOS, active la función Wi-Fi antes de iniciar la aplicación.
- *4* Seleccione la cámara en la lista y conecte el Smartphone a la cámara.
	- El Smartphone puede conectarse a una sola cámara a la vez.
- *5* En la cámara, permita que el Smartphone se conecte a la cámara.
	- Si el Smartphone ya se ha conectado a la cámara, se conectará automáticamente.

*6* En el Smartphone, configure las siguientes opciones de disparo.

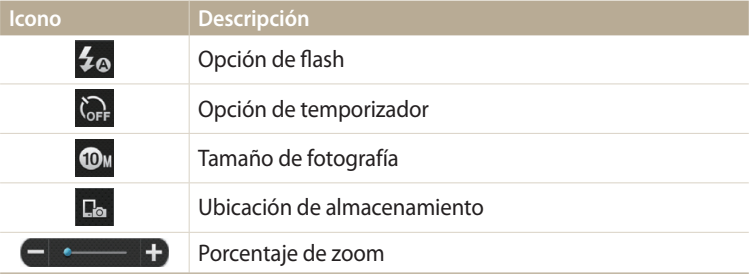

- Mientras utilice esta función, algunos botones de la cámara no estarán disponibles.
- El botón de zoom y el botón del obturador de su Smartphone no funcionarán mientras utilice esta función.
- El modo Remote Viewfinder solo admite fotos de tamaño **OM**y <sup>29</sup>M.
- *7* En el Smartphone, mantenga pulsado **contena** enfocar.
	- El enfoque es configurado automáticamente como **Multi af**.
- 8 Suelte **o** para capturar la foto.
	- Se cambiará el tamaño de la foto a 640 X 360 cuando la guarde en el Smartphone.
- Cuando utiliza esta función, la distancia ideal entre la cámara y el teléfono puede  $\mathbb {Z}$ variar según el entorno.
	- El Smartphone deberá estar a 7 m de la cámara para utilizar esta función.
	- Tomará algun tiempo capturar la foto luego de soltar o en el Smartphone.
	- La función Remote Viewfinder se desactivará cuando:
	- haya una llamada entrante en el teléfono
	- la cámara o el teléfono estén apagados
	- la memoria esté llena
	- cualquiera de los dispositivos pierda la conexión con la WLAN
	- la conexión Wi-Fi sea mala o inestable

# <span id="page-120-0"></span>**Uso de la copia de seguridad automática para enviar fotografías o vídeos**

Puede enviar fotografías o vídeos capturados con la cámara a un PC en forma inalámbrica.

### **Instalar el programa para realizar copias de seguridad automáticas en su PC**

- *1* Instale i-Launcher en el PC. (pág. 105)
- *2* Conecte la cámara al PC con el cable USB.
- *3* Cuando aparezca el icono del programa Copia de seguridad auto., haga clic sobre él.
	- El programa Copia de seguridad auto. se instala en el PC y los datos del PC se almacenarán en la cámara. Siga las instrucciones que aparecen en pantalla para completar la instalación.
	- También podrá almacenar la información sobre el PC en la cámara conectando el PC y la cámara mediante Wi-Fi.
- *4* Retire del cable USB.

Antes de instalar el programa, asegúrese de que el PC esté conectado a una red.

# **Enviar fotografías y vídeos a un PC**

- *1* Gire el selector de modos hasta **Wi-Fi**.<br>2 Seleccione
- *2* Seleccione .
	- Si aparece el mensaje emergente que le solicita que descargue la aplicación, seleccione **Siguien**.
	- Para utilizar la función de copia de seguridad automática, deberá configurar la información del PC de copia de seguridad. Para obtener más detalles, consulte "Instalar el programa para realizar copias de seguridad automáticas en su PC". (pág. 120) Si el programa Copia de seguridad auto. está instalado en el PC, guarde los datos del PC mediante un cable USB o una conexión Wi-Fi.
	- La cámara intentará conectarse a una WLAN automáticamente a través del dispositivo de AP conectado más recientemente.
	- Si la cámara no se ha conectado a una WLAN, buscará automáticamente los dispositivos AP disponibles. (pág. 112)
- *3* Seleccione un PC de copia de seguridad.
	- Si ya ha realizado una copia de seguridad, continúe con el paso 4.

### *4* Seleccione **OK**.

- Para cancelar el envío, seleccione **Cancelar**.
- No podrá seleccionar archivos individuales para realizar la copia de seguridad. Esta función sólo realiza copia de seguridad de archivos nuevos en la cámara.
- El progreso de la copia de seguridad aparecerá en el monitor del PC.
- Cuando se complete la transferencia, la cámara se apagará automáticamente en aproximadamente 30 segundos. Seleccione **Cancelar** para regresar a la pantalla anterior y evitar que la cámara se apague automáticamente.
- Para apagar el PC automáticamente una vez finalizada la transferencia, seleccione **Apagar PC después de copia de seguridad Activado**.
- Para cambiar el PC de copia de seguridad, seleccione ...
- Cuando conecte la cámara a la WLAN, seleccione el AP que está conectado a la  $\not\!\!D$ PC.
	- La cámara buscará puntos de acceso disponibles incluso si se conecta al mismo punto de acceso nuevamente.
	- Si apaga la cámara o quita la batería mientras está enviando archivos, la transferencia será interrumpida.
	- Mientras use esta función, se desactivará el control del obturador en la cámara.
	- Puede conectar sólo una cámara al PC para enviar archivos.
	- La copia de seguridad puede ser cancelada debido a las condiciones de la red.
	- Sólo podrá enviar fotografías o vídeos al PC una vez. No podrá volver a enviar archivos, incluso si vuelve a conectar la cámara a otro PC.
	- Si no hay archivos en la memoria de la cámara, no puede utilizar esta función.
	- Antes de utilizar esta función, deberá desactivar el firewall de Windows y cualquier otro firewall.
	- Podrá enviar hasta 1.000 archivos recientes.
	- En el software del PC, deberá introducir el nombre del servidor, que no podrá contener más de 48 caracteres, utilizando el alfabeto latino.
	- Si crea varios tipos de archivo a la vez, solo se enviarán los archivos de imagen (JPG) al PC con esta función.

# <span id="page-122-0"></span>**Envío de fotografías o vídeos por correo electrónico**

Puede cambiar los ajustes del menú de correo electrónico y enviar fotografías o vídeos almacenados en la cámara por correo electrónico.

## **Cambiar los ajustes de correo electrónico**

En el menú de correo electrónico, puede cambiar los ajustes para almacenar su información. También puede configurar o cambiar la contraseña de su correo electrónico. Para conocer información acerca de cómo ingresar texto, consulte "Introducción de texto". (pág. 115)

### **Almacenamiento de la información**

- *1***Gire el selector de modos hasta Wi-Fi.**
- 2 Seleccione **.** 
	- La cámara intentará conectarse a una WLAN automáticamente a través del dispositivo de AP conectado más recientemente.
	- Si la cámara no se ha conectado a una WLAN, buscará automáticamente los dispositivos AP disponibles. (pág. 112)
- 3 Pulse [MFNII].
- *4* Seleccione **Ajustes rtte.**.

*5* Seleccione la casilla **Nombre**, introduzca su nombre, y después seleccione **Hecho**.

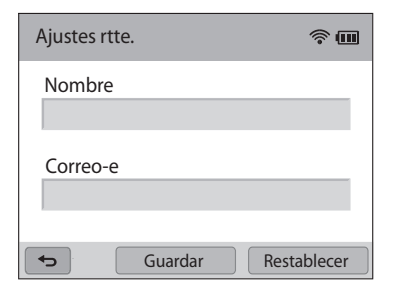

- *6* Seleccione la casilla **Correo-e**, introduzca su dirección de correo electrónico, y después seleccione **Hecho**.
- *7* Seleccione **Guardar** para guardar los cambios.
	- Para eliminar su información, seleccione **Restablecer**.

### **Configurar una contraseña de correo electrónico**

- **1**Gire el selector de modos hasta **Wi-Fi**.
- *2* Seleccione .
	- La cámara intentará conectarse a una WLAN automáticamente a través del dispositivo de AP conectado más recientemente.
	- Si la cámara no se ha conectado a una WLAN, buscará automáticamente los dispositivos AP disponibles. (pág. 112)
- 3 Pulse [MENU].
- *4* Seleccione **Configuración de contraseñas Encendido**.
	- Para desactivar la contraseña, seleccione **Apagado**.
- *5* Cuando aparezca la ventana emergente, seleccione **OK**.
	- La ventana emergente desaparecerá automáticamente, incluso si no selecciona **OK**.
- *6* Introduzca una contraseña de 4 dígitos.
- *7* Introduzca la contraseña nuevamente.
- *8* Cuando aparezca la ventana emergente, seleccione **OK**.
	- Si ha perdido la contraseña, utilice la opción **Reset** de la pantalla Configuración de contraseña. Al hacerlo, se perderá la información de configuración del usuario que se haya almacenado con anterioridad, así como la dirección de correo electrónico y los últimos correos enviados.

### **Cambiar la contraseña de correo electrónico**

- *1* Gire el selector de modos hasta **Wi-Fi**.<br>2 Seleccione **C**.
- Seleccione **.** 
	- La cámara intentará conectarse a una WLAN automáticamente a través del dispositivo de AP conectado más recientemente.
	- Si la cámara no se ha conectado a una WLAN, buscará automáticamente los dispositivos AP disponibles. (pág. 112)
- 3 Pulse [MENU].
- *4* Seleccione **Cambiar contraseña**.
- *5* Introduzca su contraseña actual de 4 dígitos.
- *6* Introduzca una nueva contraseña de 4 dígitos.
- *7* Introduzca la nueva contraseña nuevamente.
- *8* Cuando aparezca la ventana emergente, seleccione **OK**.

# <span id="page-124-0"></span>**Envío de fotografías o vídeos por correo electrónico**

Puede enviar fotografías o vídeos almacenados en la cámara mediante correo electrónico. Para conocer información acerca de cómo ingresar texto, consulte "Introducción de texto". (pág. 115)

- **1**Gire el selector de modos hasta **Wi-Fi**.
- 2 Seleccione  $\bullet$ .
	- La cámara intentará conectarse a una WLAN automáticamente a través del dispositivo de AP conectado más recientemente.
	- Si la cámara no se ha conectado a una WLAN, buscará automáticamente los dispositivos AP disponibles. (pág. 112)
- *3* Seleccione la casilla **Remitente**, introduzca su dirección de correo electrónico y seleccione **Hecho**.
	- Si ya ha guardado su información, se insertará automáticamente. (pág. 122)
	- Para usar una dirección de la lista de remitentes anteriores, seleccione  $\blacktriangledown \rightarrow$ una dirección.
- *4* Seleccione la casilla **Receptor**, introduzca una dirección de correo electrónico, y después seleccione **Hecho**.
	- Para usar una dirección de la lista de destinatarios anteriores, seleccione  $\blacktriangledown \rightarrow$ una dirección.
	- Seleccione  $\triangleq$  para añadir más destinatarios. Puede añadir hasta 30 destinatarios.
	- Seleccione X para eliminar una dirección de la lista.
- *5* Seleccione **Siguien**.
- *6* Seleccione los archivos que desee enviar.
	- Podrá seleccionar hasta 20 archivos. El tamaño total deberá ser de 7 MB o menos.
- *7* Seleccione **Siguien**.
- *8* Seleccione la casilla comentario, introduzca sus comentarios, y después seleccione **Hecho**.
- *9* Seleccione **Enviar**.
	- La cámara enviará el correo electrónico.
- Incluso si una fotografía parece haberse transferido correctamente, esta podría ſØ ser rechazada o reconocida como spam debido a errores en la cuenta de correo electrónico del destinatario.
	- Tal vez no pueda enviar un correo electrónico si no hay una conexión de red disponible, o si los ajustes de su cuenta de correo electrónico son incorrectos.
	- No es posible enviar un correo electrónico si el tamaño del archivo excede el límite. La resolución máxima de fotos que puede enviar es de 2M y el vídeo más largo que puede cargar es de 30 segundos, a una resolución de **QVGA** o un vídeo grabado utilizando  $\frac{200}{200}$ . Si la resolución de fotos seleccionada es mayor a 2M, se ajustará automáticamente a una resolución menor.
	- Si no puede enviar un correo electrónico debido a los ajustes de autenticación o firewall, comuníquese con el administrador de red o con el proveedor de servicios de red.
	- Si no hay archivos en la memoria de la cámara, no puede utilizar esta función.
	- También podrá enviar un mensaje de correo electrónico en el modo Reproducción pulsando [**MENU**], y luego seleccionando **Compartir (Wi-Fi)**  $\rightarrow$ **Correo electrónico**.

# <span id="page-125-0"></span>**Uso de sitios web para compartir fotos o vídeos**

Cargue sus fotografías o vídeos en sitios web para compartir archivos. Los sitios web disponibles aparecerán en su cámara. Para cargar archivos a algunos sitios Web, deberá visitar el sitio Web y registrarse antes de conectar la cámara.

### **Acceso a un sitio web**

- *<u>1</u>Gire el selector de modos hasta Wi-Fi.*
- 2 Seleccione ...
- *3* Seleccione un sitio web.
	- Si aparece el mensaje emergente que le solicita que cree una cuenta, seleccione **OK**.
	- La cámara intentará conectarse a una WLAN automáticamente a través del dispositivo de AP conectado más recientemente.
	- Si la cámara no se ha conectado a una WLAN, buscará automáticamente los dispositivos AP disponibles. (pág. 112)
- *4* Introduzca su ID y contraseña para iniciar sesión.
	- Para conocer información acerca de cómo introducir texto, consulte "Introducción de texto". (pág. 115)
	- Si está conectado a SkyDrive, consulte "Uso del navegador para inicio de sesión". (pág. 113)
	- Para seleccionar un ID de la lista, seleccione  $\blacktriangledown \rightarrow$  un ID.
	- Si ya inició sesión en el sitio Web, podrá acceder automáticamente.

Deberá tener una cuenta existente en el sitio web para compartir archivos para poder utilizar esta función.

# **Cargar fotogradías o vídeos**

- *1* Acceda al sitio Web con la cámara.
- *2* Seleccione los archivos que desee cargar.
	- Puede seleccionar hasta 20 archivos y el tamaño total deberá ser de 10 MB o menos. (En algunos sitios Web, el tamaño o la cantidad total de archivos podrán variar.)

### *3* Seleccione **Cargar**.

• En algunos sitios Web, podrá introducir sus comentarios seleccionando la casilla comentario. Para conocer información acerca de cómo introducir texto, consulte "Introducción de texto". (pág. 115)

- 
- Podrá establecer una carpeta de cargas para Facebook pulsando [MENU], y seleccionando **Cargar carpeta (Facebook)** en la pantalla de listas del sitio Web.
- No es posible cargar archivos si el archivo excede el límite. La resolución máxima de fotos que puede cargar es de 2M, y el vídeo de mayor duración que puede cargar es de 30 segundos con una resolución de  $QV$ GH o un vídeo grabado usando  $\frac{240}{100}$ . Si la resolución de fotos seleccionada es mayor a 2M, se ajustará automáticamente a una resolución menor. (En algunos sitios Web, la resolución máxima de las fotos podrá variar.)
- El método para cargar fotografías o vídeos puede variar según el sitio web seleccionado.
- Si no puede obtener acceso a un sitio web debido a los ajustes de autenticación o firewall, comuníquese con el administrador de red o con el proveedor de servicios de red.
- Las fotografías o vídeos cargados pueden ser titulados automáticamente con la fecha en que fueron capturados.
- La velocidad de la conexión a Internet podría afectar la velocidad en que se carguen las fotografías o se abran las páginas web.
- Si no hay archivos en la memoria de la cámara, no puede utilizar esta función.
- También podrá cargar fotografías o vídeos a sitios Web en el modo Reproducción, pulsando [m], y luego seleccionando **Compartir (Wi-Fi)** el sitio Web que desee.
- No es posible cargar vídeos en algunos sitios Web.
- Cuando cargue fotos en SkyDrive, el tamaño de estas cambiará a 2M manteniendo la proporción de aspecto.

# <span id="page-127-0"></span>**Uso de AllShare Play para enviar archivos**

Puede cargar archivos desde la cámara en el almacenamiento en línea de AllShare Play o ver archivos en un dispositivo AllShare Play conectado con el mismo punto de acceso.

## **Cargar fotos al almacenamiento en línea**

- Gire el selector de modos hasta Wi-Fi.
- 2 Seleccione  $P_a \rightarrow$  **Almac. Web.** 
	- Si aparece el mensaje de guía, seleccione **OK**.
	- La cámara intentará conectarse a una WLAN automáticamente a través del dispositivo de AP conectado más recientemente.
	- Si la cámara no se ha conectado a una WLAN, buscará automáticamente los dispositivos AP disponibles. (pág. 112)
	- Para cambiar el tamaño de las fotos cargadas, pulse [MENU], y después seleccione **Tam. imagen carga**.
	- Si ha registrado más de un almacenamiento Web, puede seleccionar uno de la lista pulsando [MENU] y seleccionando **Cambiar almacenamiento Web**.
- *3* Introduzca su ID y contraseña y después seleccione **Login OK**.
	- Para conocer información acerca de cómo introducir texto, consulte "Introducción de texto". (pág. 115)
	- Para seleccionar un ID de la lista, seleccione  $\blacktriangledown \rightarrow$  un ID.
	- Si ya inició sesión en el sitio Web, podrá acceder automáticamente.
	- Para usar esta función, deberá crear una cuenta de AllShare Play y una cuenta  $\mathbb{Z}$ con un servicio de almacenamiento en línea afiliado utilizando el PC. Luego de crear las cuentas, añada la cuenta de almacenamiento en línea a AllShare Play.
- *4* Seleccione los archivos que desee cargar, y después seleccione **Cargar**.
	- Si ha registrado más de un almacenamiento Web, seleccione uno primero.
		- No es posible cargar archivos de vídeo en el almacenamiento en línea de AllShare Play.
		- Si no hay archivos en la memoria de la cámara, no puede utilizar esta función.
		- Podrá cargar hasta 20 archivos.
		- También podrá cargar fotos en el modo Reproducción pulsando [MENU], y después seleccionando **Compartir (Wi-Fi) AllShare Play**.

# <span id="page-128-0"></span>**Ver fotos o vídeos en un dispositivo que admite AllShare Play**

- *1* Gire el selector de modos hasta **Wi-Fi**.<br>2 Seleccione **D.** → **Disp. cercanos**.
- *2* Seleccione **Disp. cercanos**.
	- Si aparece el mensaje de guía, seleccione **OK**.
	- La cámara intentará conectarse a una WLAN automáticamente a través del dispositivo de AP conectado más recientemente.
	- Si la cámara no se ha conectado a una WLAN, buscará automáticamente los dispositivos AP disponibles. (pág. 112)
	- Podrá permitir que solo los dispositivos seleccionados o todos los dispositivos se conecten pulsando [MENU], y seleccionando **Control de acceso de DLNA** en la pantalla.
	- Se creará una lista de archivos para compartir. Espere hasta que los demás dispositivos encuentren la cámara.
- *3* Conecte el dispositivo AllShare Play a una red, y después active la función AllShare Play.
	- Consulte el manual del usuario del dispositivo para más información.
- *4* En la cámara, permita que el dispositivo AllShare Play se conecte a la cámara.
- *5* En el dispositivo AllShare Play, seleccione una cámara para conectarse a ella.
- *6* En el dispositivo AllShare Play, busque las fotos o vídeos compartidos.
	- Para obtener información sobre cómo buscar la cámara y examinar las fotos o vídeos en el dispositivo AllShare Play, consulte el manual del usuario del dispositivo.
	- Es posible que los vídeos no se reproduzcan correctamente, según el tipo de dispositivo AllShare Play o las condiciones de la red. Si esto sucede, vuelva a grabar el vídeo en calidad 640 X 480 o menor y reprodúzcalo nuevamente. Si con la conexión inalámbrica los videos no se reproducen bien en el dispositivo, intente conectar la cámara al dispositivo con un cable A/V.

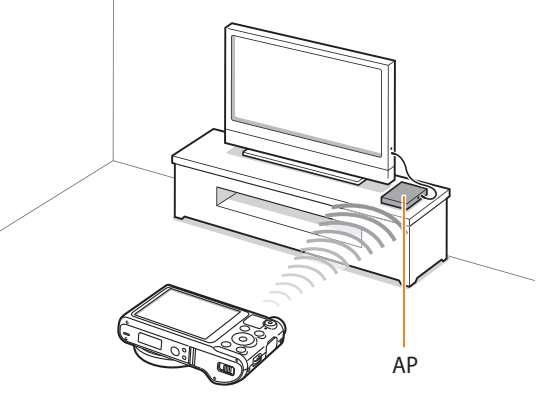

▲ Una cámara está conectada con un TV que admite la función AllShare Play mediante WLAN.

- Podrá compartir hasta 1.000 archivos recientes.
- En un dispositivo AllShare Play, puede ver únicamente fotos o vídeos capturados con su cámara.
- El alcance de la conexión inalámbrica entre la cámara y un dispositivo AllShare Play puede variar según las especificaciones del AP.
- Si la cámara está conectada con 2 dispositivos AllShare Play, es posible que la reproducción sea lenta.
- Las fotos o vídeos vídeos se compartirán en su tamaño original.
- Solo podrá usar esta función con dispositivos que admitan AllShare Play.
- Las fotos o los vídeos compartidos no se almacenarán en el dispositivo AllShare Play, pero se pueden almacenar en la cámara para cumplir con las especificaciones del dispositivo.
- La transferencia de fotos o vídeos al dispositivo AllShare Play puede tomar algún tiempo, según la conexión de red, la cantidad de archivos o el tamaño de los mismos.
- Si no apagó correctamente la cámara al ver fotos o vídeos en un dispositivo AllShare Play (por ejemplo, si quitó la batería), el dispositivo considera que la cámara aún está conectada.
- El orden de las fotos o vídeos en la cámara puede ser distinto en el dispositivo AllShare Play.
- Según la cantidad de fotografías o vídeos que desee compartir, la carga de los mismos y la finalización del proceso de configuración inicial puede tardar unos instantes.
- Mientras ve fotos o vídeos en el dispositivo AllShare Play y usa constantemente el control remoto del dispositivo o realiza otras operaciones en el televisor, es posible que esta función no se ejecute correctamente.
- Si reordena o clasifica los archivos de la cámara mientras los ve en un dispositivo AllShare Play, deberá repetir el proceso de configuración inicial para actualizar la lista de archivos en el dispositivo.
- Si no hay archivos en la memoria de la cámara, no puede utilizar esta función.
- Se recomienda usar un cable de red para conectar el dispositivo AllShare Play al punto de acceso. Esto reducirá el "tartamudeo" del vídeo que puede ocurrir durante las transmisiones.
- Para ver archivos en un dispositivo AllShare Play con la función **Disp. cercanos**, active el modo de multitransmisión en el AP.

# <span id="page-130-0"></span>**Enviar fotografías utilizando Wi-Fi Direct**

Cuando la cámara se conecte mediante una WLAN a un dispositivo que admite la función Wi-Fi Directo, podrá enviar fotografías al dispositivo. Esta función podría no ser compatible con algunos dispositivos.

- *1* En el dispositivo, active la opción Wi-Fi Directo.
- *2* En la cámara, en el modo Reproducción, desplácese hasta una fotografía.
- $3$  Pulse [MENU], y después seleccione **Compartir (Wi-Fi)**  $\rightarrow$ **Wi-Fi Directo**.
	- En la vista de imagen simple, sólo podrá enviar una fotografía a la vez.
	- En la vista de miniaturas, podrá seleccionar varias fotos. Seleccione **Next** cuando haya terminado de seleccionar las fotos.
- *4* Seleccione el dispositivo desde la lista de dispositivos Wi-Fi Directo de la cámara.
	- Asegúrese de que la función Wi-Fi Directo del dispositivo esté activa.
	- También puede seleccionar la cámara desde la lsita de dispositivos Wi-Fi Directo del dispositivo.
- *5* En el dispositivo, permita que la cámara se conecte al dispositivo.
	- La fotografía se enviará al dispositivo.
- ſØ
- Podrá enviar hasta 20 archivos a la vez.
- Cuando no haya fotografías en la memoria de la cámara, no podrá utilizar esta función.
- Si no puede conectarse con un dispositivo de Wi-Fi Directo, actualice el dispositivo con el último firmware. Esta función podría no ser compatible con algunos dispositivos.

# **Ajustes**

Consulte las opciones para definir los ajustes de la cámara.

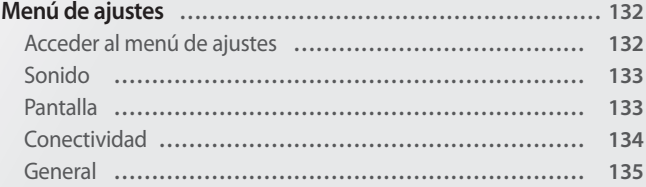

# <span id="page-132-0"></span>**Menú de ajustes**

Aprenda a configurar los ajustes de su cámara.

# **Acceder al menú de ajustes**

- *1* Gire el selector de modos hasta **d.**<br>2 Seleccione un menú.
- *2* Seleccione un menú.

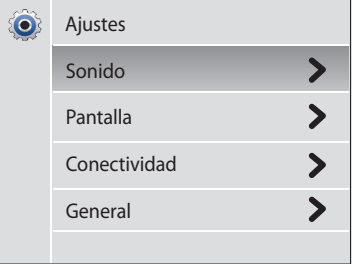

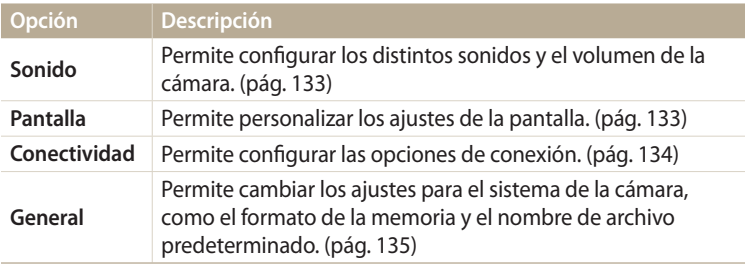

### *3* Seleccione un elemento.

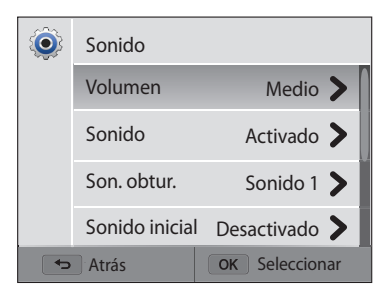

### *4* Seleccione una opción.

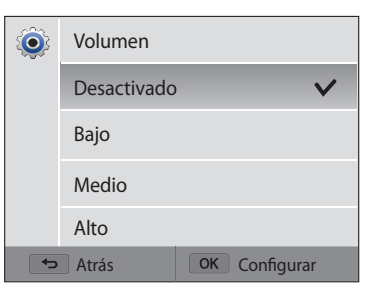

*5* Pulse [ $\bigcirc$ ] para regresar a la pantalla anterior.

### <span id="page-133-0"></span>**Sonido**

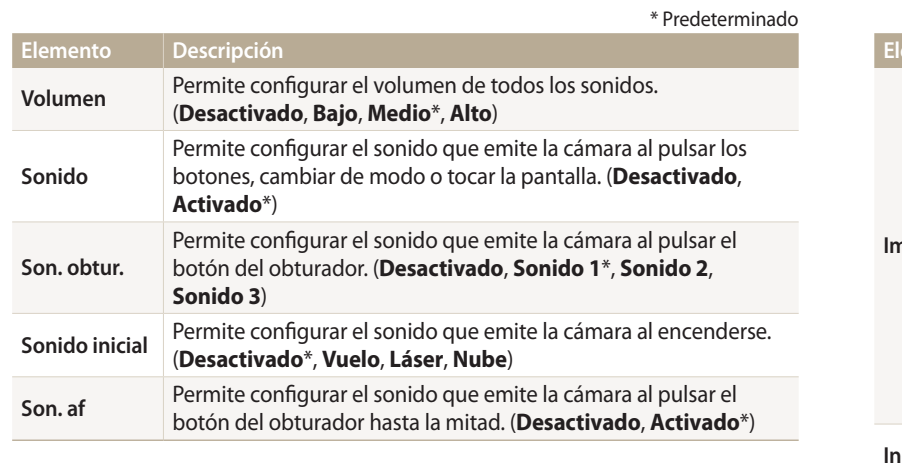

### **Pantalla**

\* Predeterminado

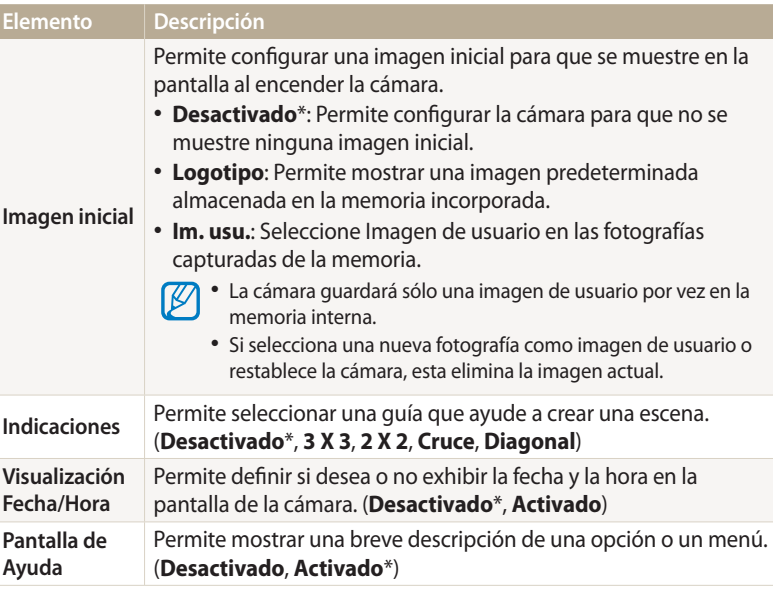

<span id="page-134-0"></span>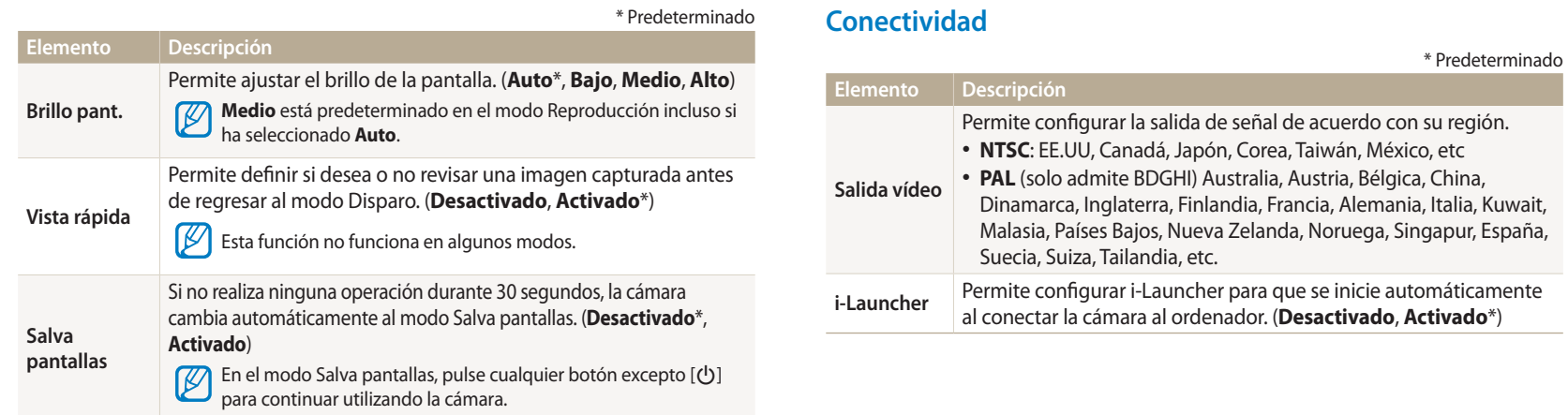

### <span id="page-135-0"></span>**General**

**Elemento Descripción**

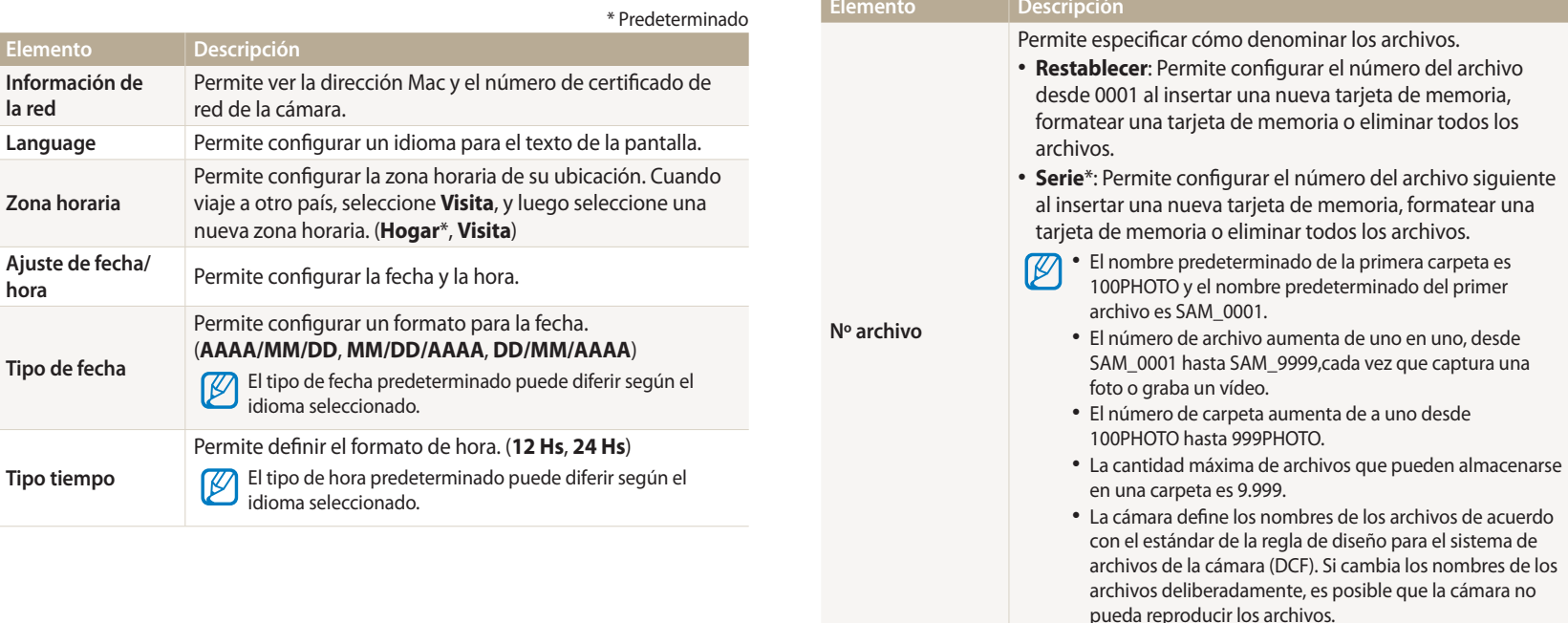

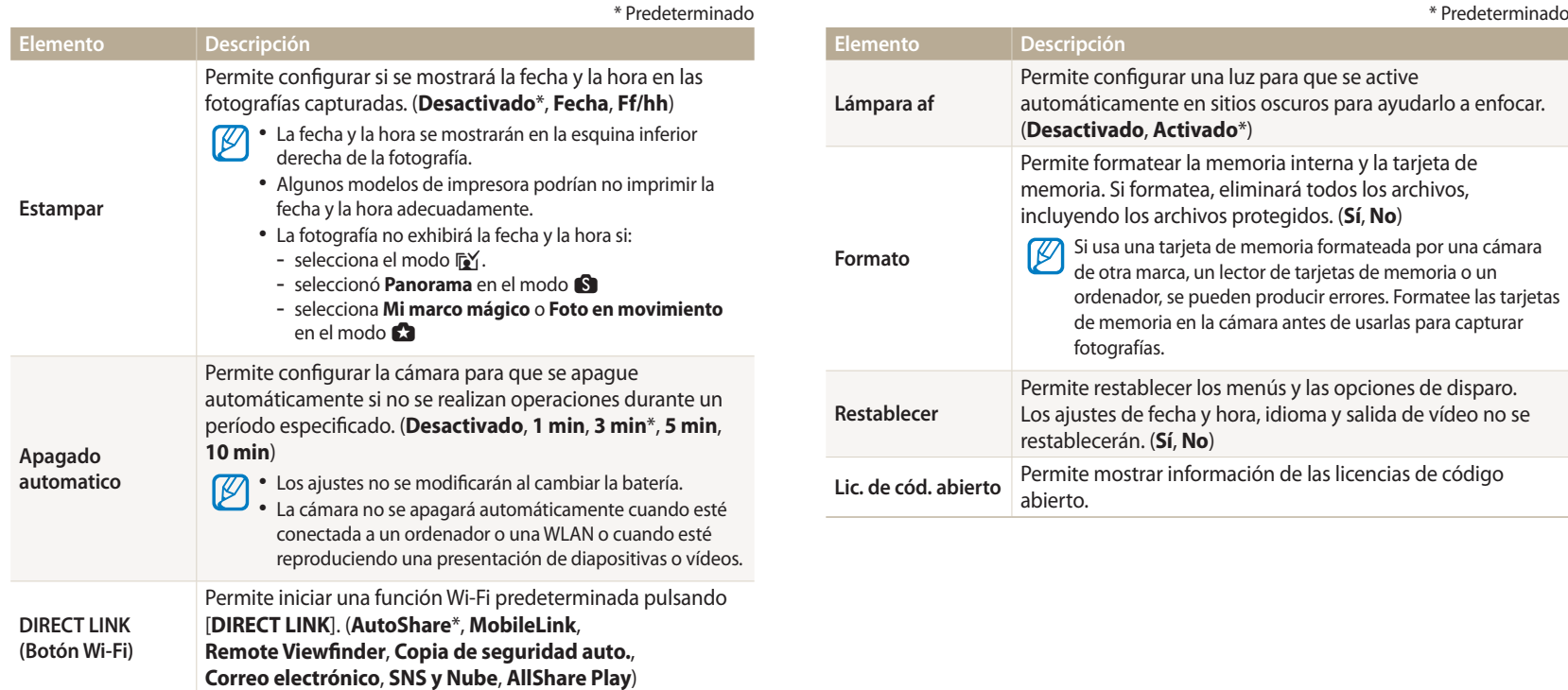

# **Apéndices**

Obtenga información acerca de mensajes de error, especificaciones y mantenimiento.

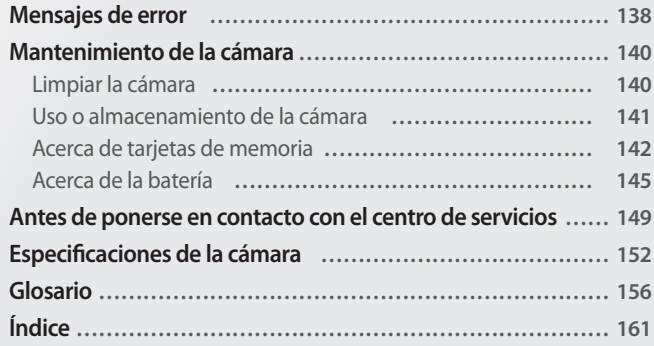

# <span id="page-138-0"></span>**Mensajes de error**

Cuando aparezcan los siguientes mensajes de error, pruebe estas soluciones.

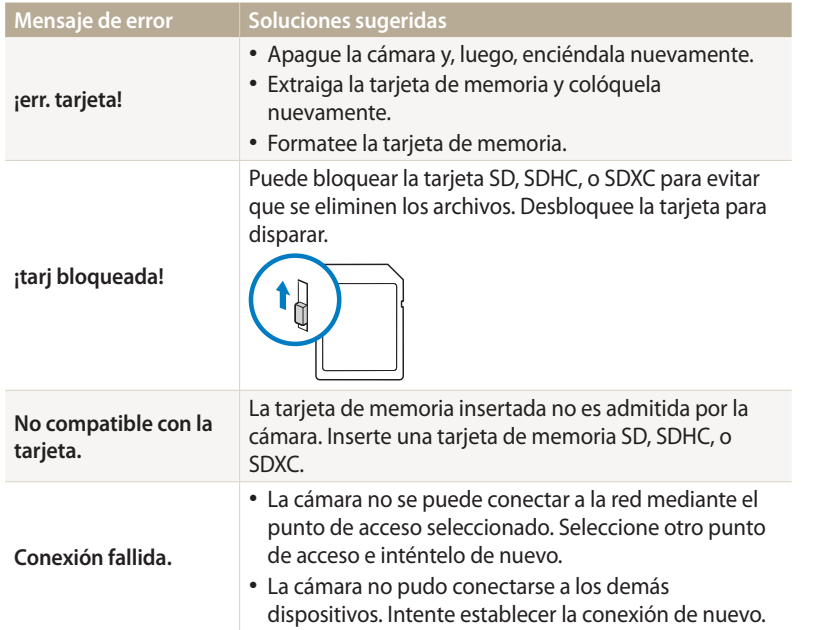

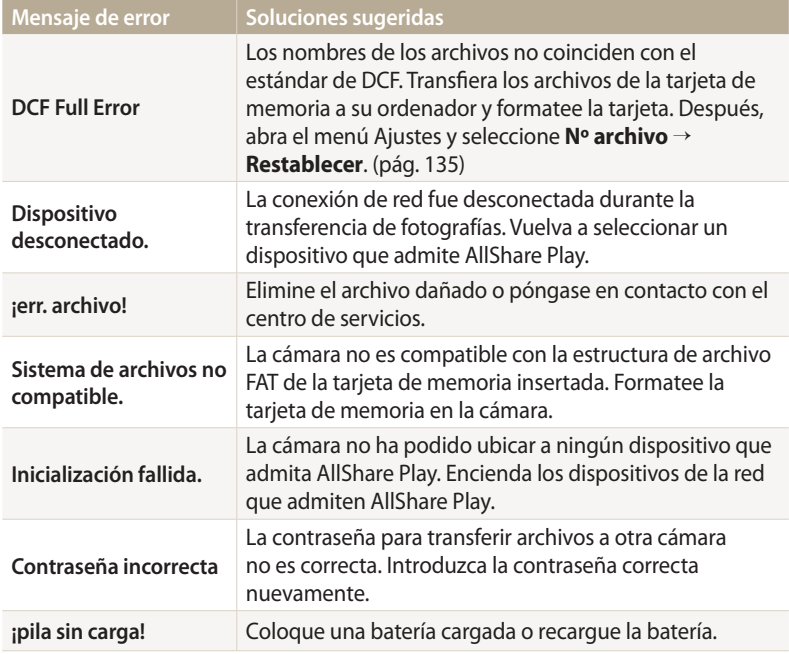

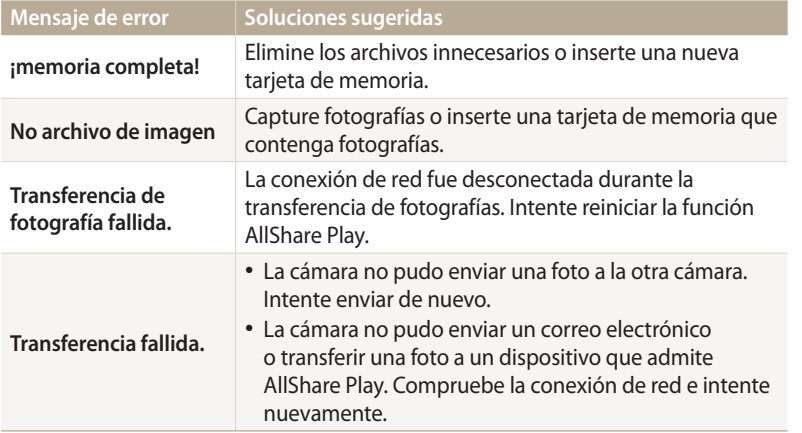

### <span id="page-140-0"></span>**Limpiar la cámara**

#### **Lente y pantalla de la cámara**

Utilice un cepillo soplador para quitar el polvo y limpie la lente delicadamente con un paño suave. Si hay restos de polvo, aplique un líquido para limpiar lentes en un trozo de papel de limpieza para lentes y páselo suavemente.

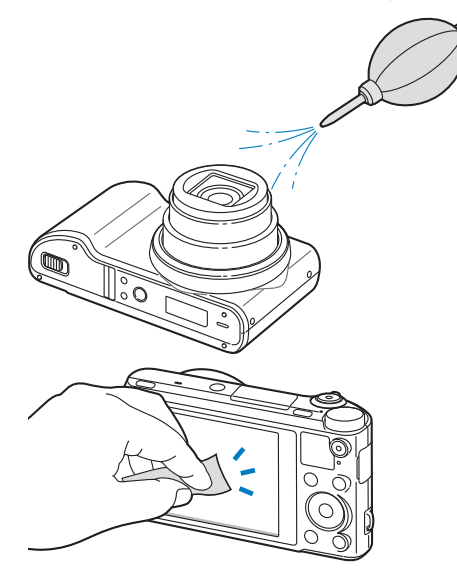

#### **Cuerpo de la cámara**

Limpie el cuerpo de la cámara delicadamente con un paño seco y suave.

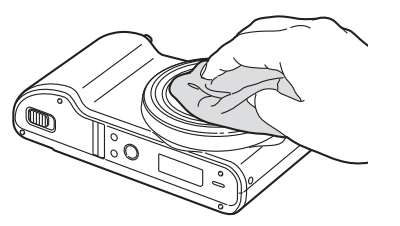

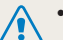

• No use benceno, disolventes ni alcohol para limpiar el dispositivo. Estas soluciones pueden dañar la cámara o provocar que ésta funcione mal.

• No ejerza presión en la cubierta de la lente ni utilice el cepillo soplador en la cubierta.

### <span id="page-141-0"></span>**Uso o almacenamiento de la cámara**

#### **Sitios incorrectos para utilizar o almacenar la cámara**

- Evite exponer la cámara a temperaturas muy frías o muy cálidas.
- Evite utilizar su cámara en sitios con humedad extremadamente alta, o donde la humedad cambia de manera drástica.
- Evite exponer la cámara a la luz del sol directa y almacenarla en áreas cálidas con poca ventilación tales como un automóvil durante el verano.
- Proteja la cámara y la pantalla contra impactos, movimientos bruscos y vibraciones excesivas para evitar daños graves.
- No utilice ni guarde la cámara en áreas en las que haya polvo, suciedad, humedad o poca ventilación, a fin de evitar daños en las partes móviles o en los componentes internos.
- No utilice la cámara cerca de carburantes, combustibles o sustancias químicas inflamables. No almacene ni transporte líquidos inflamables, gases o materiales explosivos en el mismo compartimento en el que están la cámara o los accesorios.
- No almacene la cámara donde haya nidos de polillas.

#### **Uso en playas o zonas costeras**

- Proteja la cámara de la arena y la suciedad al utilizarla en playas u otras áreas.
- Su cámara no es a prueba de agua. No manipule la batería, el adaptador o la tarjeta de memoria con las manos mojadas. Operar la cámara con las manos mojadas puede dañarla.

### **Almacenar durante un largo período de tiempo**

- Cuando almacene la cámara durante mucho tiempo, colóquela en un contenedor cerrado con un material absorvente, como por ejemplo un gel de siliconas.
- Con el tiempo, las baterías que no se usan se descargan y deben volver a cargarse para poder utilizarse.
- La fecha y hora actuales pueden iniciarse al encender la cámara después de que la cámara y la batería hayan estado separadas durante mucho tiempo.

### **Utilice la cámara con precaución en ambientes húmedos.**

Cuando transporte la cámara de un entorno frío a uno cálido, puede formarse condensación en la lente o en los componentes internos de la cámara. Si esto sucede, apague la cámara y espere al menos 1 hora. Si se forma condensación en la tarjeta de memoria, retírela y espere hasta que toda la humedad se haya evaporado para volver a insertarla.

#### **Otras precauciones**

- No permita que la cámara cuelgue de la correa y se balancee. Esto podría provocar daños a usted y a otros, o dañar su cámara.
- No pinte la cámara, ya que la pintura puede hacer que se atasquen partes móviles y la cámara no funcione correctamente.
- Apague la cámara cuando no esté en uso.
- <span id="page-142-0"></span>• Su cámara posee partes delicadas. Evite los impactos.
- Proteja la pantalla de fuerzas externas manteniéndola en el estuche cuando no esté en uso. Evite rasgaduras manteniendo la cámara lejos de la arena, elementos filosos o monedas.
- No utilice la cámara si la pantalla está agrietada o quebrada. El vidrio o el acrílico roto podría provocarle lesiones en las manos y el rostro. Lleve la cámara a un centro de servicios de Samsung para repararla.
- Nunca coloque cámaras, baterías, cargadores o accesorios cerca o sobre dispositivos conductores de calor, tales como hornos de microondas, estufas o radiadores. Estos dispositivos podrían deformarse o sobrecalentarse, y provocar un incendio o una explosión.
- No exponga la lente a la luz directa del sol, ya que esto puede afectar el color del sensor de imágenes o generar un funcionamiento defectuoso.
- Proteja la lente contra las huellas digitales y los arañazos. Limpie la lente con un paño suave, limpio y sin residuos.
- La cámara podría apagarse si recibe un impacto. Esto sucede para proteger la tarjeta de memoria. Encienda la cámara para utilizarla nuevamente.
- Es posible que la cámara se caliente cuando la utiliza. Es una situación normal y no debe afectar el rendimiento ni la vida útil de su cámara.
- Cuando utilice la cámara en bajas temperaturas, es posible que demore un tiempo en encenderse, el color podría ser diferente o podrían aparecer imágenes confusas. Estas condiciones no se deben a un mal funcionamiento, y se corregirán cuando la cámara regrese a temperaturas normales.
- Es posible que la pintura o el metal de la parte exterior de la cámara provoquen alergias, eccemas, irritaciones o inflamaciones en la piel a quienes tienen piel sensible. Si tiene alguno de estos síntomas, deje de usar la cámara de inmediato y consulte un médico.
- No inserte objetos extraños en ningún compartimento, ranura o punto de acceso de la cámara. Es posible que la garantía no cubra daños por uso indebido.
- No permita que personal poco calificado repare la cámara ni intente hacerlo usted mismo. La garantía no cubre daños provocados por un servicio técnico no cualificados.

# **Acerca de tarjetas de memoria**

### **Tarjeta de memoria compatible**

Este producto admite tarjetas de memoria SD (Secure Digital), SDHC (Secure Digital High Capacity), SDXC (Secure Digital eXtended Capacity), microSD, microSDHC, o microSDXC.

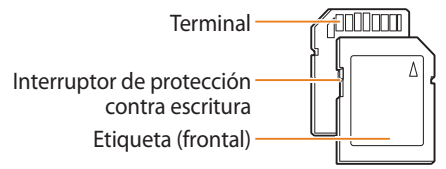

Puede evitar la eliminación de archivos mediante el uso del interruptor de protección contra escritura de la tarjeta SD, SDHC, o SDXC Deslice el interruptor hacia abajo para bloquear o hacia arriba para desbloquear. Desbloquee la tarjeta cuando tome fotografías y vídeos.

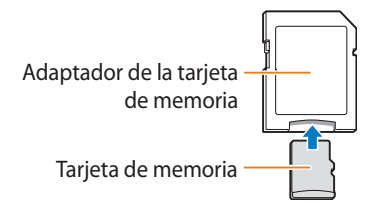

Para utilizar tarjetas de memoria micro con este producto, un PC o un lector de tarjetas de memoria, inserte la tarjeta en un adaptador.

### **Capacidad de la tarjeta de memoria**

La capacidad de la memoria puede variar de acuerdo con las escenas o las condiciones del disparo. Estas capacidades se basan en una tarjeta de 2 GB SD:

#### **Fotografias**

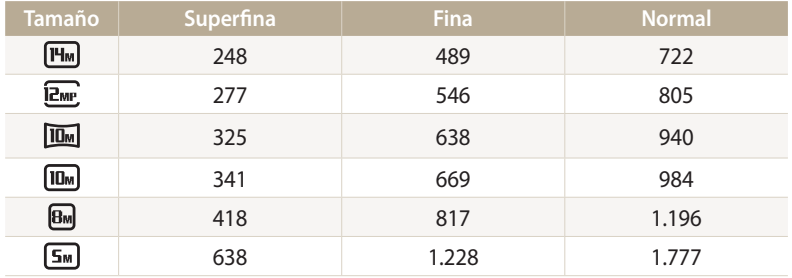

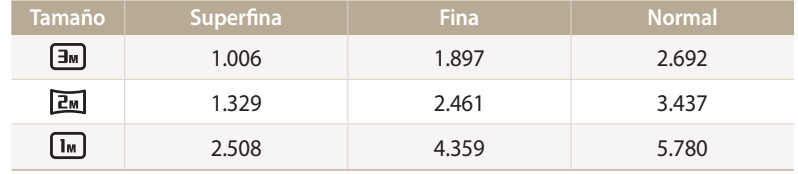

#### **Vídeos**

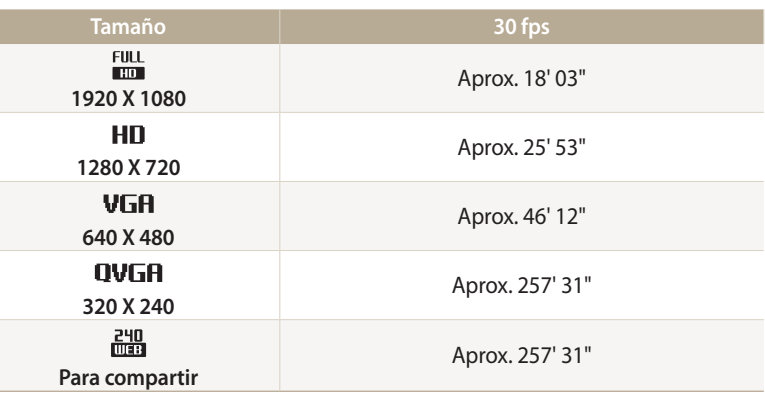

Los números que figuran en el cuadro anterior fueron medidos sin utilizar la función de zoom. El tiempo de grabación disponible puede variar si se utiliza el zoom. Se grabaron varios vídeos en secuencia para determinar el tiempo total de grabación.
# <span id="page-144-0"></span>**Cuidados al utilizar tarjetas de memoria**

- No exponga las tarjetas de memoria a temperaturas demasiado bajas o demasiado altas (inferiores a 0° C/32° F o superiores a 40° C/104° F). Las temperaturas extremas pueden provocar el mal funcionamiento de las tarjetas de memoria.
- Inserte una tarjeta de memoria en la dirección correcta. Si inserta la tarjeta de memoria en una posición incorrecta pueden dañarse la cámara y la tarjeta de memoria.
- No utilice tarjetas de memoria formateadas en otras cámaras u otros ordenadores. Vuelva a formatear la tarjeta de memoria con la cámara.
- Apague la cámara cuando inserte o extraiga la tarjeta de memoria.
- No extraiga la tarjeta de memoria ni apague la cámara mientras parpadea el temporizador, esto puede dañar los datos.
- Cuando finaliza la vida útil de la tarjeta de memoria, no puede almacenar más fotografías en la tarjeta. Utilice una nueva tarjeta de memoria.
- No doble ni exponga las tarjetas de memoria a presión o impactos fuertes.
- Evite utilizar o almacenar tarjetas de memoria cerca de campos magnéticos fuertes.
- Evite utilizar o almacenar tarjetas de memoria en áreas con altas temperaturas, alta humedad o sustancias corrosivas.
- Evite que las tarjetas de memoria entren en contacto con líquidos, suciedad o sustancias extrañas. Si la tarjeta de memoria se ensucia, límpiela con un paño suave antes de insertarla en la cámara.
- No permita que líquidos, suciedad o sustancias extrañas entren en contacto con las tarjetas de memoria o la ranura de la tarjeta de memoria. Esto podría afectar el funcionamiento de las tarjetas de memoria o la cámara.
- Cuando transporte la tarjeta de memoria, utilice un estuche para protegerla de las descargas electroestáticas.
- Transfiera la información importante a otro soporte, como un disco duro, un CD o un DVD.
- Cuando utilice la cámara durante un largo período de tiempo, la tarjeta de memoria podrá calentarse. Es una situación normal y no indica un funcionamiento defectuoso.

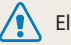

El fabricante no se hace responsable de las pérdidas de datos.

# **Acerca de la batería**

Utilice únicamente baterías aprobadas por Samsung.

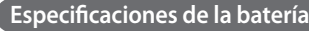

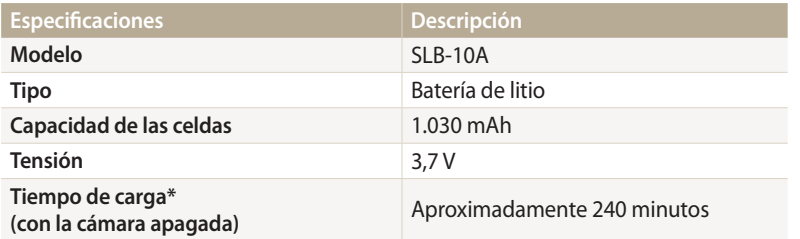

\* Si carga la batería conectándola a un ordenador, esto podría demorar más tiempo.

# **Duración de la batería**

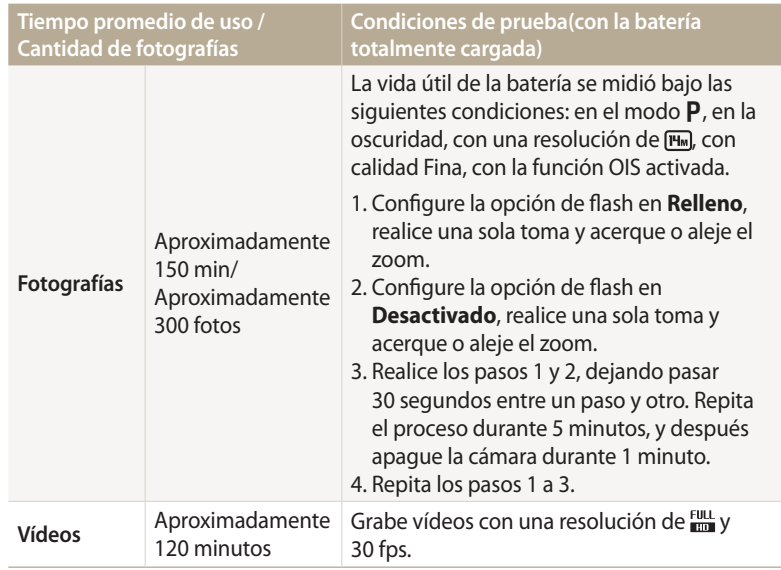

- Las cifras anteriores se miden con los estándares de Samsung y pueden variar de acuerdo con el uso real.
- Se grabaron varios vídeos en secuencia para determinar el tiempo total de grabación.
- El uso de las funciones de red agota la batería más rápidamente.

# <span id="page-146-0"></span>**Mensaje de batería baja.**

Cuando la carga de la batería sea nula, el icono aparecerá en color rojo y se verá el mensaje **"<b>ipila sin carga!**".

#### **Notas acerca del uso de la batería**

- No exponga las baterías a temperaturas demasiado bajas o demasiado altas (inferiores a 0° C/32° F o superiores a 40° C/104° F). Las temperaturas extremas pueden reducir la capacidad de carga de las baterías.
- Cuando utilice la cámara durante un largo período de tiempo, la zona alrededor del compartimiento de la batería podrá calentarse. Esto no afecta el uso normal de la cámara.
- No tire del cable de alimentación para desconectar el enchufe de la toma de corriente, ya que esto podría provocar un incendio o una descarga eléctrica.
- En temperaturas menores a los 0° C/32° F, la capacidad y la vida útil de la batería podrían disminuir.
- La capacidad de la batería podrá disminuir en temperaturas bajas, pero regresará a su capacidad normal en temperaturas más moderadas.
- Quite las baterías de la cámara cuando decida guardarla durante un período prolongado. Es posible que las baterías instaladas presenten pérdidas o se desgasten con el tiempo y provoquen graves daños en la cámara. Si guarda la cámara durante mucho tiempo con la batería instalada, podría provocar la descarga de la batería. Es posible que no pueda volver a cargar una batería completamente descargada.
- Si no usa la cámara durante un período extenso (3 meses o más), compruebe la batería y recárguela con regularidad. Si permite que la batería se descargue en forma continua, podría reducir su capacidad y vida útil, lo cual podría provocar errores de funcionamiento, incendios o explosiones.

# **Precauciones al usar la batería**

#### **Proteja las baterías, los cargadores y las tarjetas de memoria contra daños.**

Evite que las baterías entren en contacto con objetos metálicos, dado que esto puede crear una conexión entre los terminales + y – de la batería y, como resultado, causar daños temporales o permanentes en ella y puede provocar un incendio o una descarga eléctrica.

#### **Notas sobre la carga de la batería**

- Si la luz indicadora de estado está apagada, asegúrese de que la batería esté colocada correctamente.
- Si la cámara está encendida mientras se está cargando, la batería podría no cargarse completamente. Apague la cámara antes de cargar la batería.
- No utilice la cámara mientras se está cargando la batería. Esto puede provocar un incendio o un cortocircuito.
- No tire del cable de alimentación para desconectar el enchufe de la toma de corriente, ya que esto podría provocar un incendio o una descarga eléctrica.
- Espere para encender la cámara hasta que la batería se haya cargado durante al menos 10 minutos.
- Si conecta la cámara a una fuente de energía externa mientras la batería está vacía, el uso de algunas funciones de alto consumo de energía provocará que se apague la cámara. Para utilizar la cámara normalmente, recargue la batería.
- Si vuelve a conectar el cable de alimentación cuando la batería está completamente cargada, la luz indicadora de estado se encenderá durante aproximadamente 30 minutos.
- El uso del flash o la grabación de vídeos agotan la batería rápidamente. Cargue la batería hasta que se apague la luz indicadora de estado.
- Si la luz indicadora de estado parpadea en color rojo, vuelva a conectar el cable o retire la batería y vuelva a colocarla.
- Si carga la batería cuando el cable está recalentado o muy caliente, es posible que la luz indicadora de estado aparezca parpadeante y de color rojo. El proceso de carga comienza cuando la batería se enfría.
- La sobrecarga de baterías puede reducir su vida útil. Cuando se complete la carga, desconecte el cable de la cámara.
- No doble el cable de CA ni coloque objetos pesados sobre él. Esto podría dañarlo.

### **Notas acerca de la carga con un ordenador conectado**

- Use únicamente el cable USB suministrado.
- Es posible que la batería no se cargue si:
- utiliza un concentrador USB
- hay otros dispositivos USB conectados al ordenador
- conecta el cable al puerto en la parte frontal del ordenador
- el puerto USB del ordenador no admite el estándar de salida de energía (5 V, 500 mA)

# **Utilice y deseche las baterías y los cargadores con cuidado**

- Nunca deseche las baterías en el fuego. Respete toda la reglamentación local en el momento de desechar las baterías utilizadas.
- No coloque nunca las baterías o las cámaras dentro de dispositivos conductores de calor, como hornos de microondas, estufas o radiadores, ni sobre ellos. Las baterías pueden explotar si se recalientan.

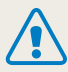

#### **El uso negligente o incorrecto de la batería puede provocar lesiones físicas o incluso la muerte. Por su seguridad, siga las instrucciones para el uso correcto de la batería:**

- La batería puede prenderse fuego o explotar si no se utiliza correctamente. Si advierte alguna deformidad, fractura u otro tipo de anomalía en la batería, interrumpa inmediatamente el uso y póngase en contacto con un centro de servicios.
- Utilice sólo cargadores y adaptadores auténticos recomendados por el fabricante y cargue la batería como se describe en este manual.
- No coloque la batería cerca de dispositivos que se calienten ni la exponga a ambientes demasiado calurosos, como el interior de un vehículo en verano.
- No coloque la batería en un horno de microondas.
- No utilice ni guarde la batería en lugares demasiado calurosos o húmedos, como el interior de baños o duchas.
- No apoye el dispositivo durante mucho tiempo sobre superficies inflamables, como ropa de cama, alfombras o sábanas eléctricas.
- Cuando el dispositivo esté encendido, no lo deje en espacios confinados durante un tiempo prolongado.
- No permita que los terminales de la batería entren en contacto con objetos metálicos, como collares, monedas, llaves o relojes.
- Utilice sólo baterías de repuesto de litio auténticas recomendadas por el fabricante.
- No desarme la batería, tampoco la perfore con un objeto punzante.
- No exponga la batería a presiones altas ni la aplaste.
- Evite que la batería reciba impactos fuertes, como una caída desde un lugar alto.
- No exponga la batería a temperaturas de 60° C (140° F) o superiores.
- No permita que la batería entre en contacto con líquidos o quede expuesta a humedad.
- No exponga la batería al calor excesivo de rayos solares, fuego, etc.

#### **Instrucciones de eliminación**

- Deshágase de las baterías con cuidado.
- No tire las baterías al fuego.
- Las normas de disposición podrán variar según el país o la región. Deshágase de la batería según las normas locales y federales.

#### **Instrucciones para cargar la batería**

Cargue la batería como se describe en este manual del usuario. La batería puede prenderse fuego o explotar si no se carga correctamente.

# <span id="page-149-0"></span>**Antes de ponerse en contacto con el centro de servicios**

Si experimenta problemas con la cámara, pruebe estos procedimientos de resolución de problemas antes de ponerse en contacto con el centro de servicios. Si ha probado las soluciones sugeridas y aún tiene inconvenientes con el dispositivo, póngase en contacto con el centro de servicios o el distribuidor local.

Cuando deje la cámara en un centro de servicio, asegúrese de llevar también los componentes que pudieran haber contribuido para provocar el mal funcionamiento, como la tarjeta de  $\overline{\varphi}$ memoria y la batería.

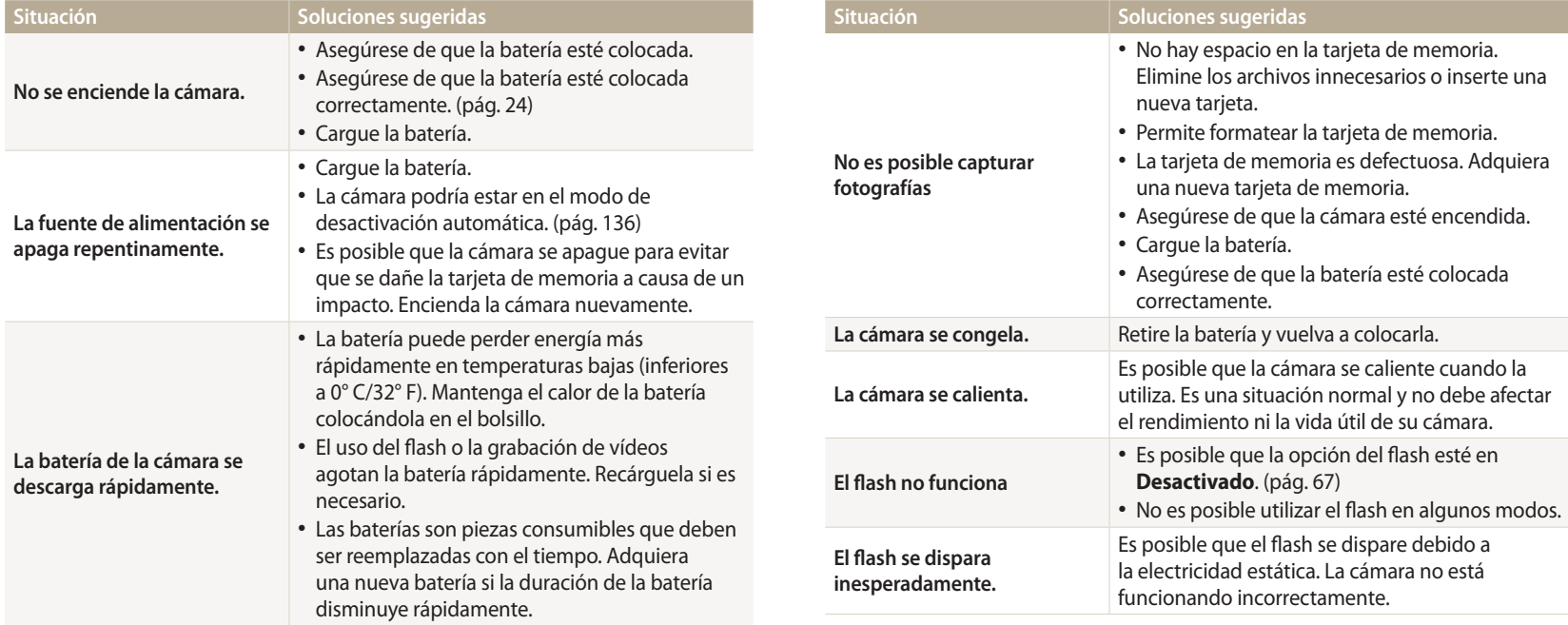

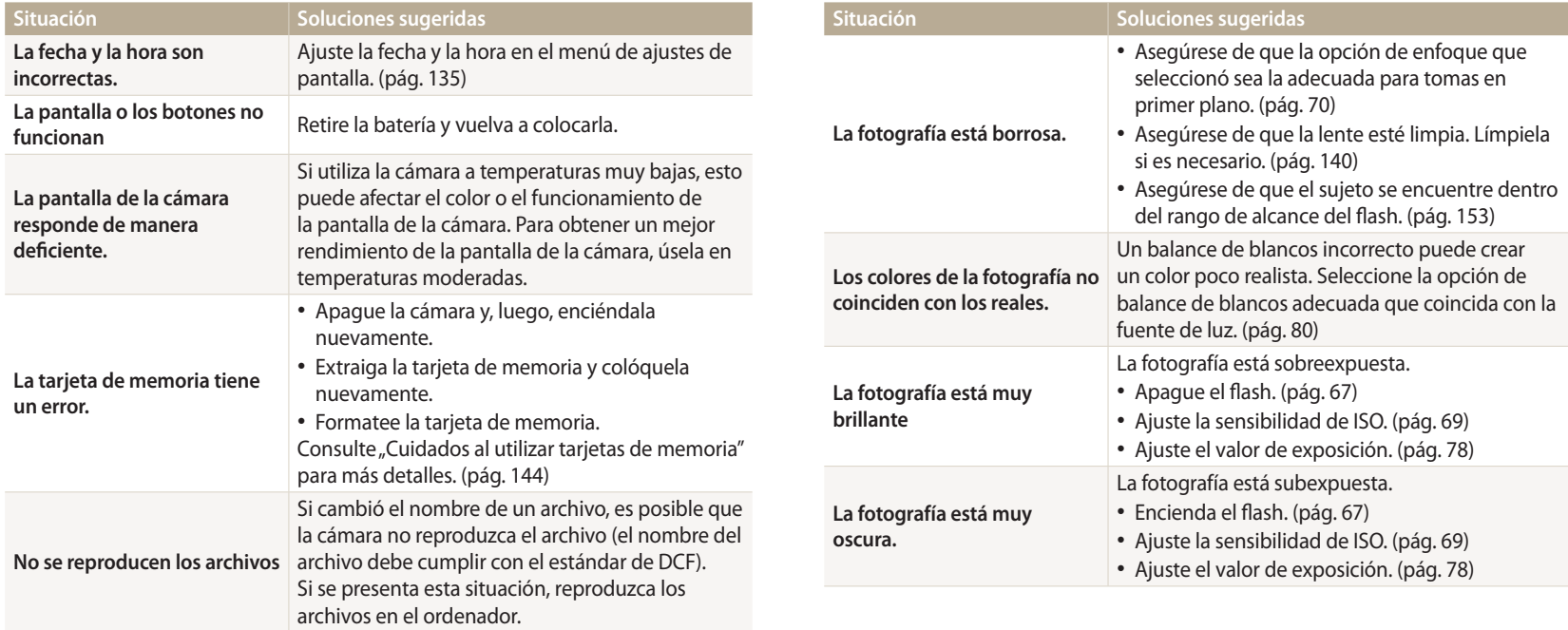

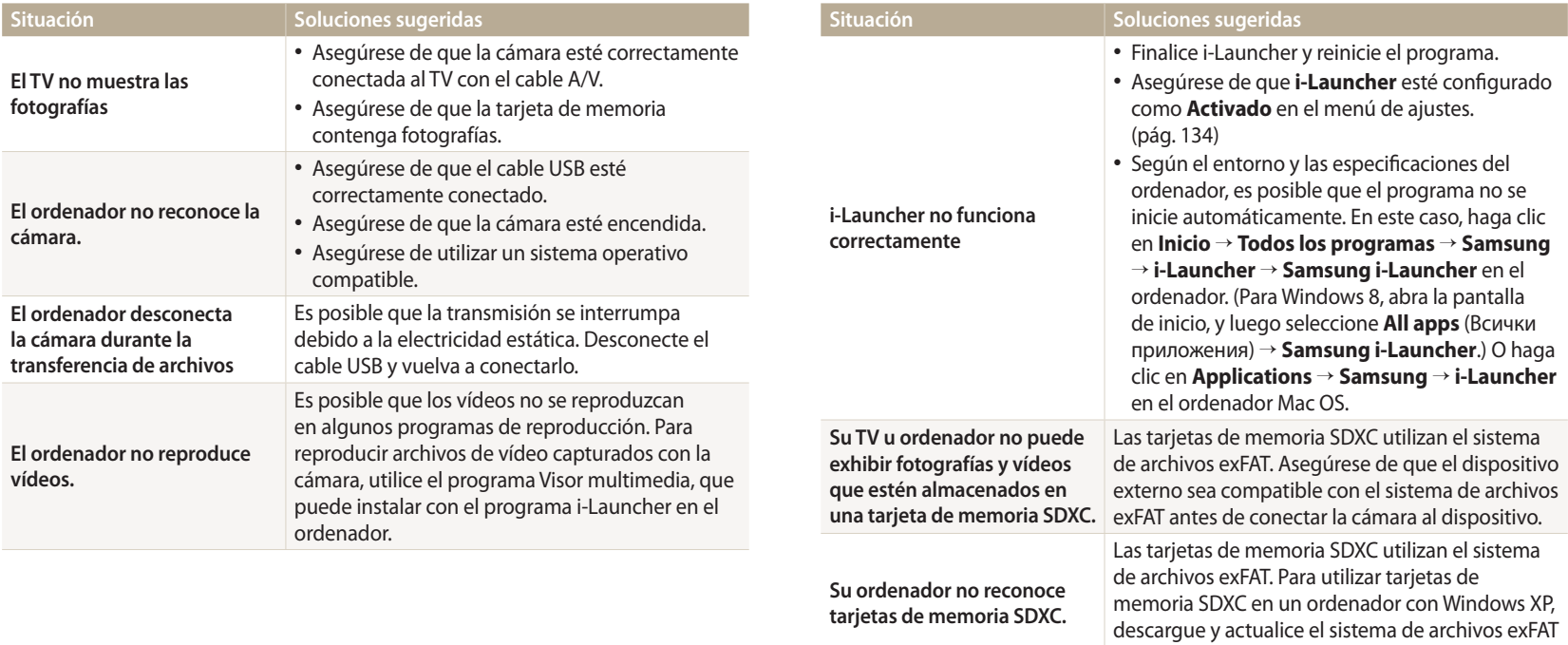

del sitio web de Microsoft.

<span id="page-152-0"></span>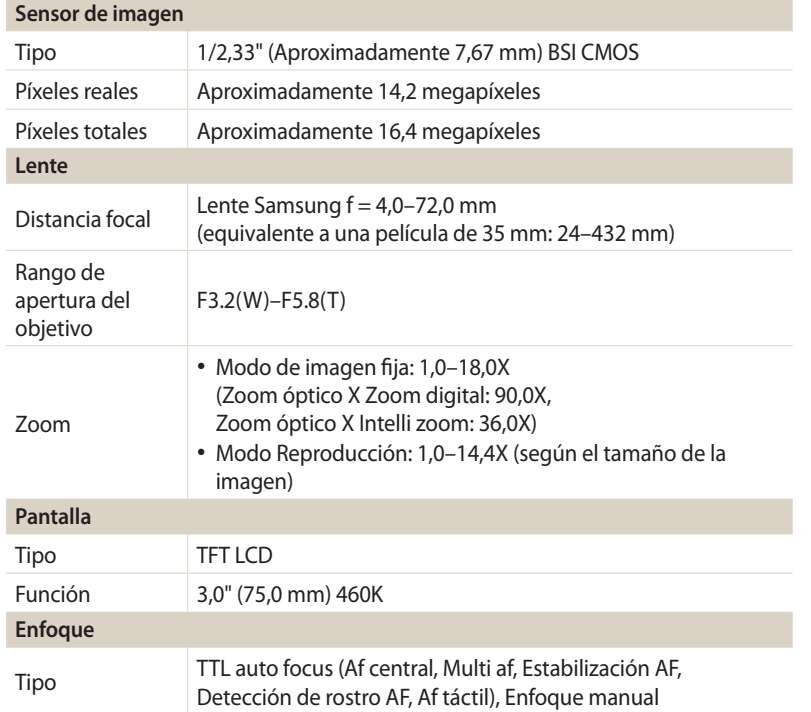

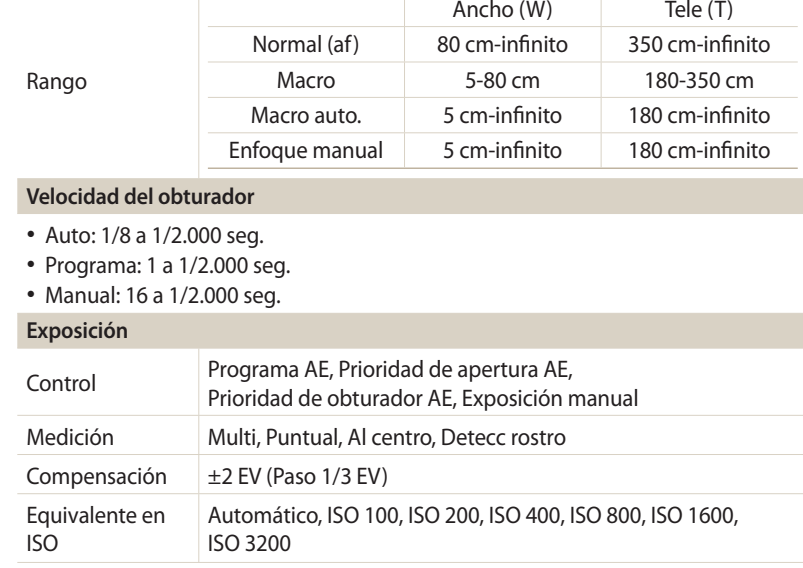

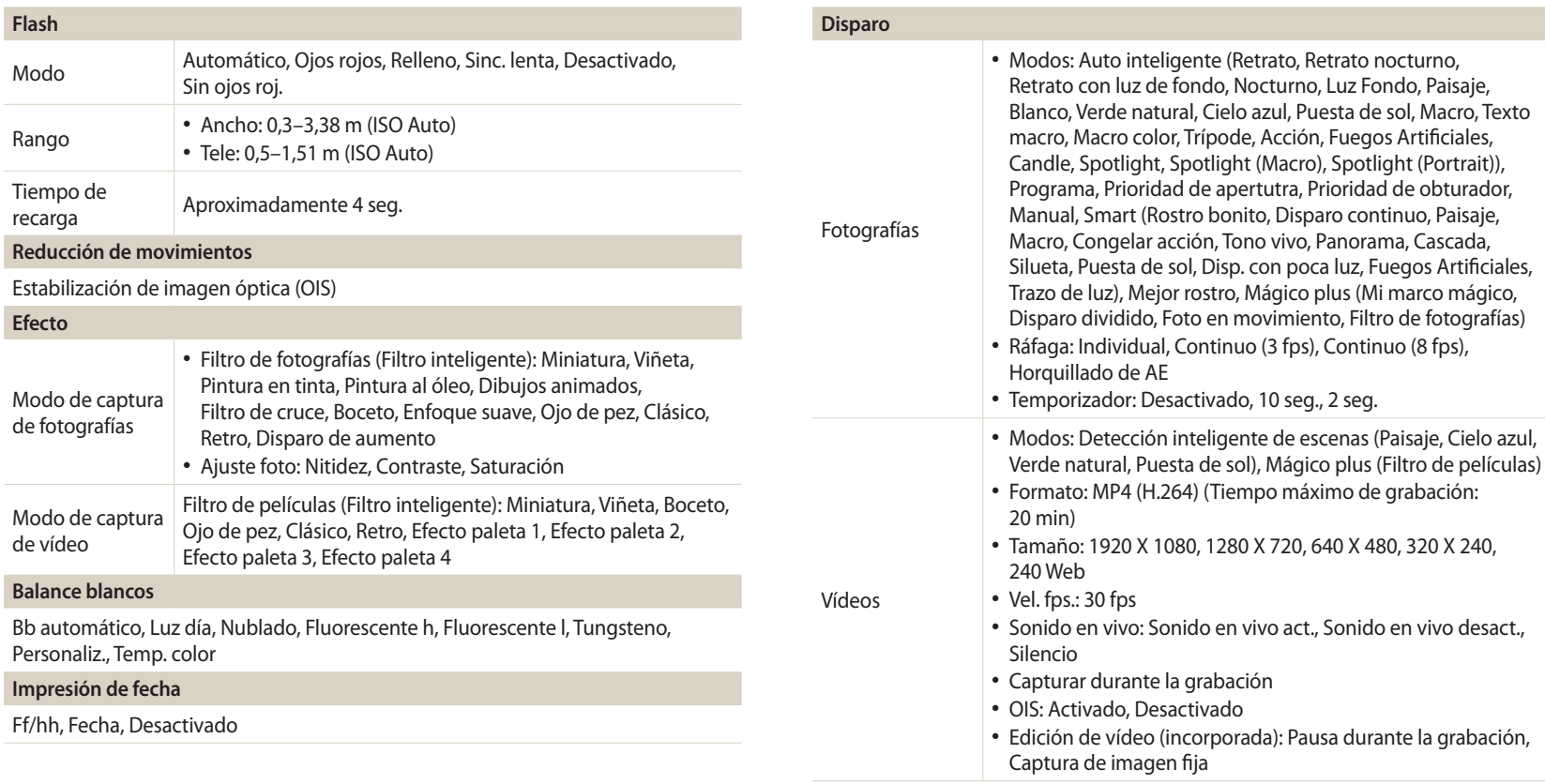

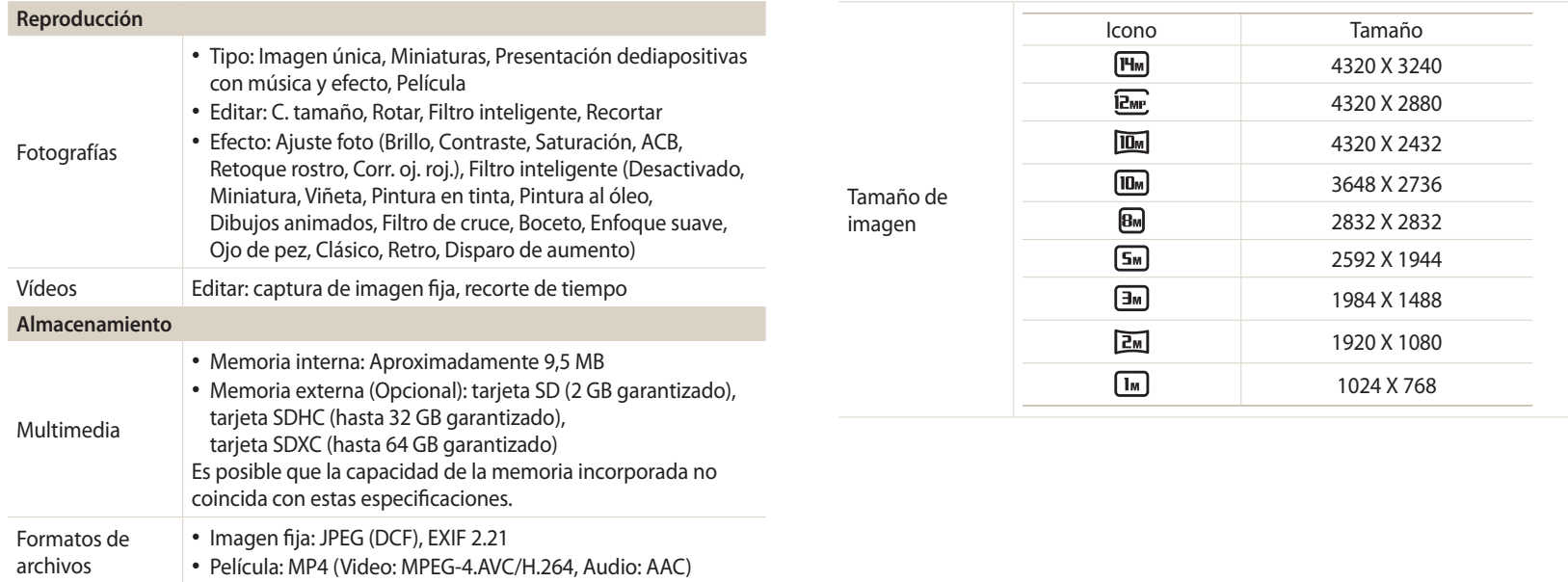

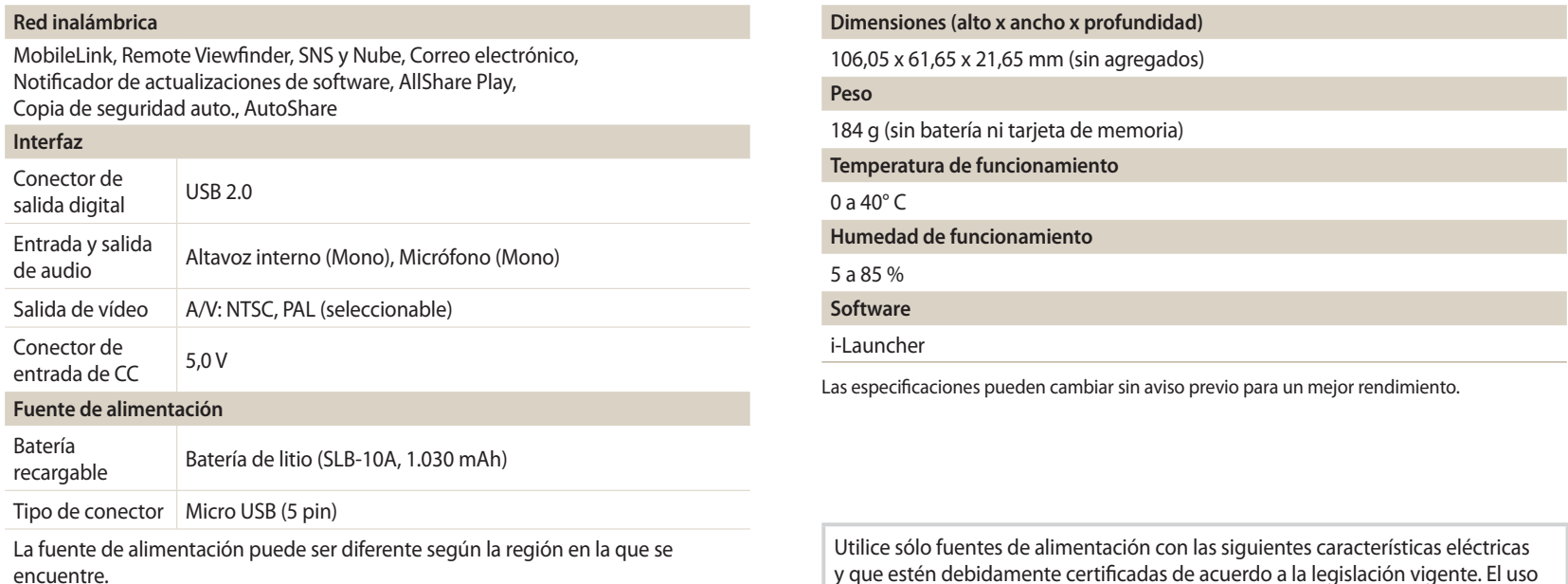

y que estén debidamente certificadas de acuerdo a la legislación vigente. El uso de otras fuentes de alimentación podría dañar el dispositivo y anular la garantía además de provocar riesgos al usuario.

- Características de entrada: CA 100-240V, 50/60HZ, 0.2A, CLASE II
- Características de salida: 5V CC, 550mA

#### **ACB (Control de contraste automático)**

Esta función mejora automáticamente el contraste de sus imágenes cuando el sujeto posee luz de fondo o cuando existe un alto contraste entre el sujeto y el fondo.

#### **AEB (Alores de exposición automáticos)**

Esta función captura automáticamente varias imágenes con diferentes exposiciones para ayudarlo a capturar una imagen con la exposición correcta.

#### **AF (Enfoque automático)**

Un sistema que enfoca la lente de la cámara en el sujeto automáticamente. Su cámara utiliza el contraste para enfocar automáticamente.

#### **Apertura**

La apertura controla la cantidad de luz que ingresa en el sensor de la cámara.

#### **Movimiento de la cámara (borroso)**

Si la cámara se mueve mientras el obturador está abierto, toda la imagen aparecerá borrosa. Esto ocurre más a menudo cuando la velocidad del obturador es baja. Evite que la cámara se mueva aumentando la sensibilidad, utilizando el flash o utilizando una mayor velocidad del obturador. Alternativamente, utilice un trípode, la función DIS u OIS para estabilizar la cámara.

#### **Composición**

En el campo de la fotografía, la composición es la forma en la que se ordenan los objetos en una fotografía. Generalmente, si se cumple la regla de tercios se obtiene una buena composición.

#### **DCF (Regla de diseño para sistema de archivos de la cámara)**

Una especificación para definir un formato y un sistema de archivos para cámaras digitales creado por la Asociación de Industrias Tecnológicas e Información de Japan Electronics (JEITA).

#### **Profundidad del campo**

La distancia entre los puntos más cercanos y más lejanos que pueden ser enfocados en una fotografía. La profundidad del campo varía según la apertura de la lente, el largo del enfoque, y la distancia entre la cámara y el sujeto. Por ejemplo, si selecciona una apertura menor, esto aumentará la profundidad del campo y hará que el fondo de una composición se vea borroso.

#### **Zoom digital**

Una función que aumenta en forma artificial el zoom disponible mediante la lente (zoom óptico). Cuando utiliza el zoom digital, la calidad de la imágen se deteriora a medida que aumenta la magnificación.

#### **Compensación de EV**

Todas las combinaciones de velocidad del obturador y apertura de la lente que resultan en la misma exposición.

### **EV (Valor de exposición)**

Esta función le permite ajustar rápidamente el valor de exposición medido por la cámara, en incrementos limitados, para mejorar la exposición de sus fotografías. Defina la compensación de EV en EV -1,0 para ajustar el valor más oscuro y en EV 1,0 para un valor más claro.

# **Exif (Formato de archivo de imagen intercambiable)**

Una especificación que define el formato de archivo de una imagen para cámaras digitales por la Asociación de Desarrollo de Industrias de Japan Electronic (JEIDA).

#### **Exposición**

La cantidad de luz que llega al sensor de la cámara. La exposición es controlada por una combinación de la velocidad del obturador, el valor de apertura y la sensibilidad de ISO.

#### **Flash**

Una luz de velocidad que ayuda a crear una exposición adecuada en condiciones de poca iluminación.

#### **Distancia focal**

La distancia desde el centro de la lente hasta el punto focal (en milímetros). El resultado de una distancia focal más larga son ángulos de vista más angostos y un sujeto ampliado. Con una distancia focal más corta se obtienen ángulos de vista más anchos.

#### **Histograma**

Una representación gráfica del brillo de una imagen. El eje horizontal representa el brillo y el eje vertical representa la cantidad de píxeles. Los puntos del lado izquierdo (muy oscuro) y derecho (muy claro) en el histograma indican una fotografía con una exposición incorrecta.

#### **H.264/MPEG-4**

Un formato de vídeo de alta compresión establecido por las organizaciones normalizadoras internacionales ISO-IEC y ITU-T. Este codec es capaz de proporcionar vídeos de buena calidad con baja cantidad de bits desarrollados por el Equipo de Vídeo Conjunto (JVT).

#### **Sensor de imagen**

La parte física de una cámara digital que contiene un fotosito por cada píxel de la imagen. Cada fotosito registra el brillo de la luz que se refleja en él durante una exposición. Algunos tipos de sensor comunes con CCD (dispositivo de vargas acopladas) y CMOS (semiconductor complementario de óxido metálico.

#### **Sensibilidad ISO**

La sensibilidad de la cámara a la luz, basada en una velocidad de película equivalente utilizada en una cámara de película. Con mayores ajustes de sensibilidad de ISO, la cámara utiliza una mayor velocidad en el obturador, lo cual puede reducir el efecto borroso provocado por el movimiento de la cámara y la baja iluminación. Sin embargo, las imágenes con alta sensibilidad son más susceptibles al ruido.

# **JPEG (Grupo de expertos fotográficos conjunto)**

Un método dieléctrico de compresión para imágenes digitales. Las imágenes JPEG son comprimidas para reducir su tamaño con un mínimo deterioro de su resolución.

# **LCD (Pantalla de cristal líquido)**

Una pantalla visual comúnmente utilizada en electrónica de consumo. Esta pantalla necesita una retroiluminación por separado, tal como CCFL o LED, para reproducir los colores.

#### **Macro**

Esta función permite capturar fotografías en primer plano de objetos muy pequeños. Cuando se utiliza la función macro, la cámara puede mantener un enfoque preciso sobre objetos pequeños en una proporción casi real (1:1).

#### **Medición**

El modo de medición hace referencia a la manera en la que la cámara mide la cantidad de luz para definir la exposición.

#### **MJPEG (JPEG en movimiento)**

Un formato de vídeo que se comprime como una imagen JPEG.

#### **Ruido**

Píxeles mal interpretados en una imagen digital que pueden aparecer en lugares incorrectos o más brillantes. El ruido suele ocurrir cuando se toman fotografías con una alta sensibilidad, o cuando la sensibilidad se define automáticamente en un lugar oscuro.

#### **OIS (Estabilización de imagen óptica)**

Esta función compensa las sacudidas y las vibraciones en tiempo real durante la grabación. La imagen no se degrada en comparación con la función de estabilización de imagen digital.

#### **Zoom óptico**

Es un zoom general que puede agrandar imágenes con una lente y no deteriora la calidad de la imagen.

#### **Calidad**

Una expresión de la tasa de compresión utilizada en una imagen digital. Las imágenes de más alta calidad poseen una menor tasa de compresión, lo cual generalmente resulta en un mayor tamaño del archivo.

#### **Resolución**

La cantidad de píxeles que posee una imagen digital. Las imágenes en alta resolución contienen más píxeles y suelen mostrar más detalles que las imágenes en baja resolución.

#### **Velocidad del obturador**

La velocidad del obturador es la cantidad de tiempo que el obturador tarda en abrirse y cerrarse, y es un factor importante para el brillo de una fotografía ya que controla la cantidad de luz que pasa por la apertura antes de que llegue al sensor de imágenes. Con una velocidad del obturador alta, el tiempo de ingreso de la luz es menor y la fotografía resulta más oscura y los sujetos en movimiento se congelan con más facilidad.

#### **Viñeta**

Una reducción del brillo o la saturación de una imagen en la periferia (los extremos exteriores) comparado con el centro de la imagen. Las viñetas pueden enfatizar sujetos ubicados en el centro de una imagen.

#### **Balance blancos (balance de color)**

El ajuste de la intensidad de los colores (por lo general los colores primarios rojo, azul y verde) en una imagen. El objetivo de ajustar el balance de blancos o de colores es representar los colores correctamente en una imagen.

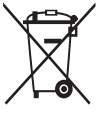

**Eliminación correcta de este producto (Residuos de aparatos eléctricos y electrónicos)** (Se aplica en países con sistemas de recolección por separado)

La presencia de este símbolo en el producto, accesorios o material informativo que lo acompañan, indica que al finalizar su vida útil ni el producto ni sus accesorios electrónicos (como el cargador, cascos, cable USB) deberán eliminarse junto con otros residuos domésticos. Para evitar los posibles daños al medio ambiente o a la salud humana que representa la eliminación incontrolada de residuos, separe estos productos de otros tipos de residuos y recíclelos correctamente. De esta forma se promueve la reutilización sostenible de recursos materiales.

Los usuarios particulares pueden contactar con el establecimiento donde adquirieron el producto o con las autoridades locales pertinentes para informarse sobre cómo y dónde pueden llevarlo para que sea sometido a un reciclaje ecológico y seguro.

Los usuarios comerciales pueden contactar con su proveedor y consultar las condiciones del contrato de compra. Este producto y sus accesorios electrónicos no deben eliminarse junto a otros residuos comerciales.

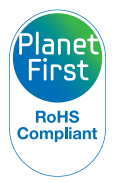

PlanetFirst constituye el compromiso de Samsung Electronics con el desarrollo sostenido y la responsabilidad social mediante actividades de gestión y los negocios ecológicos.

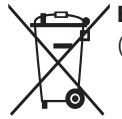

#### **Eliminación correcta de las baterías de este producto**

(Se aplica en países con sistemas de recolección por separado)

La presencia de esta marca en las baterías, el manual o el paquete del producto indica que cuando haya finalizado la vida útil de las baterías no deberán eliminarse junto con otros residuos domésticos. Los símbolos químicos Hg, Cd o Pb, si aparecen, indican que la batería contiene mercurio, cadmio o plomo en niveles superiores a los valores de referencia admitidos por la Directiva 2006/66 de la Unión Europea. Si las baterías no se desechan convenientemente, estas sustancias podrían provocar lesiones personales o dañar el medioambiente.

Para proteger los recursos naturales y promover el reciclaje, separe las baterías de los demás residuos y recíclelas mediante el sistema de recogida gratuito de su localidad.

# **Índice**

# **A**

**Accesorios opcionales [20](#page-20-0)**

**Ajuste de fecha/hora [135](#page-135-0)**

#### **Ajuste de imagen**

#### Brillo

Modo Disparo [78](#page-78-0) Modo Reproducción [100](#page-100-0)

#### Contraste

Modo Disparo [85](#page-85-0) Modo Reproducción [100](#page-100-0)

#### Nitidez [85](#page-85-0)

Ojos rojos [100](#page-100-0)

#### Saturación

Modo Disparo [85](#page-85-0) Modo Reproducción [100](#page-100-0)

#### **Ajustes [135](#page-135-0)**

**Ajustes de hora [26](#page-26-0) Ajustes de idioma [135](#page-135-0) Ajustes de sonido [35](#page-35-0) Ajustes de zona horaria [26](#page-26-0), [135](#page-135-0) AllShare Play [127](#page-127-0) Ampliar [93](#page-93-0) Área de enfoque** Af central [72](#page-72-0) Multi af [72](#page-72-0) **Autorretrato [75](#page-75-0)**

**AutoShare [116](#page-116-0)**

Insertar [24](#page-24-0) Precaución [146](#page-146-0) **Botón de encendido y apagado [21](#page-21-0) Botón de funciones [23](#page-23-0) Botón del obturador [21](#page-21-0) Botón de menú [23](#page-23-0) Botón de reproducción [23](#page-23-0) Botón DIRECT LINK [23](#page-23-0) Brillo**

**Balance blancos [80](#page-80-0)**

Cargando [25](#page-25-0)

**B**

**Batería**

#### Modo de disparo [78](#page-78-0) Modo Reproducción [99](#page-99-0)

**Brillo de pantalla [134](#page-134-0)**

#### **C**

**Capturar retratos** Autorretrato [75](#page-75-0) Detección de parpadeo [76](#page-76-0) Detección de rostro [75](#page-75-0) Disparo sonrisa [76](#page-76-0) **Capturar una imagen de un vídeo [96](#page-96-0) Cargando [25](#page-25-0) Centro de servicios [149](#page-149-0) Conectarse con su ordenador Mac [103](#page-103-0) Contraste** Modo Disparo [85](#page-85-0) Modo Reproducción [99](#page-99-0) **Control de contraste automático (ACB)** Modo Disparo [79](#page-79-0) Modo Reproducción [99](#page-99-0) **Copia de seguridad auto. [120](#page-120-0)**

# **D**

**Desconectar la cámara [103](#page-103-0) Desembalaje [20](#page-20-0) Detección de parpadeo [76](#page-76-0) Detección de rostro [75](#page-75-0) Disparo con un toque [74](#page-74-0) Disparo sonrisa [76](#page-76-0)**

# **E**

**Editar fotografías [97](#page-97-0) Editar vídeos** Capturar [96](#page-96-0) Recortar [96](#page-96-0) **Eliminar archivos [91](#page-91-0) Especificaciones de la cámara [152](#page-152-0) Estabilización AF [73](#page-73-0)**

**Estabilización de imagen óptica (OIS) [39](#page-39-0) Estampar [136](#page-136-0) Exposición [78](#page-78-0)**

#### **F**

**Filtro inteligente** Modo de captura de fotografías [58](#page-58-0) Modo de grabación de vídeos [59](#page-59-0) Modo Reproducción [98](#page-98-0)

#### **Flash**

Automatico [67](#page-67-0) Desactivado [67](#page-67-0) Ojos rojos [67](#page-67-0) Relleno [67](#page-67-0) Sincronización lenta [68](#page-68-0) Sin ojos roj. [68](#page-68-0)

**Formato [136](#page-136-0)**

**I**

**Iconos** Modo de disparo [28](#page-28-0) Modo Reproducción [88](#page-88-0) **Imagen inicial [133](#page-133-0) Indicaciones [133](#page-133-0)**

#### **L**

**Limpieza** Cuerpo de la cámara [140](#page-140-0) Lente [140](#page-140-0) Pantalla [140](#page-140-0) **Luz AF auxiliar** Ajustes [136](#page-136-0) Ubicación [21](#page-21-0)

**Luz indicadora de estado [22](#page-22-0)**

#### **M**

**Macro** Enfoque manual [71](#page-71-0) Macro [71](#page-71-0) Macro auto. [71](#page-71-0) **Mantenimiento de la cámara [140](#page-140-0) Medición** Al centro [79](#page-79-0) Multi [79](#page-79-0) Puntual [79](#page-79-0) **Mensajes de error [138](#page-138-0) Miniaturas [90](#page-90-0) MobileLink [117](#page-117-0) Modo Auto inteligente [43](#page-43-0) Modo Detección inteligente de escenas [61](#page-61-0) Modo Imagen mov [60](#page-60-0)**

#### **Modo Inteligente [50](#page-50-0)**

**Modo Mágico plus** Disparo dividido [56](#page-56-0) Filtro de fotografías [58](#page-58-0) Filtro película [59](#page-59-0) Foto en movimiento [57](#page-57-0) Mi marco mágico [54](#page-54-0)

**Modo Manual [49](#page-49-0)**

**Modo Mejor rostro [53](#page-53-0)**

**Modo Panorama [51](#page-51-0) Modo Prioridad de apertura [47](#page-47-0) Modo Prioridad de obturador [48](#page-48-0) Modo Programa [45](#page-45-0) Modo Reproducción [88](#page-88-0) Modo Salva pantallas [134](#page-134-0)**

#### **N**

**Nitidez [85](#page-85-0)**

# **O**

**Ojos rojos** Modo Disparo [66](#page-66-0) Modo Reproducción [100](#page-100-0) **Orificio para el montaje del trípode [21](#page-21-0)**

#### **P**

**Pantalla táctil** Arrastrar [33](#page-33-0) Tocar [33](#page-33-0) Tocar rápidamente [33](#page-33-0) **Presentación [94](#page-94-0) Proteger archivos [91](#page-91-0) Puerto A/V [21](#page-21-0) Puerto USB [21](#page-21-0) Pulse obturador hasta la mitad [40](#page-40-0)**

# **R**

**Red inalámbrica [112](#page-112-0) Resolución** Modo de disparo [64](#page-64-0) Modo Reproducción [97](#page-97-0) **Restablecer [136](#page-136-0) Retoque de rostros [100](#page-100-0) Rotar [97](#page-97-0)**

# **S**

**Salida vídeo [134](#page-134-0) Saturación** Modo Disparo [85](#page-85-0) Modo Reproducción [100](#page-100-0) **Selector de modos [22](#page-22-0) Sensibilidad ISO [69](#page-69-0)**

**Sitio web** Acceder [125](#page-125-0) Cargar fotogradías o vídeos [125](#page-125-0) **Son. af [133](#page-133-0)**

#### **T**

**Tarjeta de memoria** Insertar [24](#page-24-0) Precaución [144](#page-144-0) **Temporizador [84](#page-84-0)**

**Tipo de pantalla [34](#page-34-0)**

**Transferir archivos** Copia de seguridad auto. [120](#page-120-0) Correo electrónico [122](#page-122-0) Mac [103](#page-103-0) Windows [102](#page-102-0)

# **V**

**Valor de apertura [46](#page-46-0) Ver archivos** Carpeta [89](#page-89-0) Categoría [90](#page-90-0) Fotografías animadas [94](#page-94-0) Fotos panorámicas [94](#page-94-0) Miniaturas [90](#page-90-0) Presentación [94](#page-94-0) TV [101](#page-101-0)

#### **Vídeo**

Modo de disparo [60](#page-60-0) Modo Reproducción [95](#page-95-0)

**Visor remoto [118](#page-118-0)**

**Vista rápida [134](#page-134-0)**

# **Z**

**Zoom** Ajustes de sonido de zoom [86](#page-86-0) Botón de zoom [22](#page-22-0) Usar el zoom [37](#page-37-0) **Zoom digital [37](#page-37-0) Zoom inteligente [38](#page-38-0)**

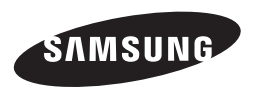

En caso de tener alguna consulta o de querer comunicarse con el servicio posventa, consulte la garantía incluida con el producto que compró o visite nuestro sitio Web en [www.samsung.com.](www.samsung.com)

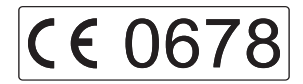